# 建設業許可・経営事項審査電子申請システム

Japan Construction Industry electronic application Portal

# JCIPについて (経営事項審査申請編)

## 令和6年2月

## 岐阜県県土整備部技術検査課

※本マニュアルは令和5年12月19日時点のシステムの仕様等に基づき作成しています。

## 目次

1.JCIPについて

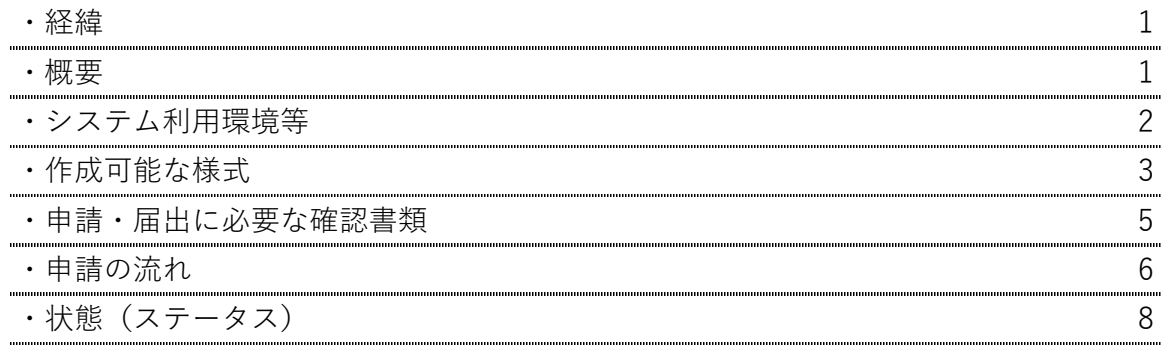

2.ログインについて

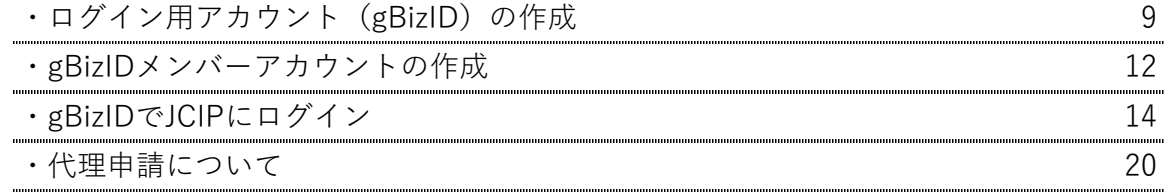

#### 3.申請書の作成について

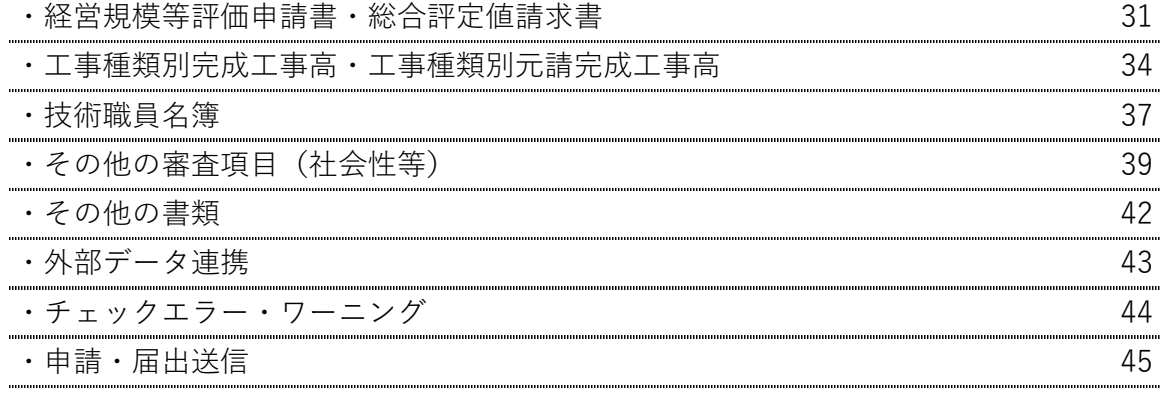

4.その他の機能等について

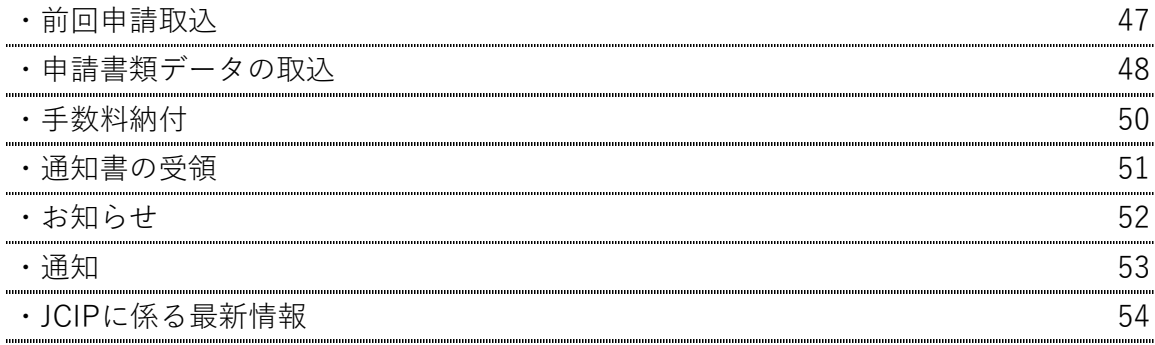

#### **■経緯**

**■概要**

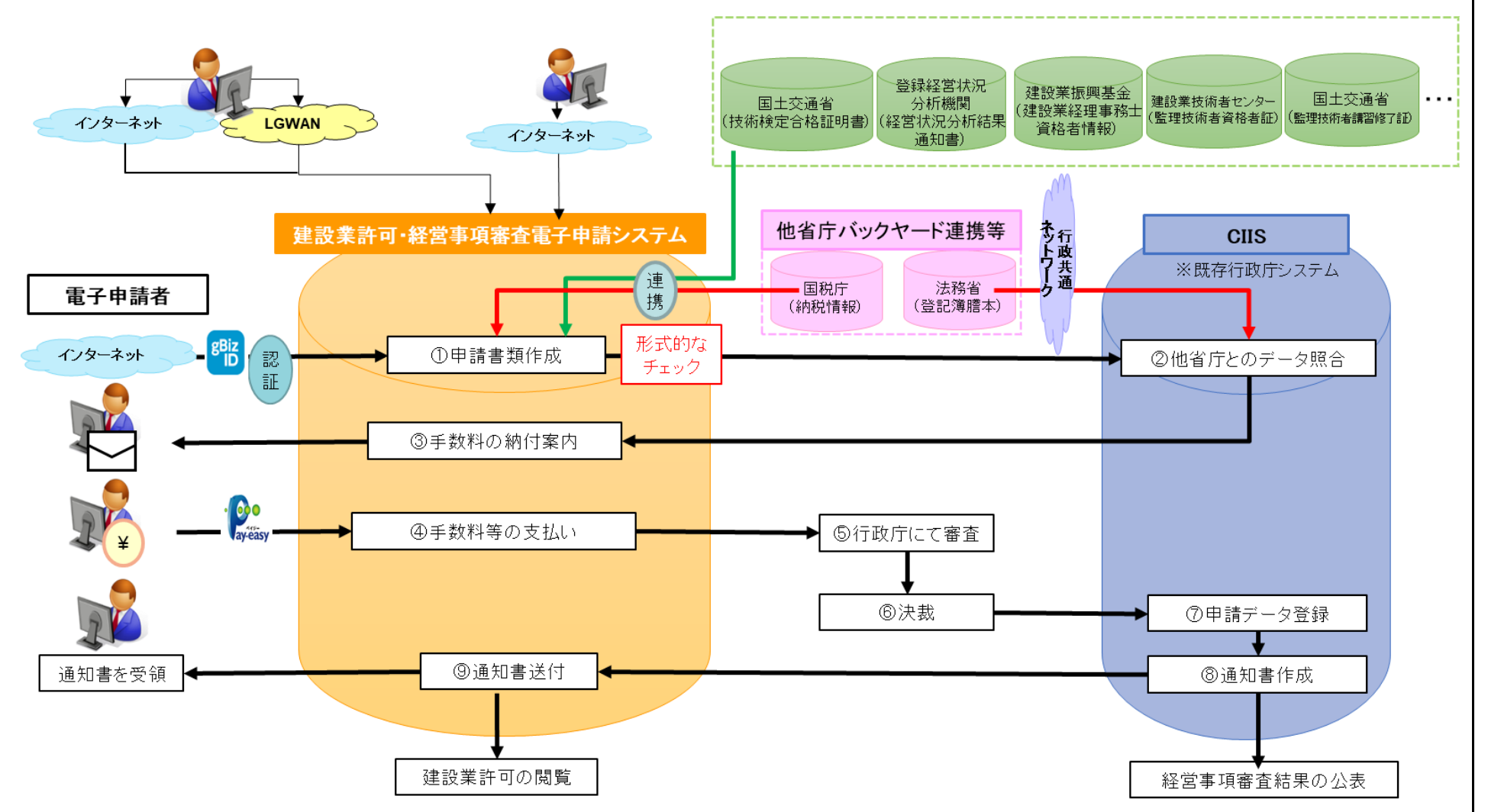

#### 1.JCIPについて

平成29年3月に策定された政府の「働き方改革実行計画」において、建設業については、改正労働基準法の施行から5 年後に時間外労働の上限規制を適用することとされ、長時間労働の是正に向けた取組が開始されました。 こうした中、建設業許可、経営事項審査の申請等については、その準備や申請が申請者・許可行政庁の双方にとって過大 な負担となっているとの指摘がありました。

これを受け、国土交通省では、建設業許可、経営事項審査の申請手続の電子化に向けた調査・検討を実施し、電子化を実 現するためのシステムの準備を進めました。

建設業許可・経営事項審査電子申請システム(JCIP)は、全国の建設業許可、経営事項審査の申請・届出をインターネッ トで行うシステムとして、令和5年1月10日から運用を開始しました。 (※一部の行政庁では、電子申請受付は行っていません。)

1

#### **■システム利用環境等**

1. システム利用環境(申請者、代理人)

○端末

パソコン(CPU、メモリ、HDD) ※スマートフォン不可 ディスプレイ 1280 × 800ピクセル 以上 ○OS Microsoft Windows 10、Windows 11 ○ブラウザ Microsoft Edge、Google Chrome ○PDF閲覧用ソフト Adobe Acrobat Reader 等

#### 2.接続環境

○インターネット (申請者・代理人)

3.接続・認証方法

○申請者・代理人 GビズIDプライム、メンバーアカウントによるID・パスワード認証+ワンタイムパスワード認証

4. 入力可能な文字

○JIS 第1水準~ 第4水準

※ 氏名や商号名称 等の漢字で、入力できないものについては 縮退漢字 または仮名文字 で入力してください。 ※ ローマ数字 (Ⅰ、Ⅱ、Ⅲ、 Ⅳ、 等) は 入力 できません 、アラビア数字又はアルファベット「Ⅰ」「 V 」等、 入力可能な文字に置き換えて入力してください

- $\mathbb{X} \bigcirc \overline{\mathbb{X}}$ 字(①)、2等)は入力できません
	- ※カッコ付き株(㈱、制等は入力できません、全角のカッコと文字の組合せ(株)、(有)等で入力してください。

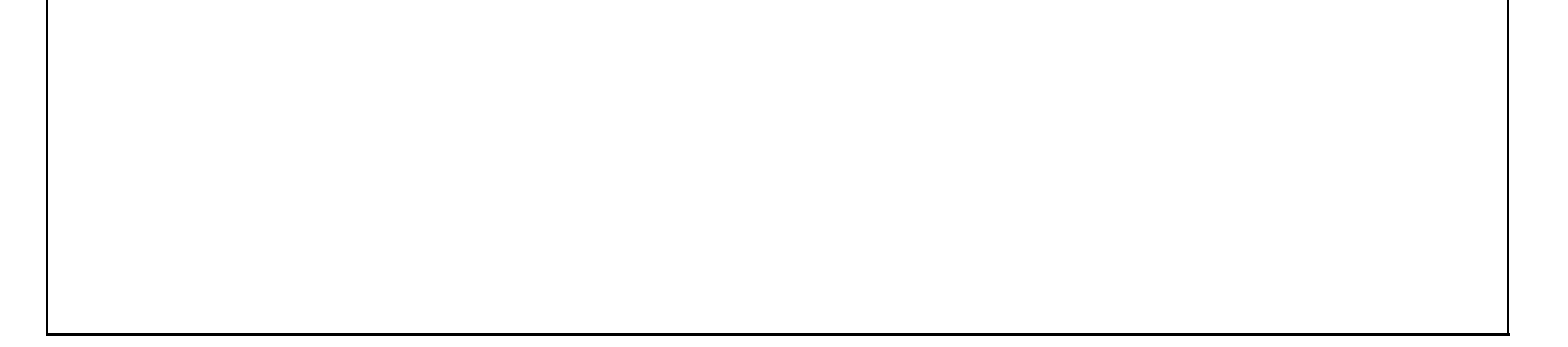

#### **■作成可能な様式**

申請者が選択した区分によって、作成が必要な申請書類、届出書類が自動設定されます。

#### 【JCIPで作成できる建設業許可の様式】

#### 【JCIPで作成できる経営事項審査の様式】

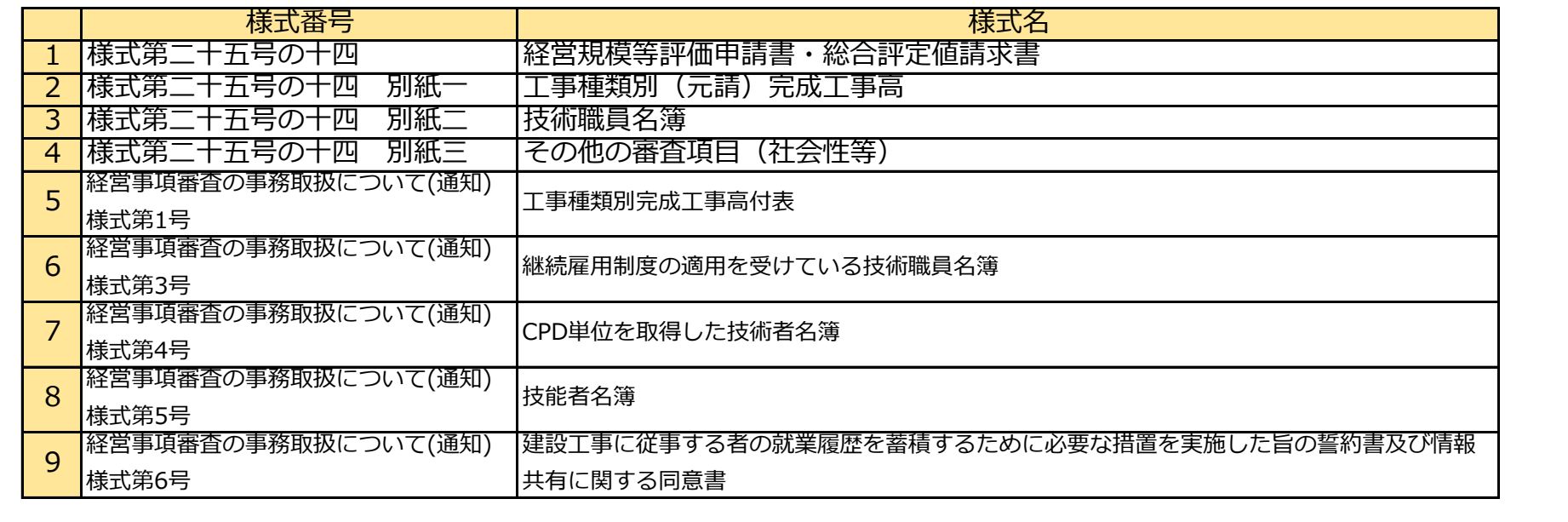

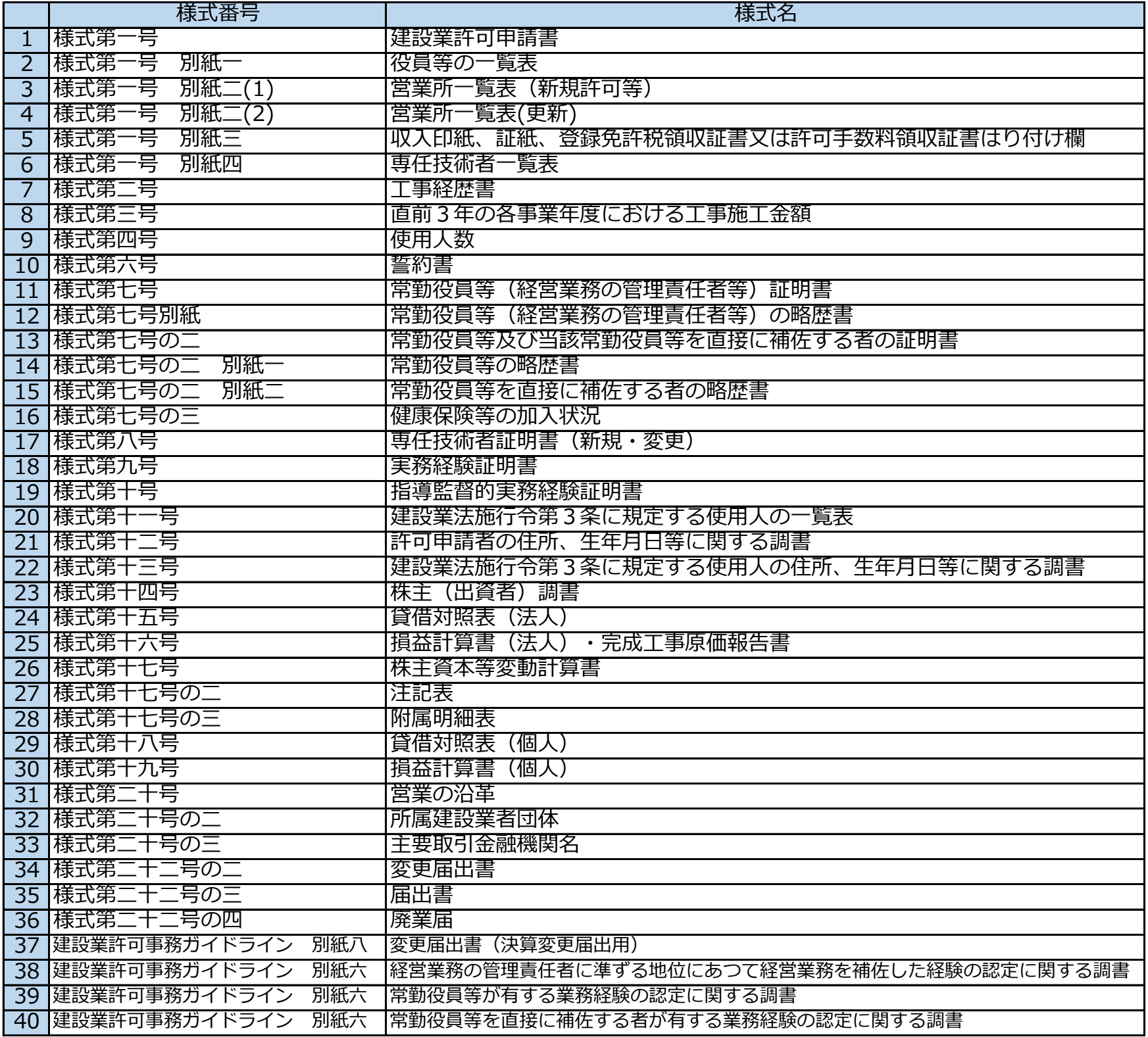

#### 【JCIPで作成できない建設業許可の様式】

#### 【JCIPで作成できない経営事項審査の様式】

#### 【JCIPで作成できないその他の様式】

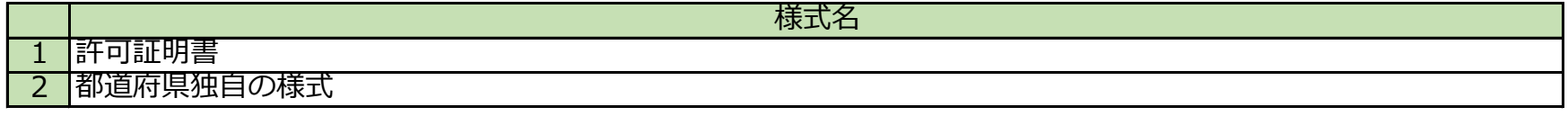

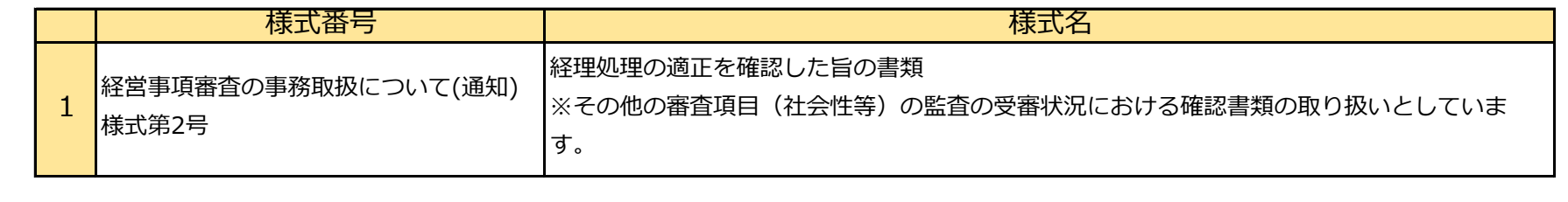

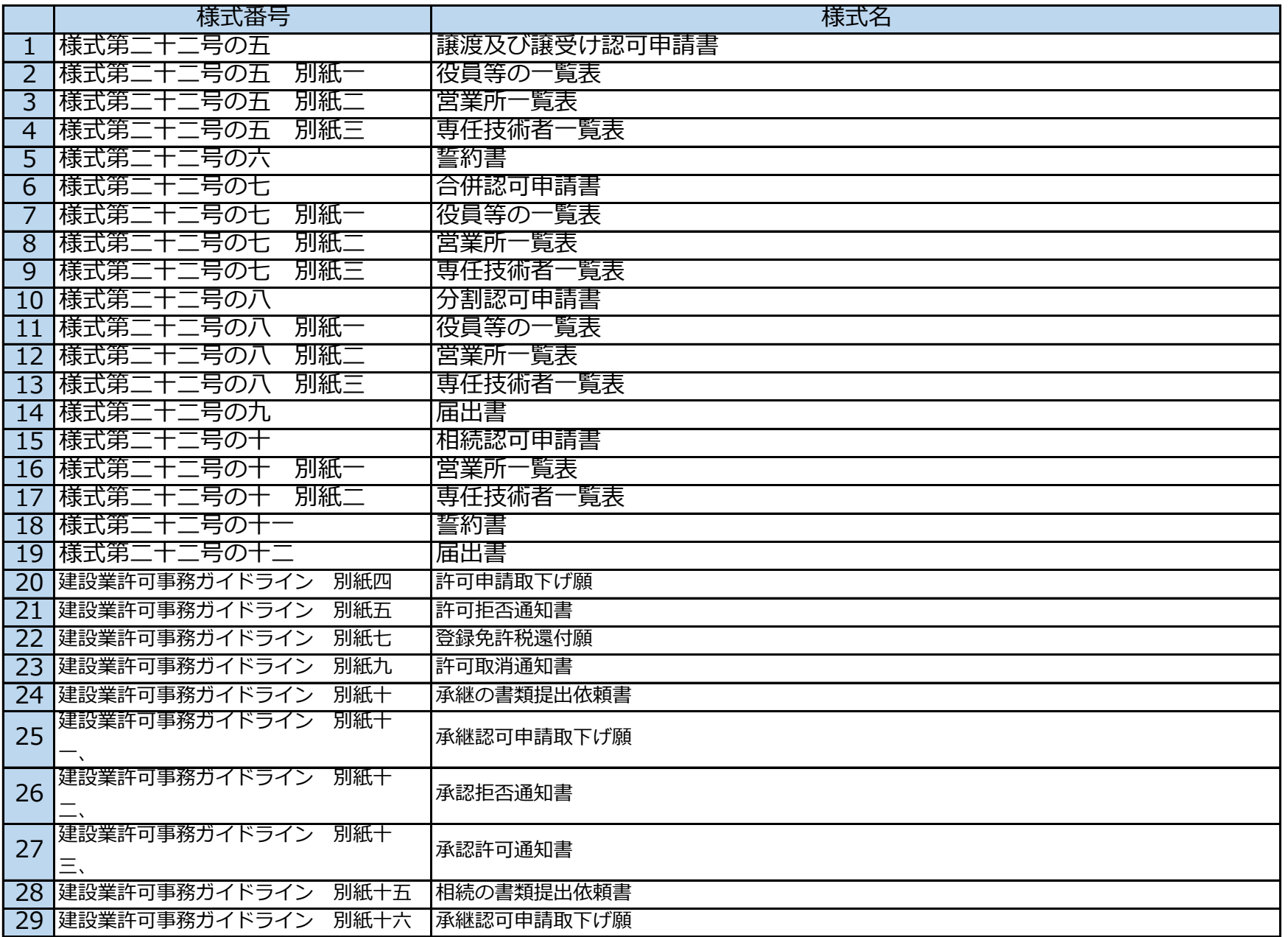

【経営事項審査の申請全体に係る確認書類】

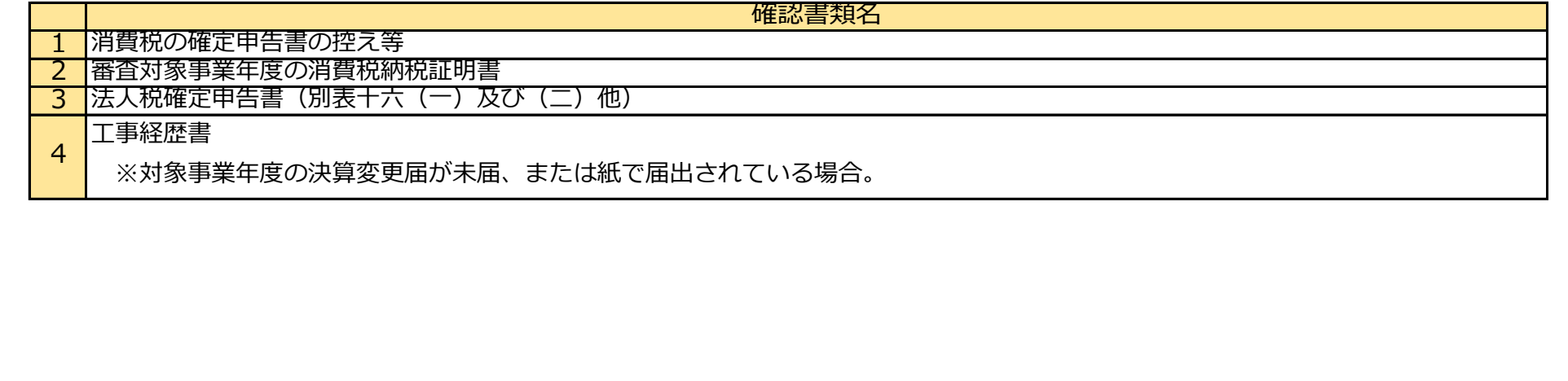

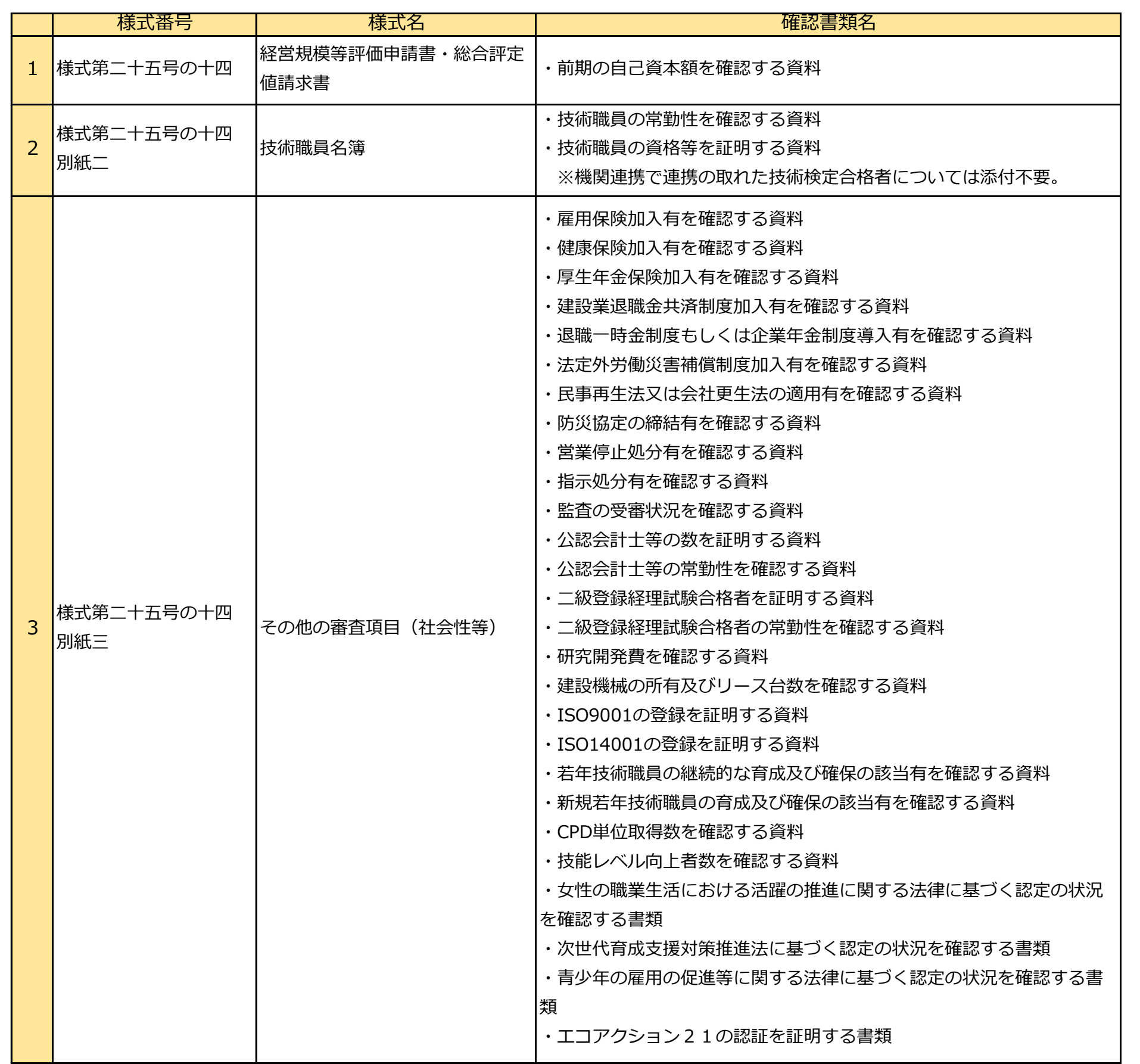

## 1.JCIPについて

#### 【経営事項審査の<u>申請書類に係る</u>確認書類】

#### **■申請の流れ**

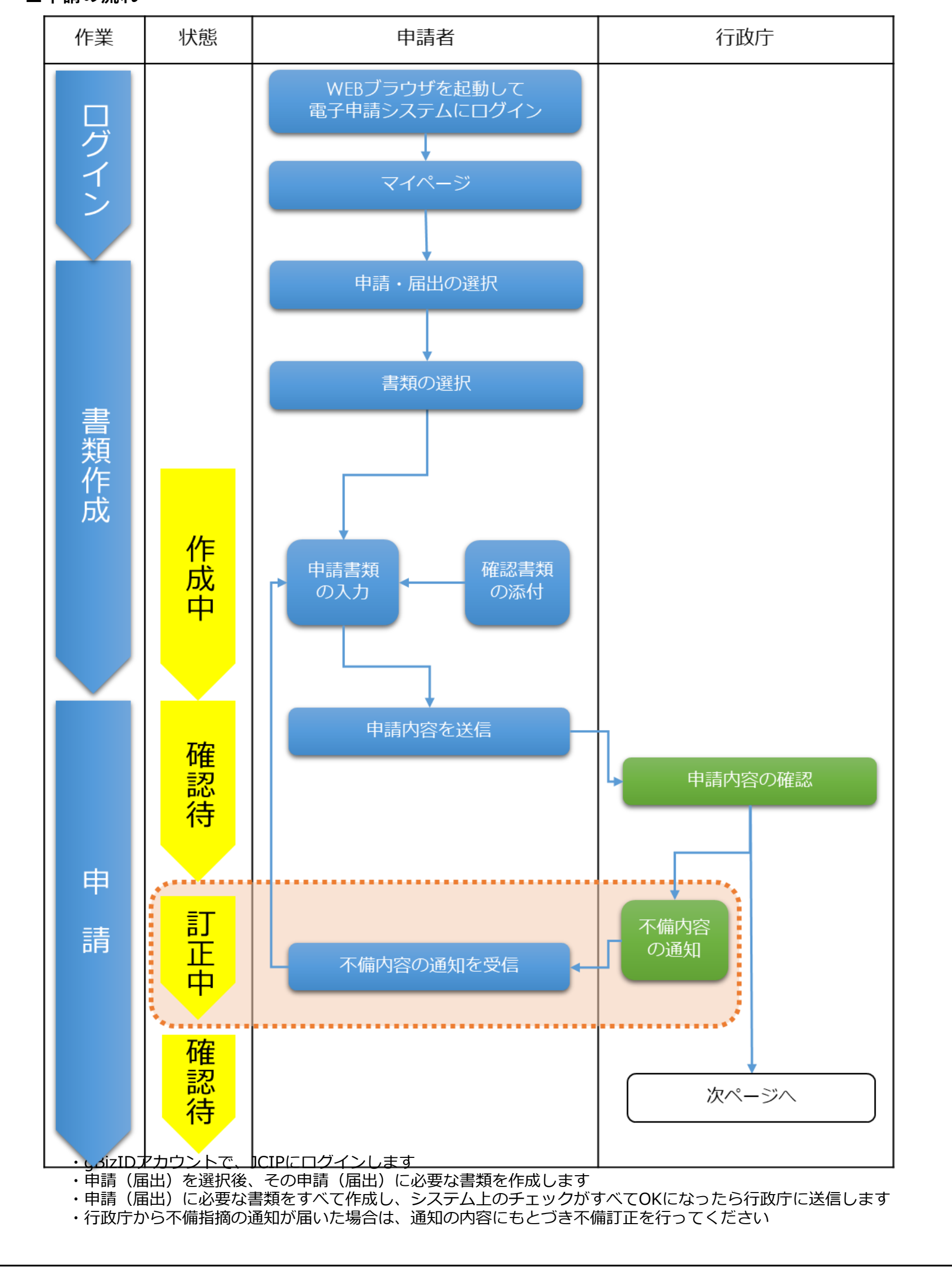

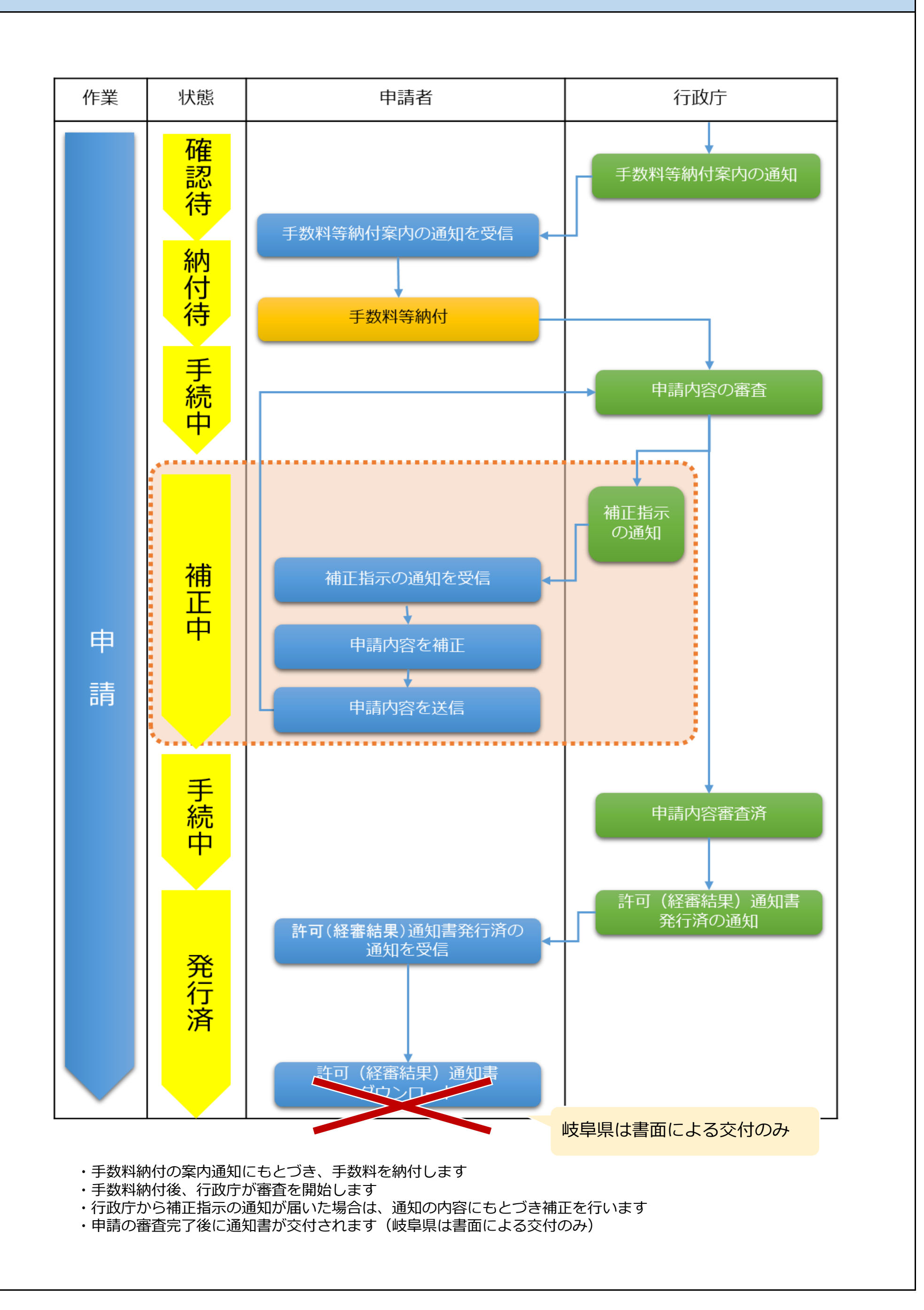

JCIPにおいては、申請者(代理申請含む)、行政庁による操作の状況に応じて、下表のとおり申請データの状態 (ステータス)が遷移します。

× : 存在しない状態(ステータス)

※2023年9月から「申請・届出内容」画面の状態に進捗状況を併せて表示

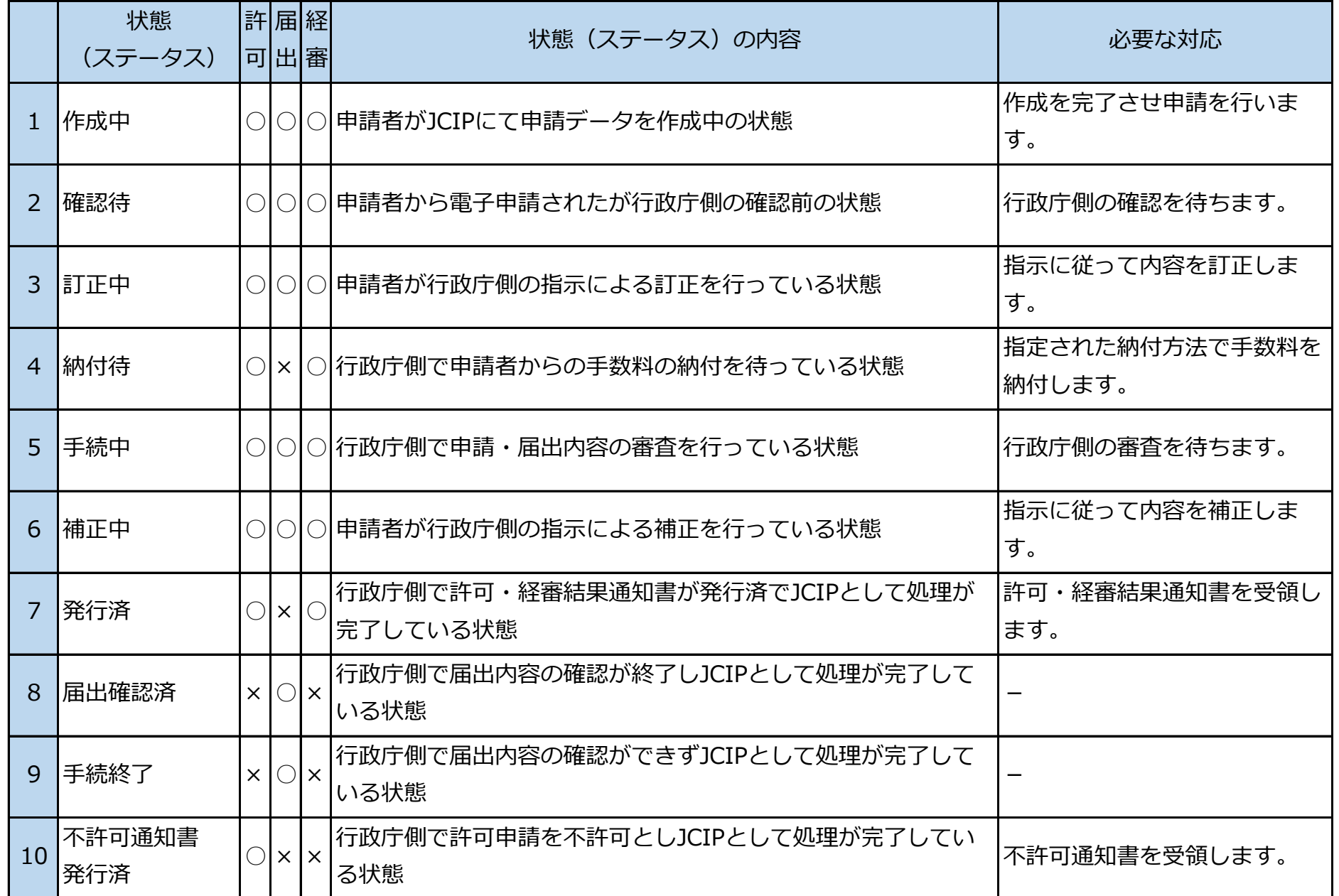

○ : 存在する状態 (ステータス)

## 1.JCIPについて

#### ■状態 (ステータス)

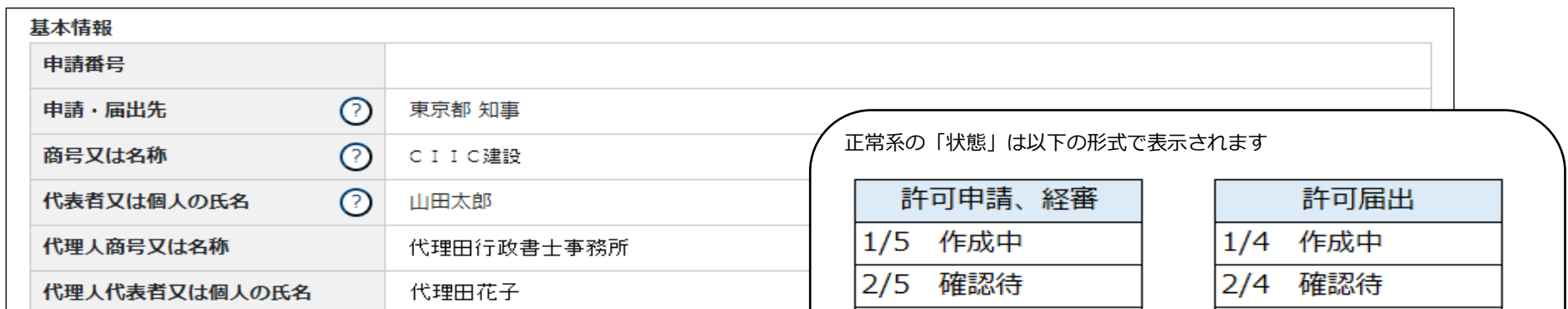

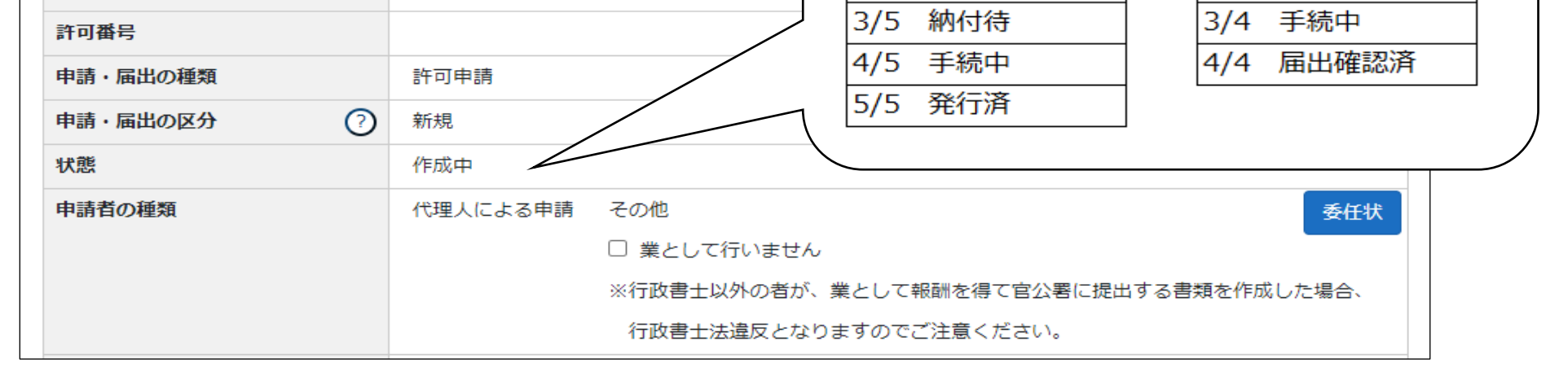

#### 2. ログイン~申請書作成開始について

#### ■ログイン用アカウント (gBizID) の作成

JCIPへのログインには、デジタル庁が提供しているgBizID(ジー・ビズ・アイディー)アカウントを使用します。 gBizID は、複数の行政サービスを1 つのアカウントで利用することのできる認証システムです。 gBizID のアカウントを1つ登録すれば、gBizID で認証を行っている、各行政サービスを同じアカウントで利用可能です。

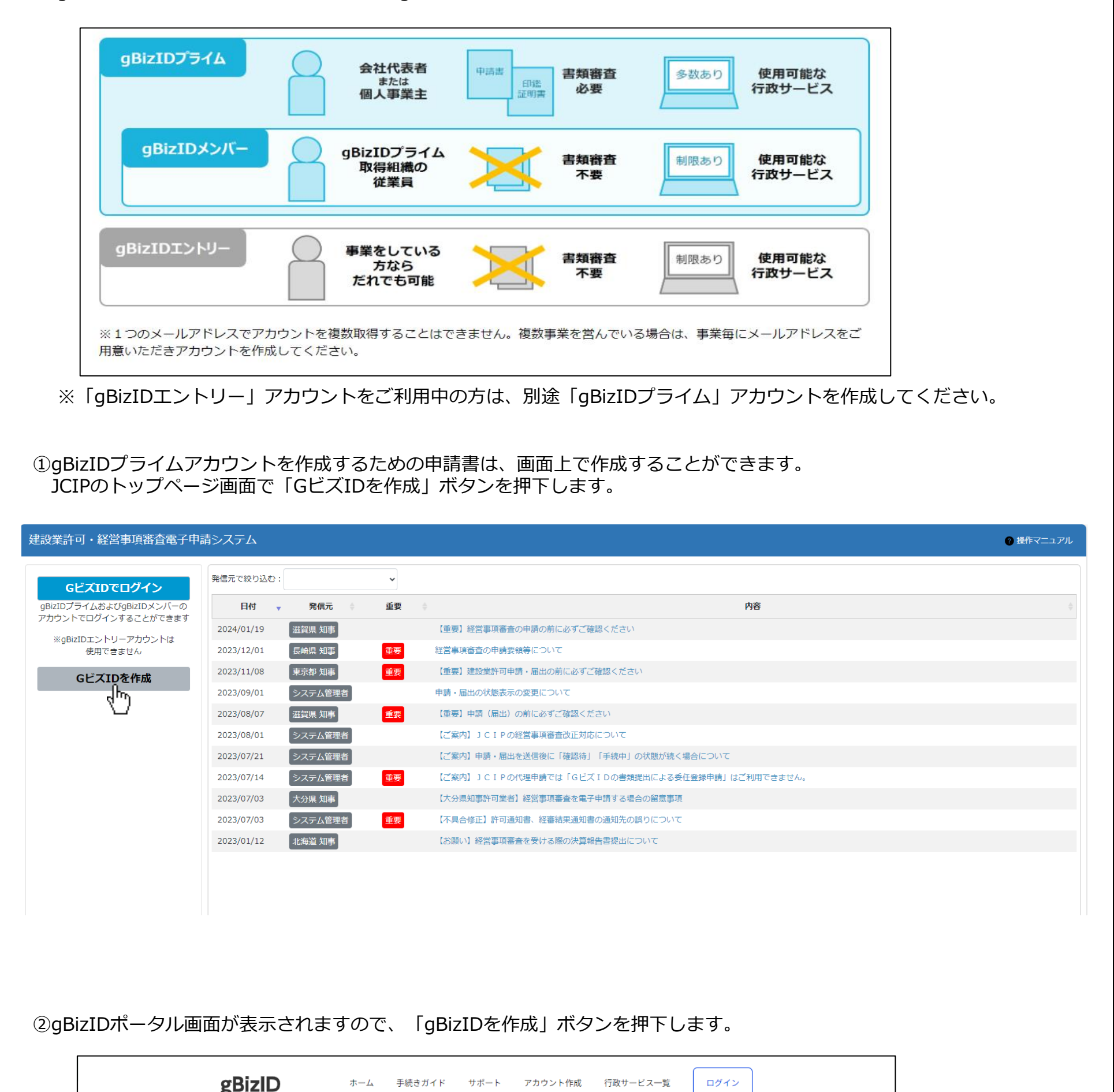

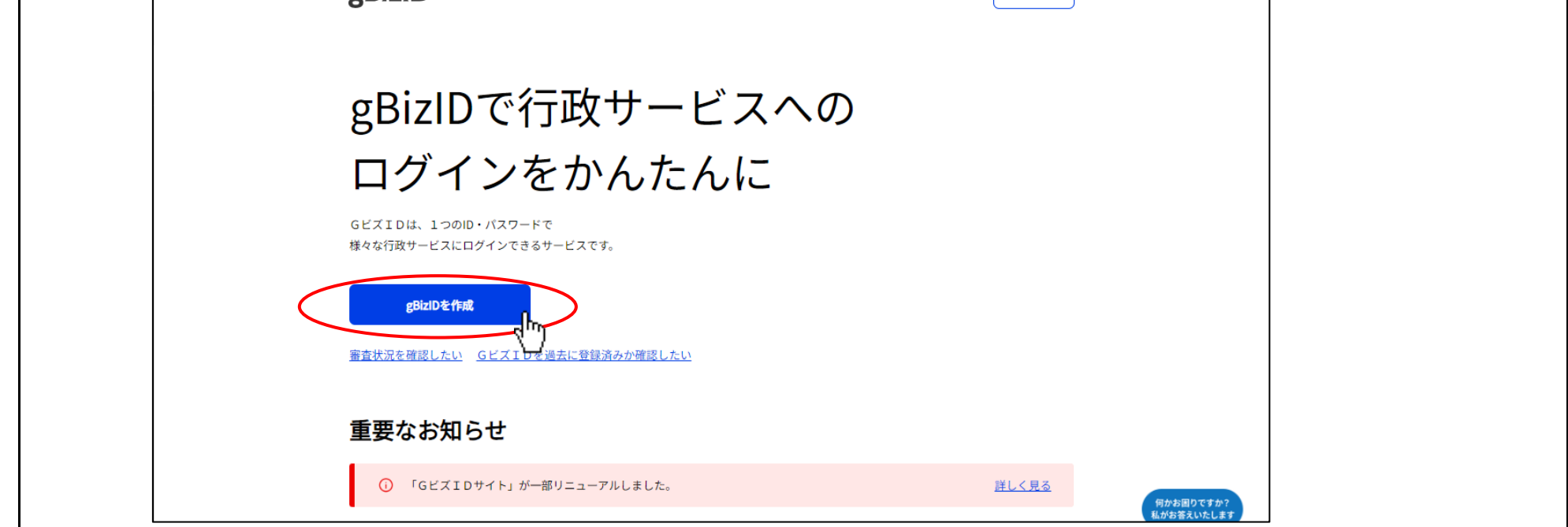

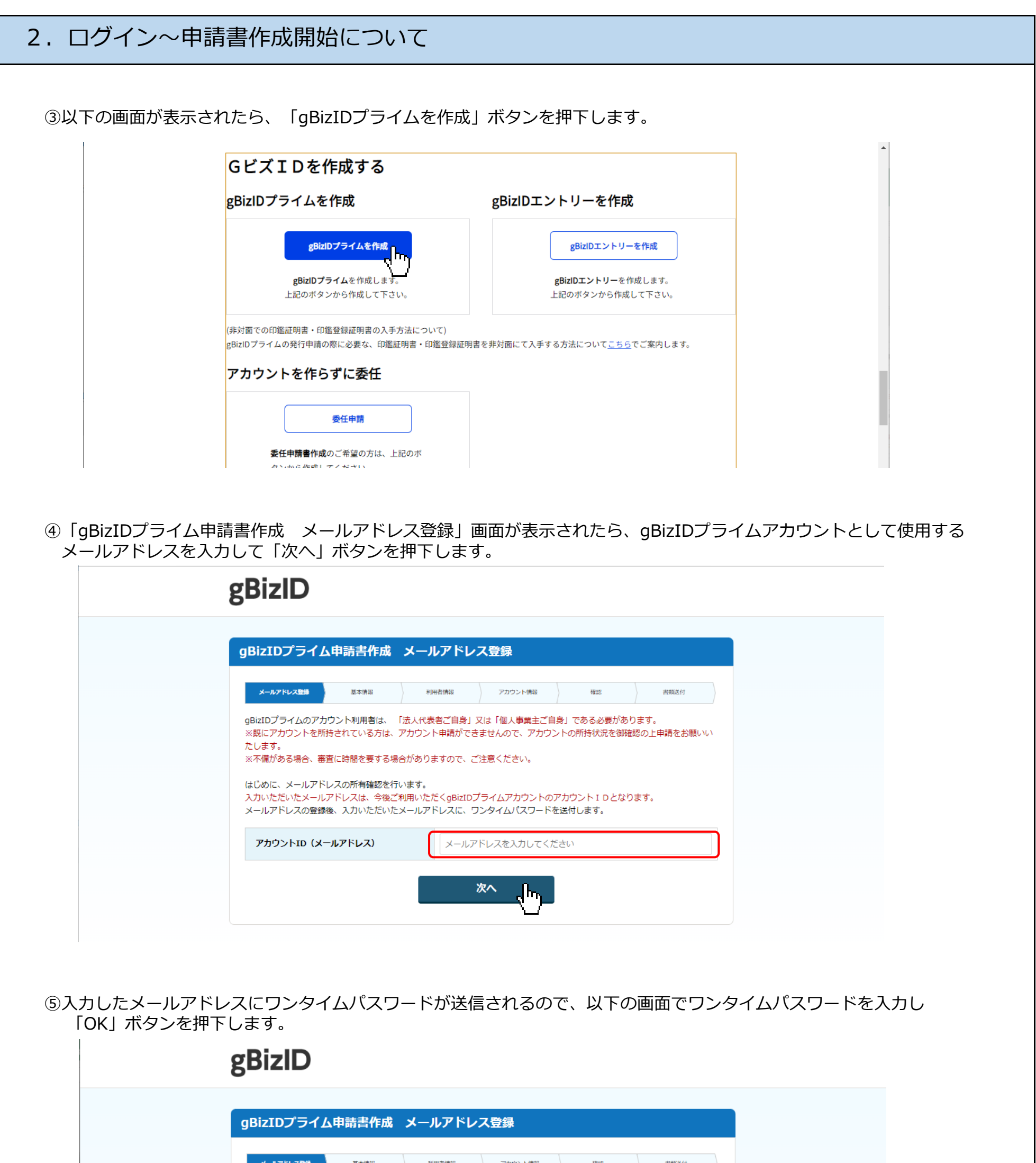

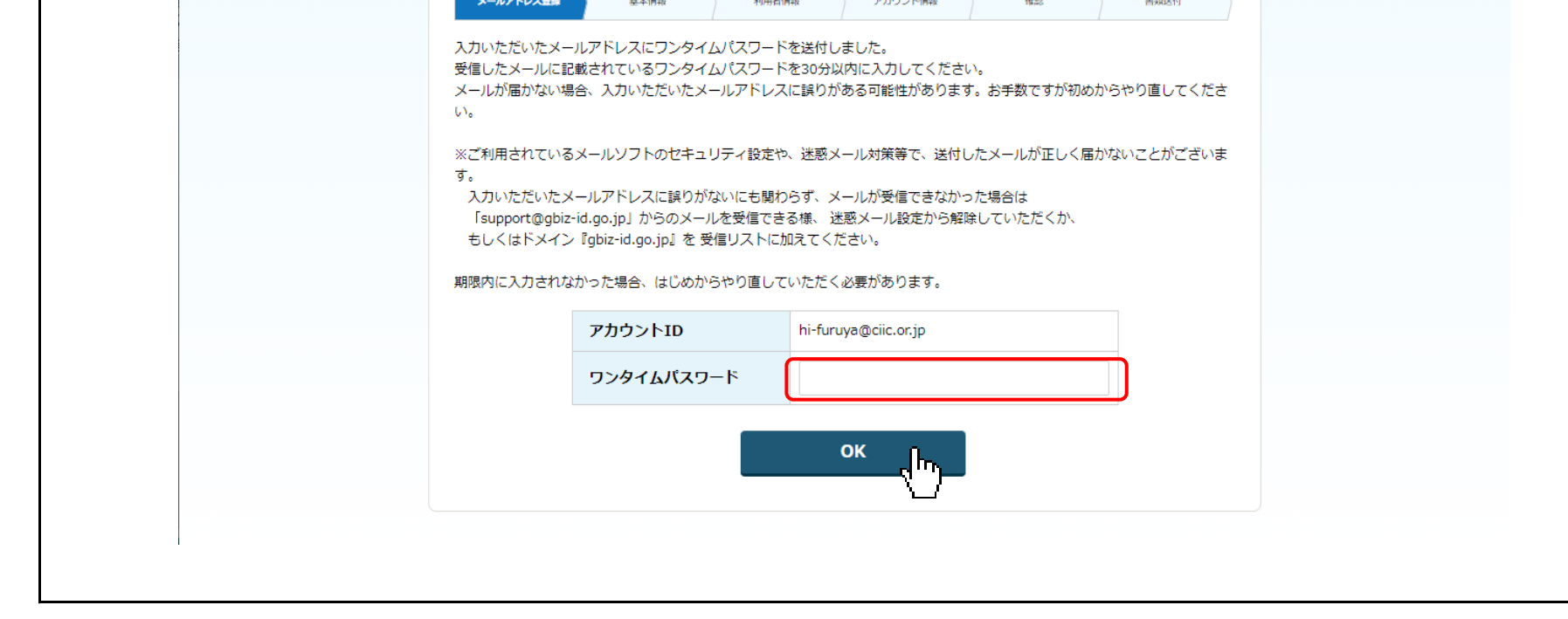

⑥「gBizIDプライム申請書作成 基本情報登録」画面が表示されたら、入力必須項目を入力して申請書を作成します。

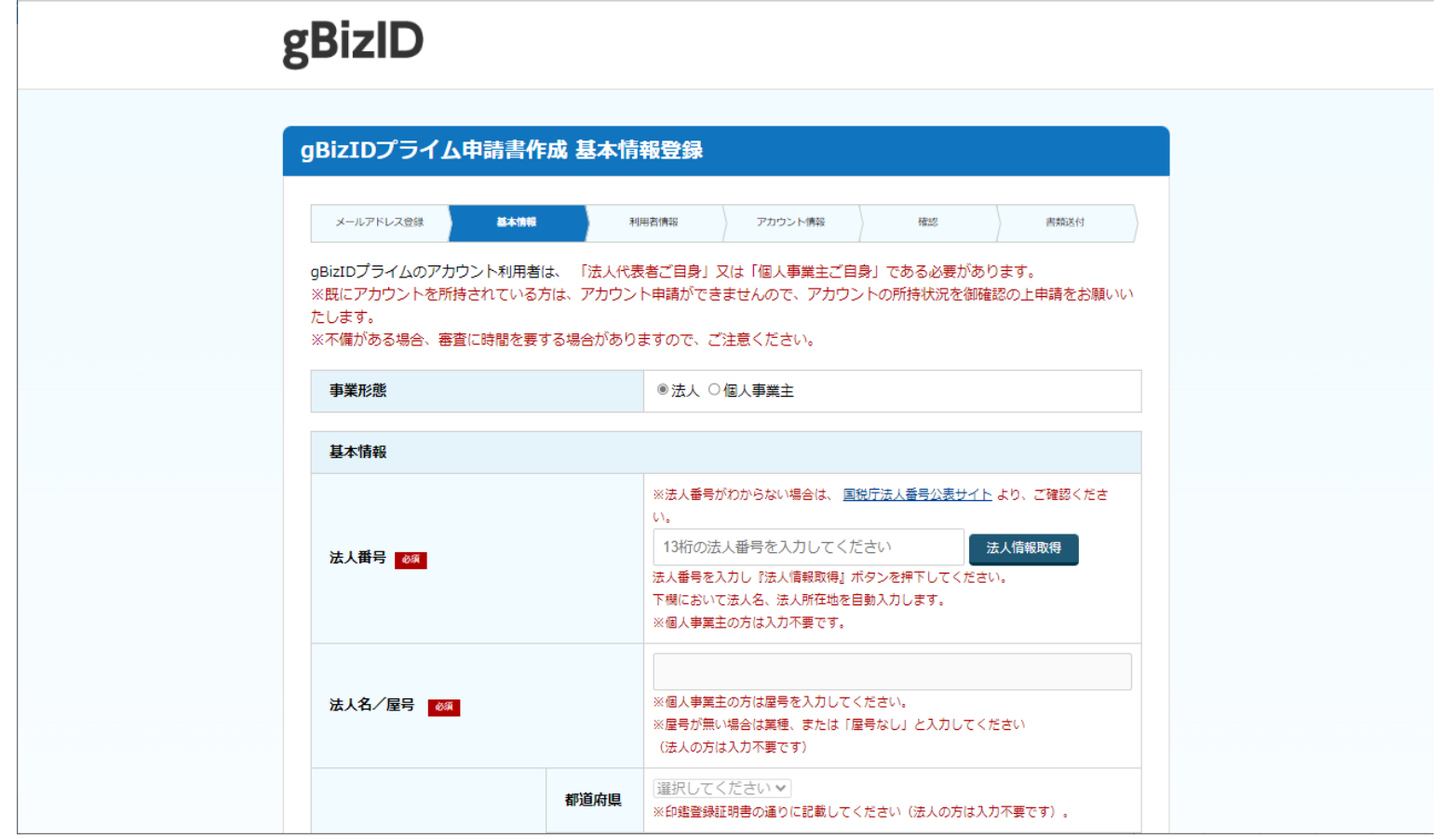

※法人と個人で入力必須項目が異なりますので、ご注意ください 例) ・法人: 法人番号、代表者名、代表者名フリガナ、代表者生年月日 ・個人: 法人名/屋号、所在地、代表者名、代表者名フリガナ、代表者生年月日 ※基本情報には、印鑑証明書(個人の場合は印鑑登録証明書)の情報と一致する内容を入力します ※基本情報とは別に、利用者情報(連絡先の住所、電話番号等)も入力します ※ワンタイムパスワードのSMSを受信するための電話番号を入力します

⑦作成した申請書をダウンロード~印刷して、他の必要書類と一緒に下記宛先に郵送します。

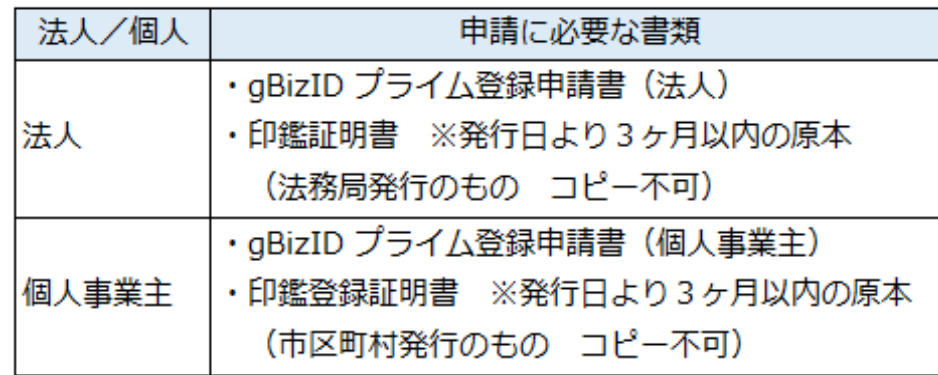

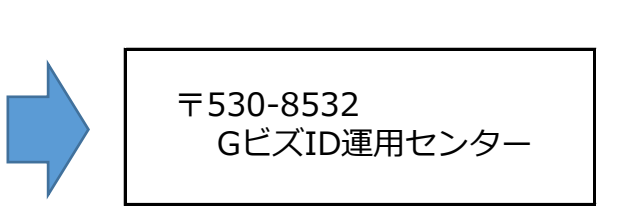

⑧申請内容に不備がなければ、2~3週間後にGビズID運用センターからメールが届きます。 (メール件名:【 GビズID 】 gBizID プライム登録申請の受付のお知らせ) メールの内容に従って、 gBizID プライムのパスワードを設定します。

## 2.ログインについて

#### **■gBizIDメンバーアカウントの作成**

gBizIDプライムアカウントをお持ちの申請者本人に代わって、自社の従業員の方が申請を行う場合は、 gBizIDポータル画面から、gBizIDメンバーアカウントを作成してください。

①gBizIDトップページで、「ログイン」ボタンを押下します。

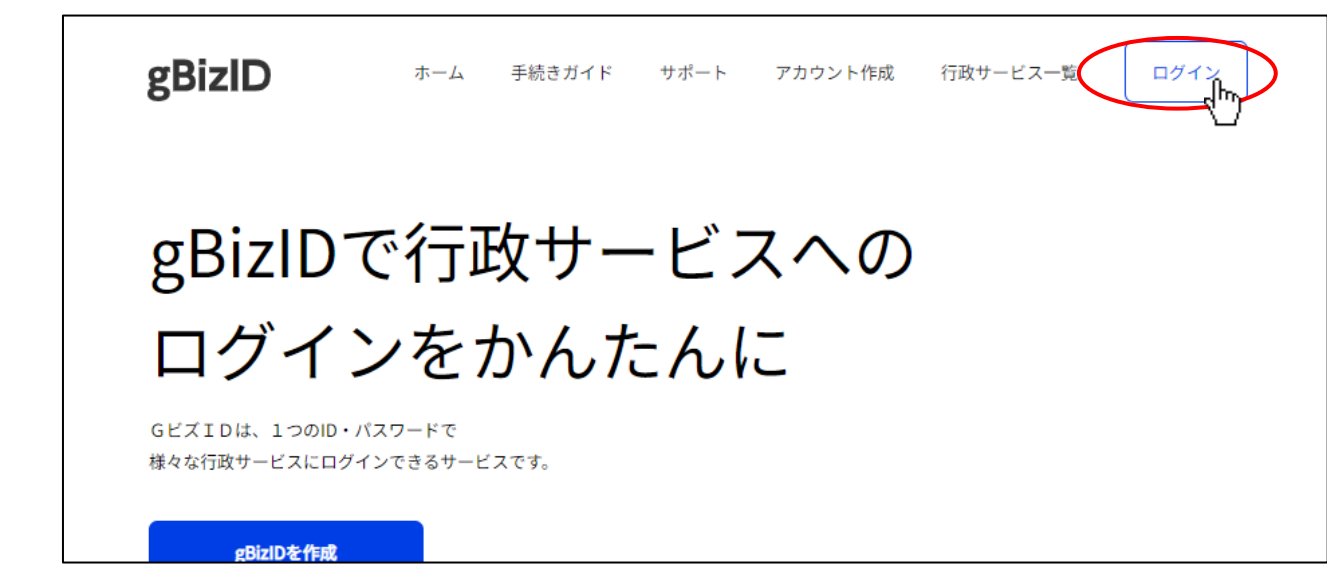

②gBizIDのログインページ(下記画面)が開きます。 取得済のgBizIDアカウントの、「アカウントID」「パスワード」を入力後、「ログイン」ボタンを押下します。

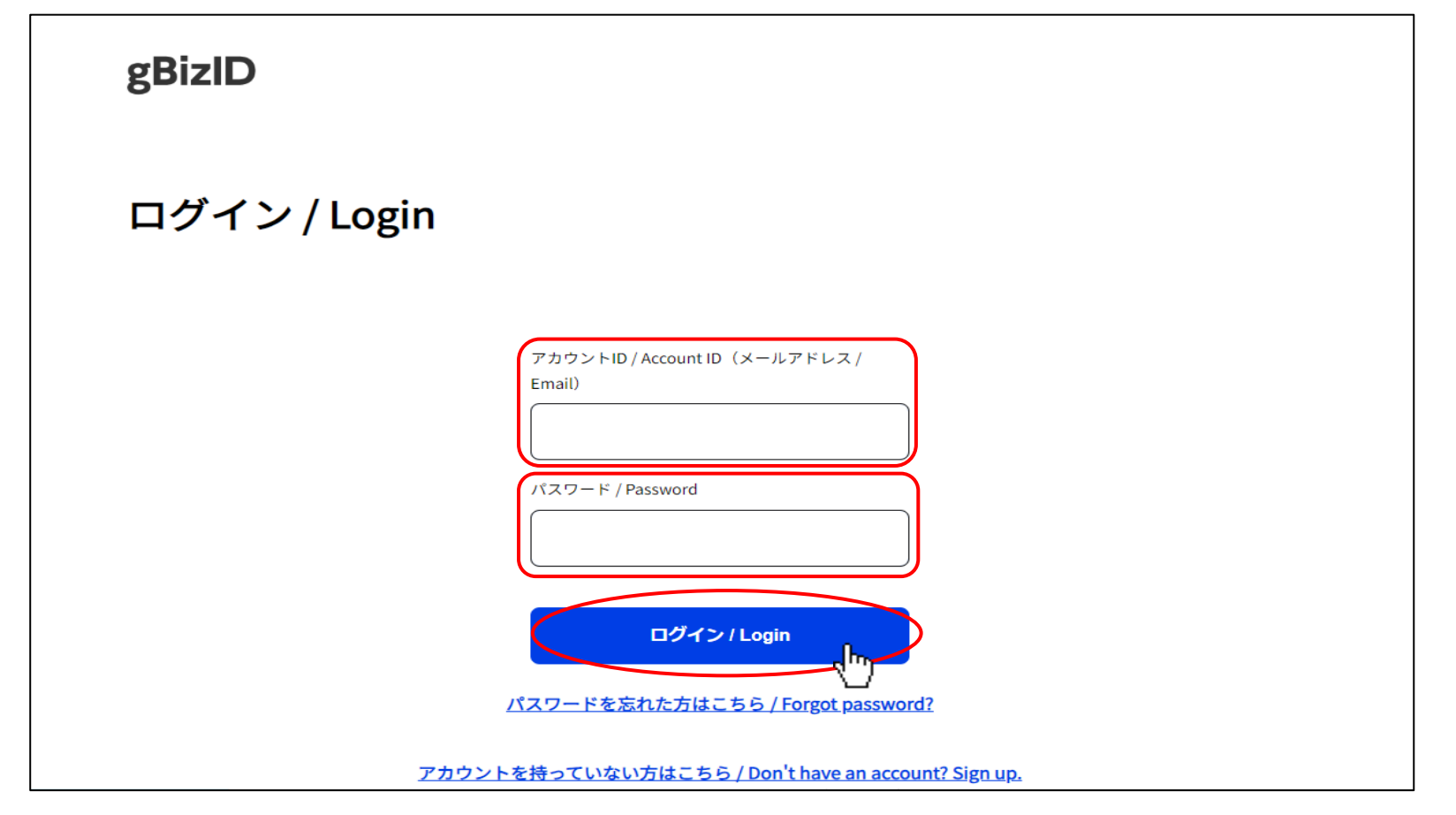

## 2.ログインについて

12

 gBizIDアカウント作成時に登録した「SMS受信用電話番号」宛に送信された、ワンタイムパスワードを入力後、 「OK」ボタンを押下します。

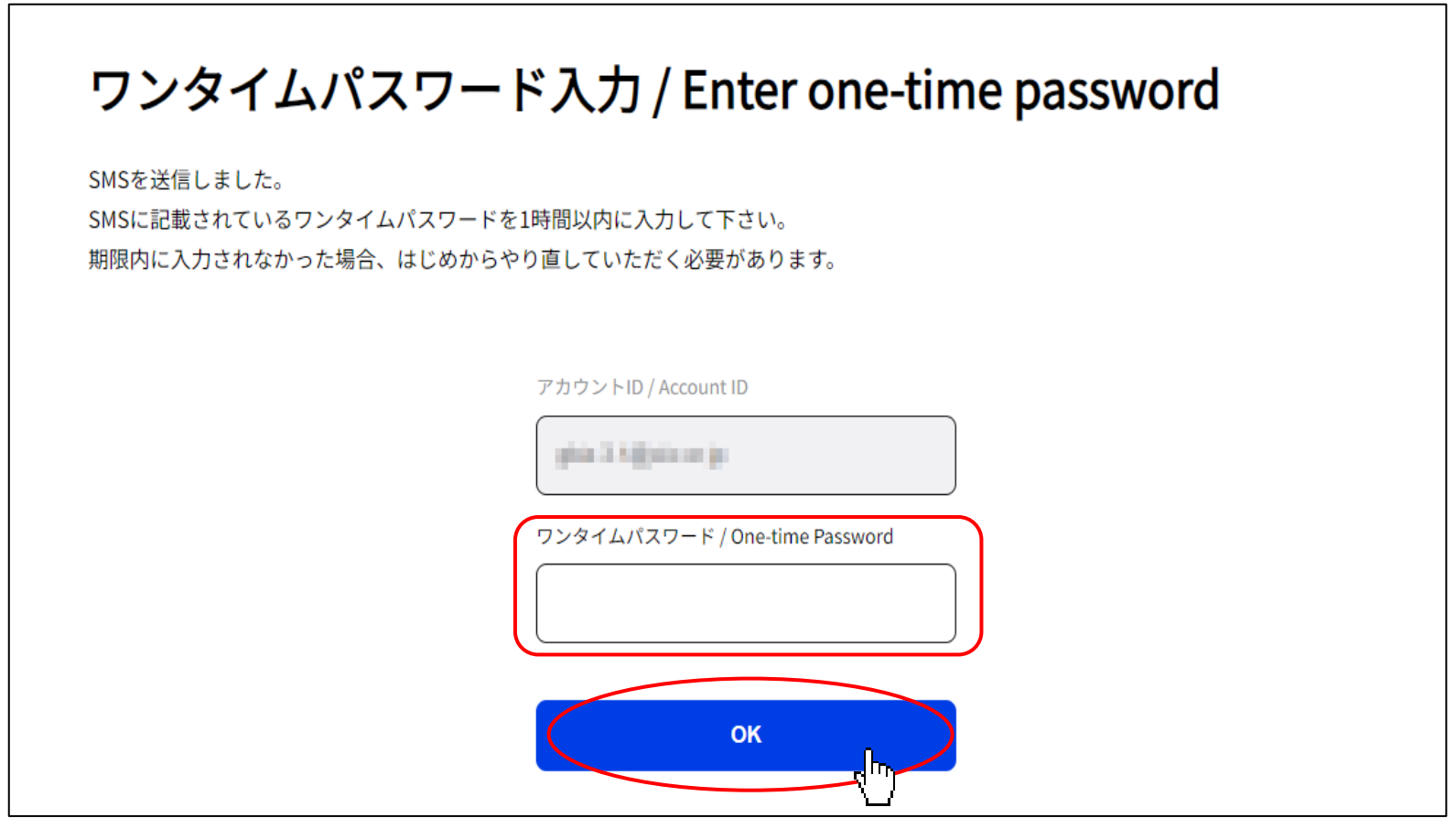

④gBizIDの「マイページ」画面に遷移します。

gBizIDメンバー登録手順の詳細については、下記リンクよりgBizサイトのマニュアルをご参照ください。

[https://gbiz-id.go.jp/top/manual/pdf/QuickManual\\_Member.pdf](https://gbiz-id.go.jp/top/manual/pdf/QuickManual_Member.pdf)

⑤gBizIDプライムアカウントで登録した、利用可能サービスの一覧が表示されます。 メンバーに委任するサービスとして「建設業許可・経営事項審査電子申請システム」を選択します。

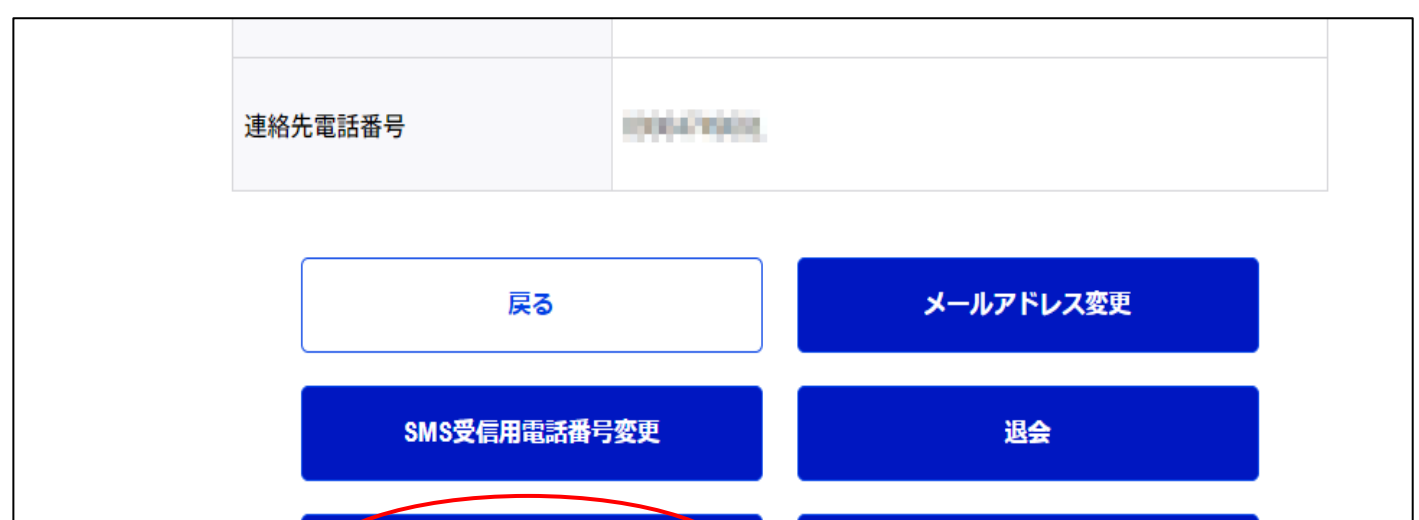

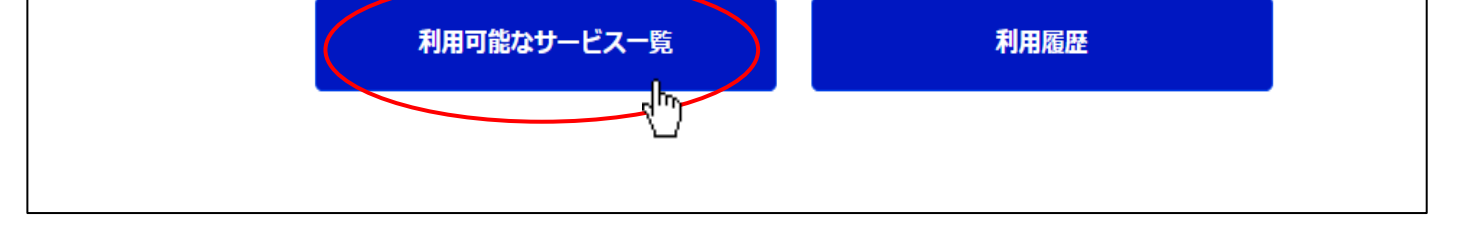

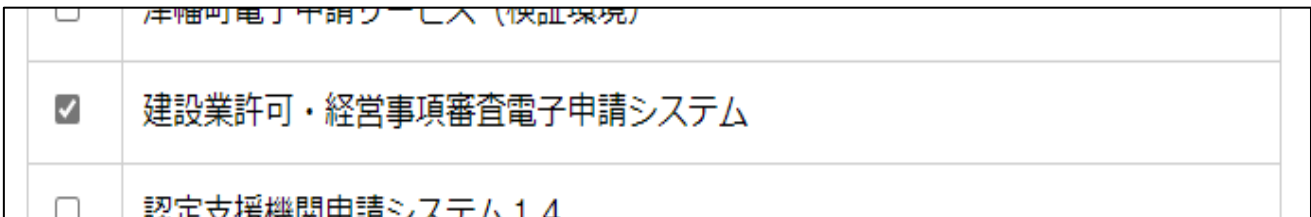

【参考】gBizID マニュアルの掲載先URL → https://gbiz-id.go.jp/top/manual/manual.html

## 2.ログインについて

3gBizIDのワンタイムパスワード入力ページ (下記画面)が開きます。

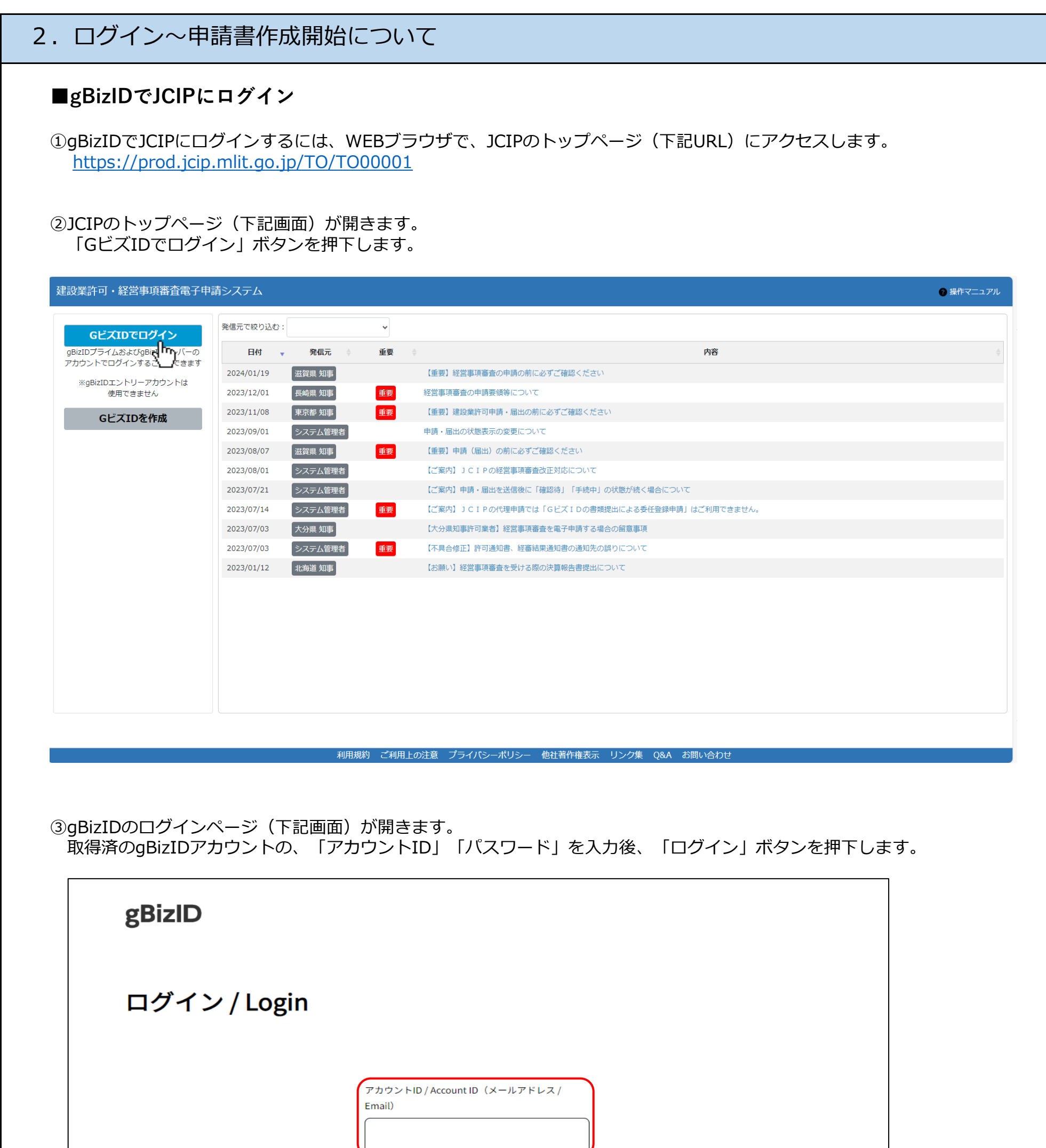

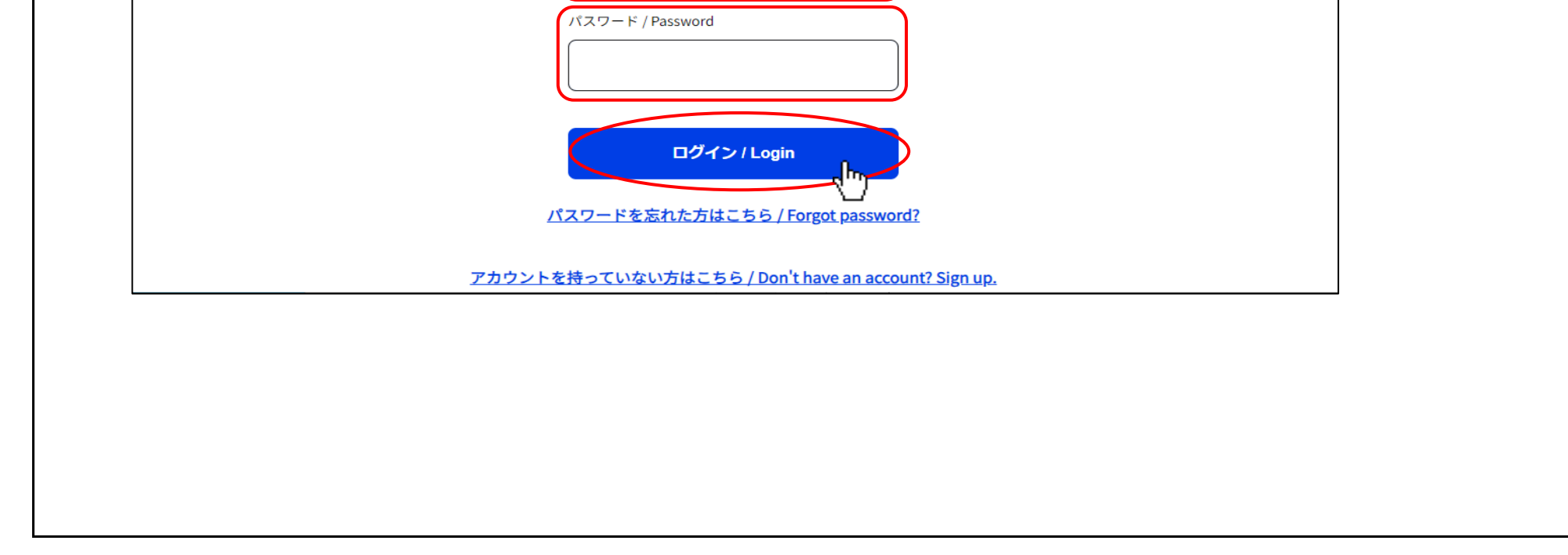

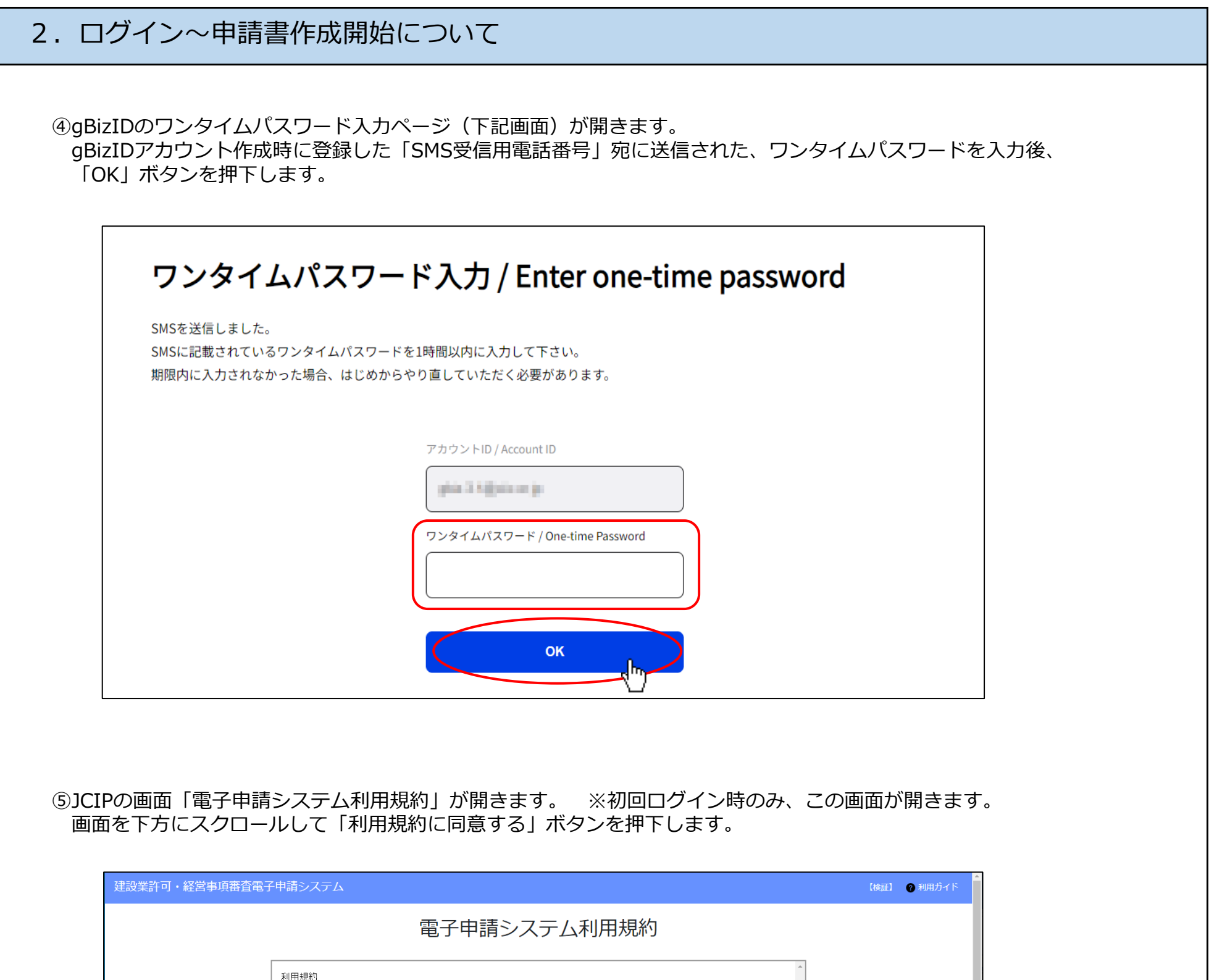

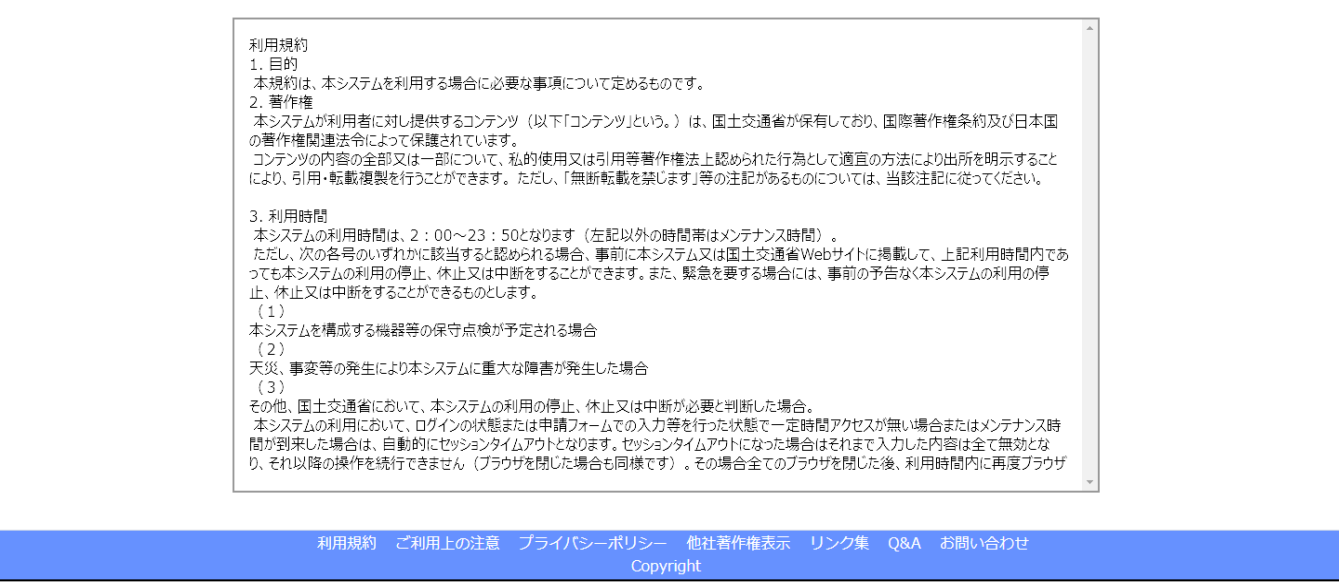

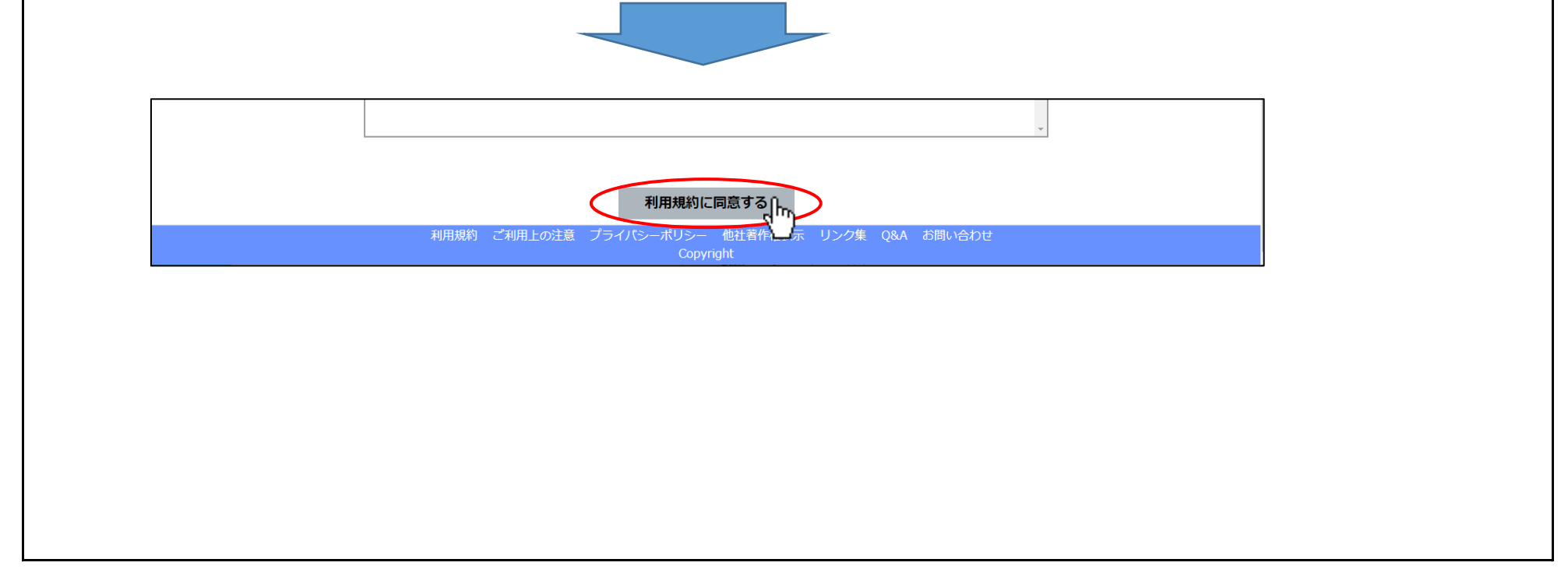

## 2. ログイン~申請書作成開始について

⑥JCIPの「マイページ」画面が開きます。

申請・届出

その他

<br />
お知らせ一覧

▲ 通知一覧

○ 委任状一覧

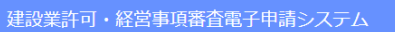

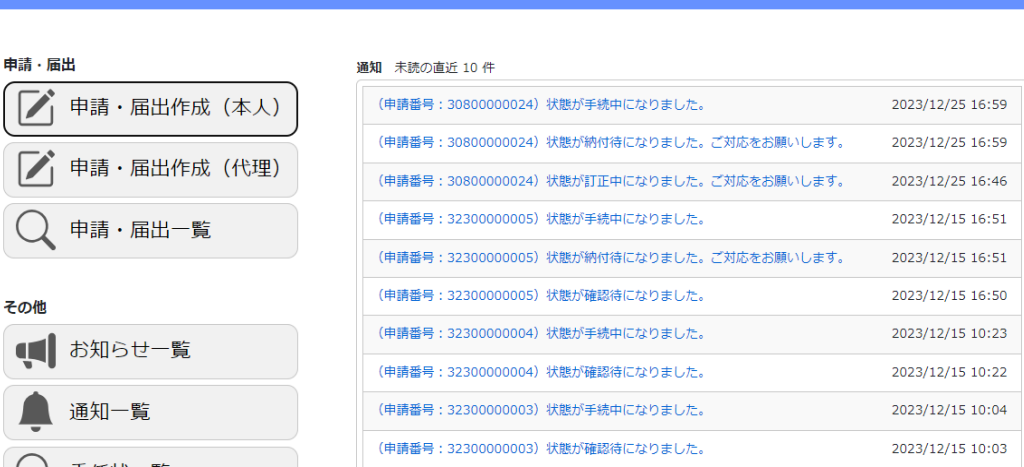

【検証】 ● 操作マニュアル [5] ファイル結合 2 淵脇個人 10 ログアウト

利用規約 ご利用上の注意 プライバシーポリシー 他社著作権表示 リンク集 Q&A お問い合わせ

#### **■書類作成の開始**

10申請・届出書類を新たに作成する場合は、「申請・届出作成(本人)」ボタンを押下します。(→2)へ進む) 保存した申請・届出書類の続きを作成する場合は、「申請・届出一覧」ボタンを押下します。(→⑥へ進む)

【検証】 2 操作マニュアル 2 ファイル結合 2 淵脇法人 + ログアウト

建設業許可·経営事項審査電子申請システム

申請・届出 通知 未読の直近 10件 申請・届出作成(本人) (申請番号: 30800000018)状態が手続中になりました。 2023/11/16 11:42 (中)  $1/1309:37$ 申請·届出作成 (代理)  $\overline{\begin{smallmatrix}6 \end{smallmatrix}}$ 本人申請用のボタン /13 09:37 → 代理申請と入口が異なる  $(E)$ /13 09:35 申請・届出一覧  $($  $\frac{1}{1309:31}$ (申請番号: 30800000018)状態が訂正中になりました。ご対応をお願いします。 2023/11/13 09:28 その他 (申請番号: 30800000037)状態が手続中になりました。 2023/11/09 16:48 【■お知らせ一覧 (申請番号: 30800000037)状態が補正中になりました。ご対応をお願いします。 2023/11/09 16:48 通知一覧 (申請番号: 30800000037)状態が手続中になりました。 2023/11/09 16:47 (申請番号: 30800000035)状態が手続中になりました。 2023/11/09 15:31 委任状一覧

利用規約 ご利用上の注意 プライバシーポリシー 他社著作権表示 リンク集 Q&A お問い合わせ

②「申請・届出選択」画面が開きます。

 「大臣知事コード」は、どの申請・届出を行う場合でも必ず指定してください。 建設業許可を受けていることが前提となる申請・届出を行う場合は、「許可番号」を入力後、「許可番号確認」ボタンを 押下します。(「許可番号確認」ボタンの右側に、許可番号に対応する商号名称が表示されることを確認してください) 許可番号の確認後、作成する申請・届出の区分に対応するボタンを押下します。

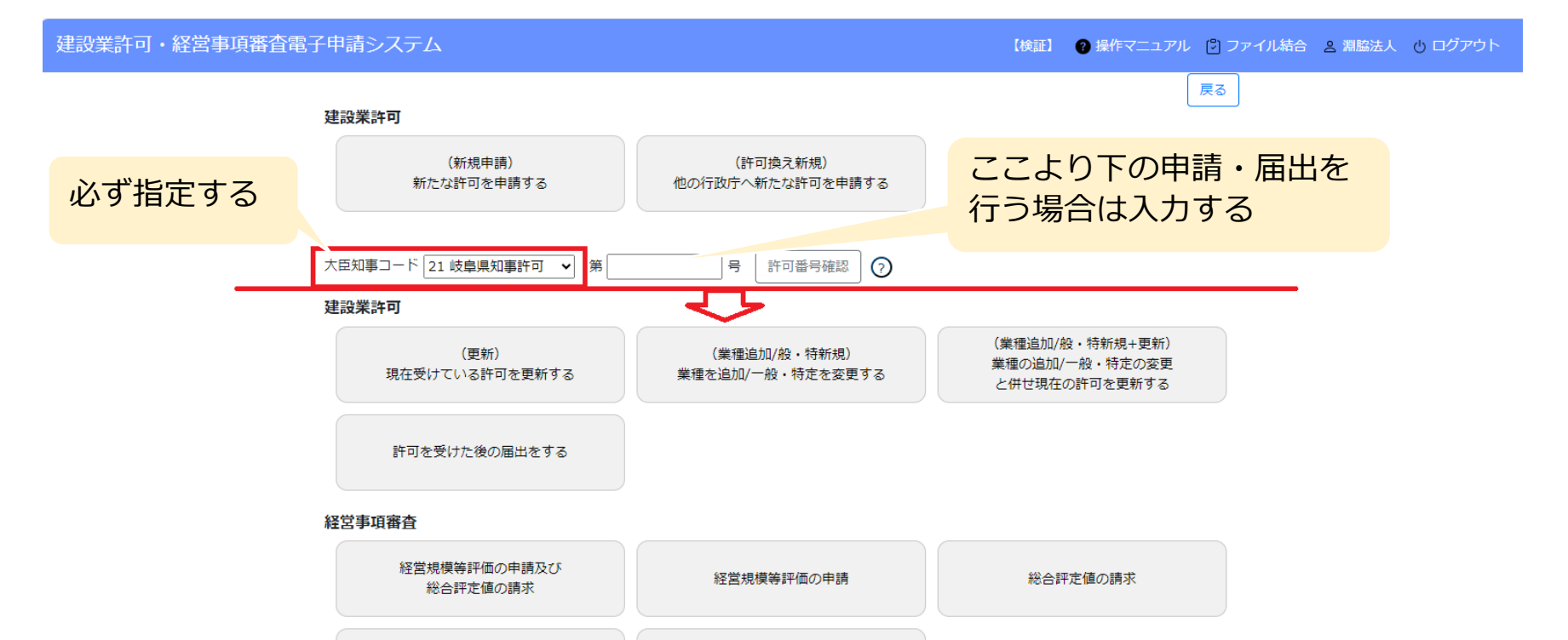

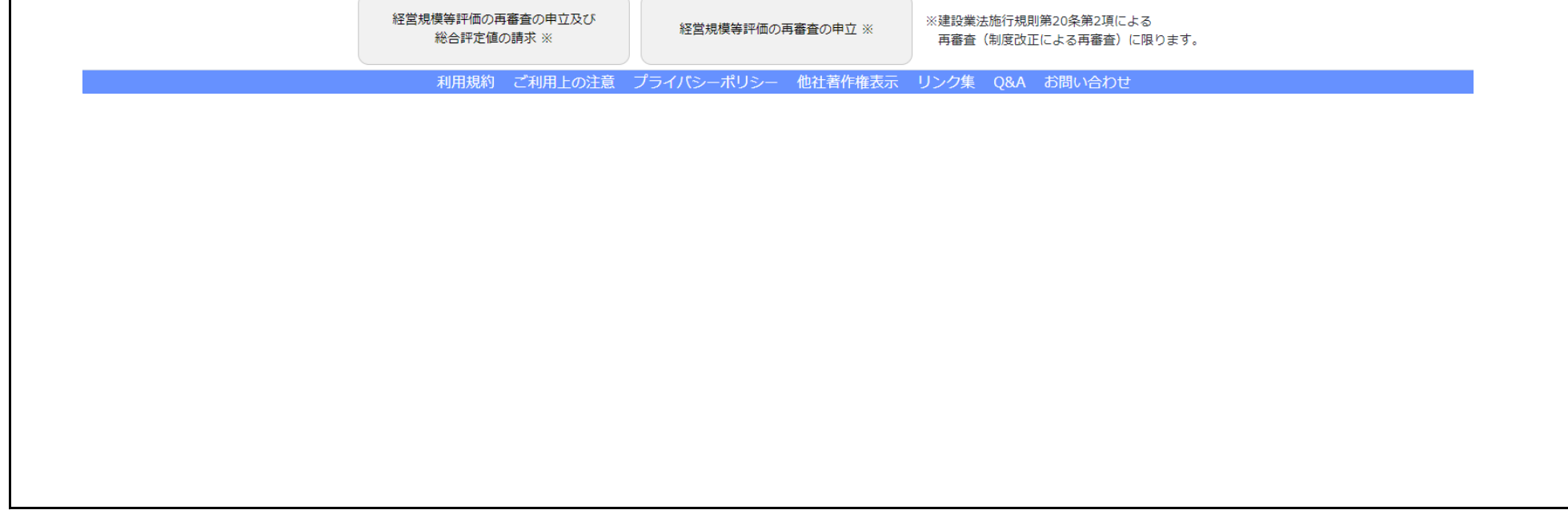

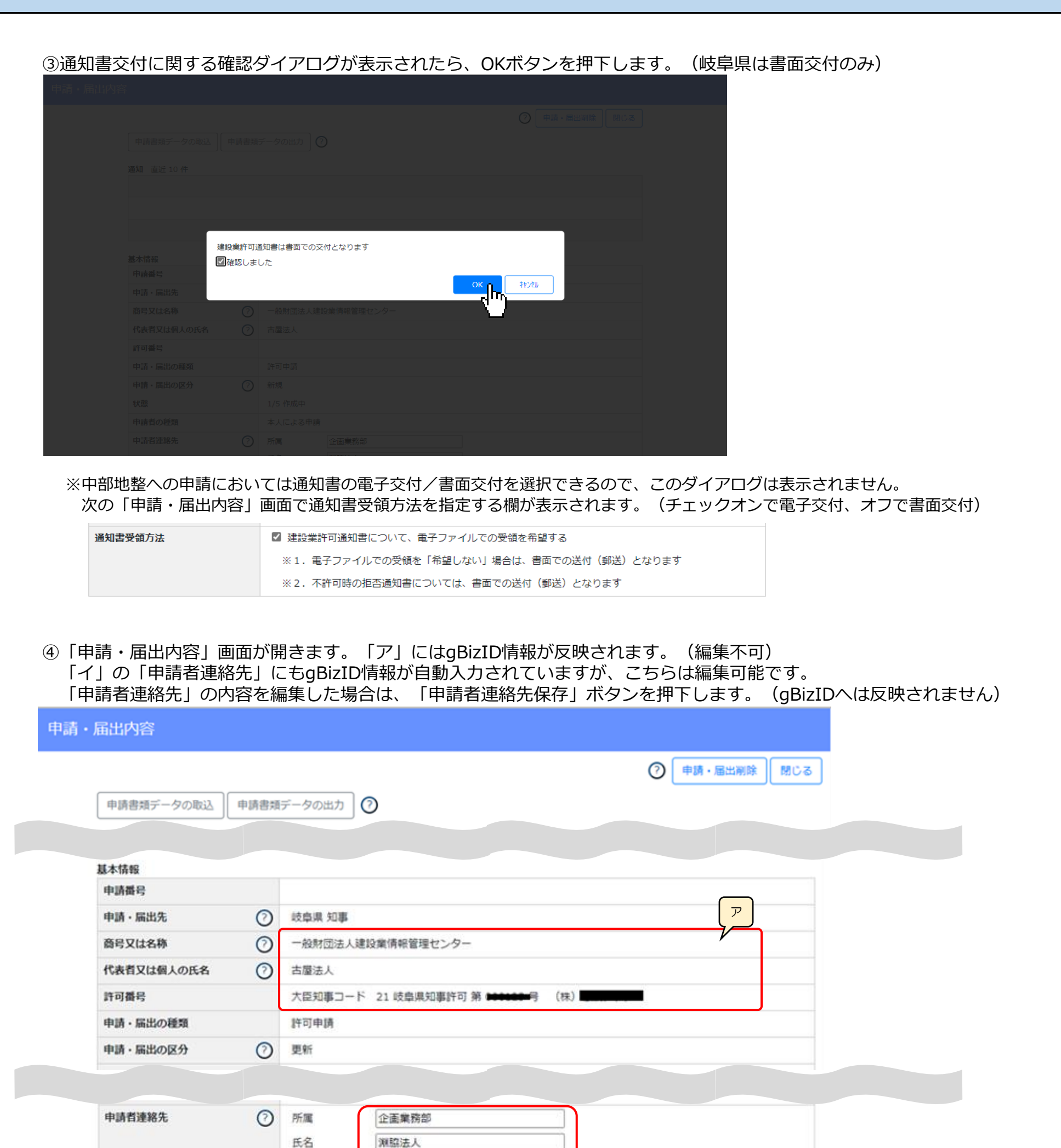

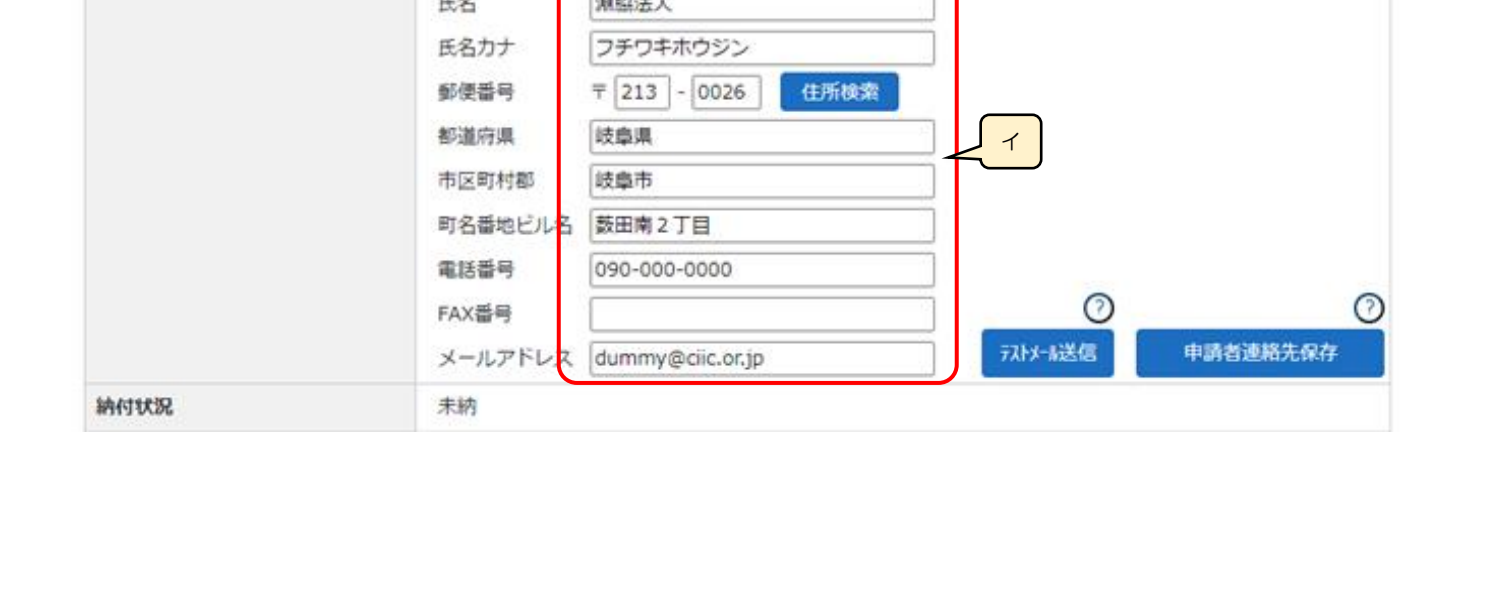

⑤申請・届出書類グリッド内には、その申請・届出に関係する書類がプリセットされています。 「必須」欄の表示は以下の意味になっています。 ・必須:全行政庁共通で作成が必須となっている書類 ・空欄:条件によっては作成が必要となる、または行政庁によっては提出を求められる書類

グリッド内の書類行を押下すると、その書類の作成画面が表示されます。

【更新申請の場合の表示(一部)】

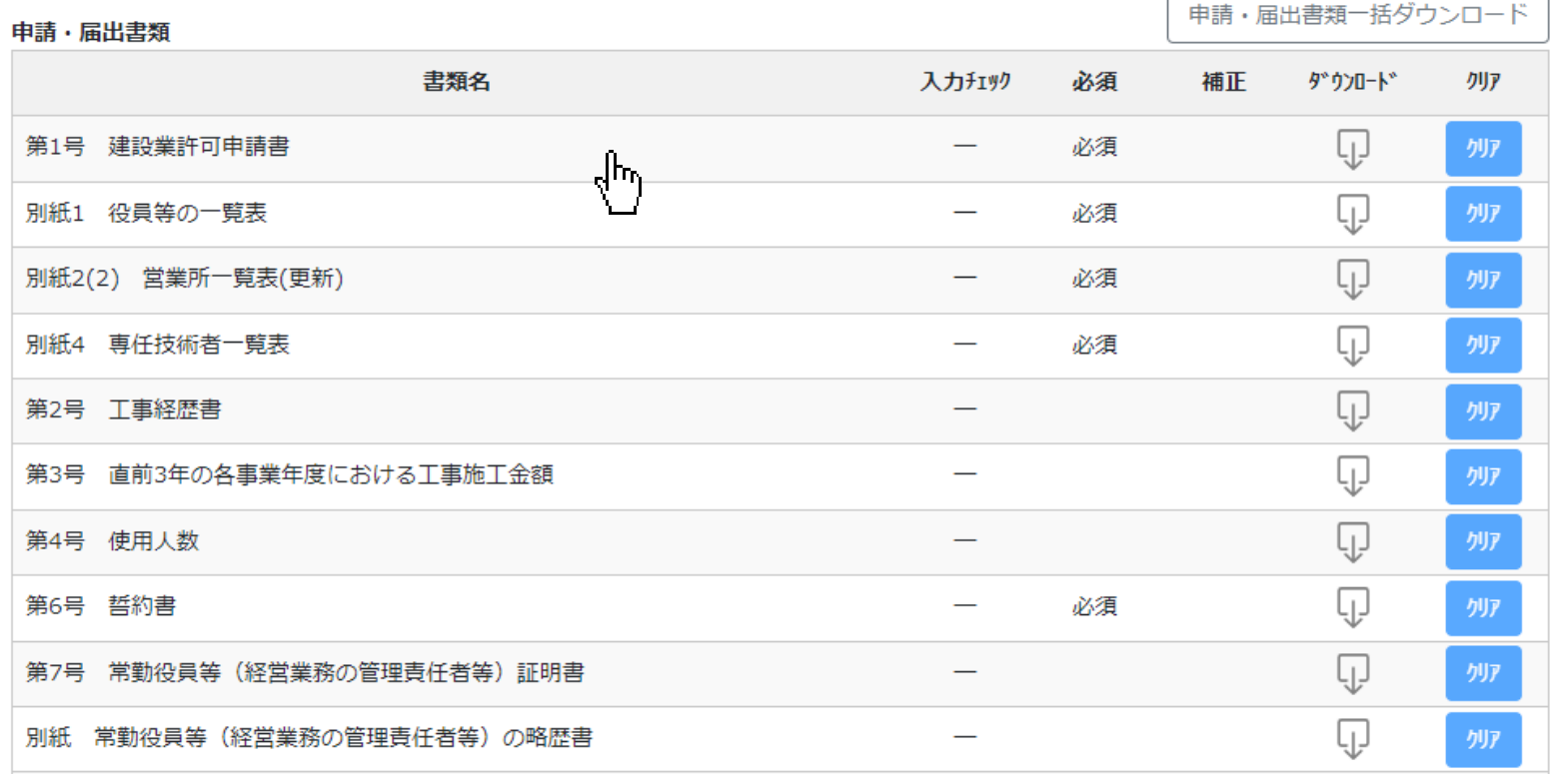

【事業年度終了届の場合の表示】

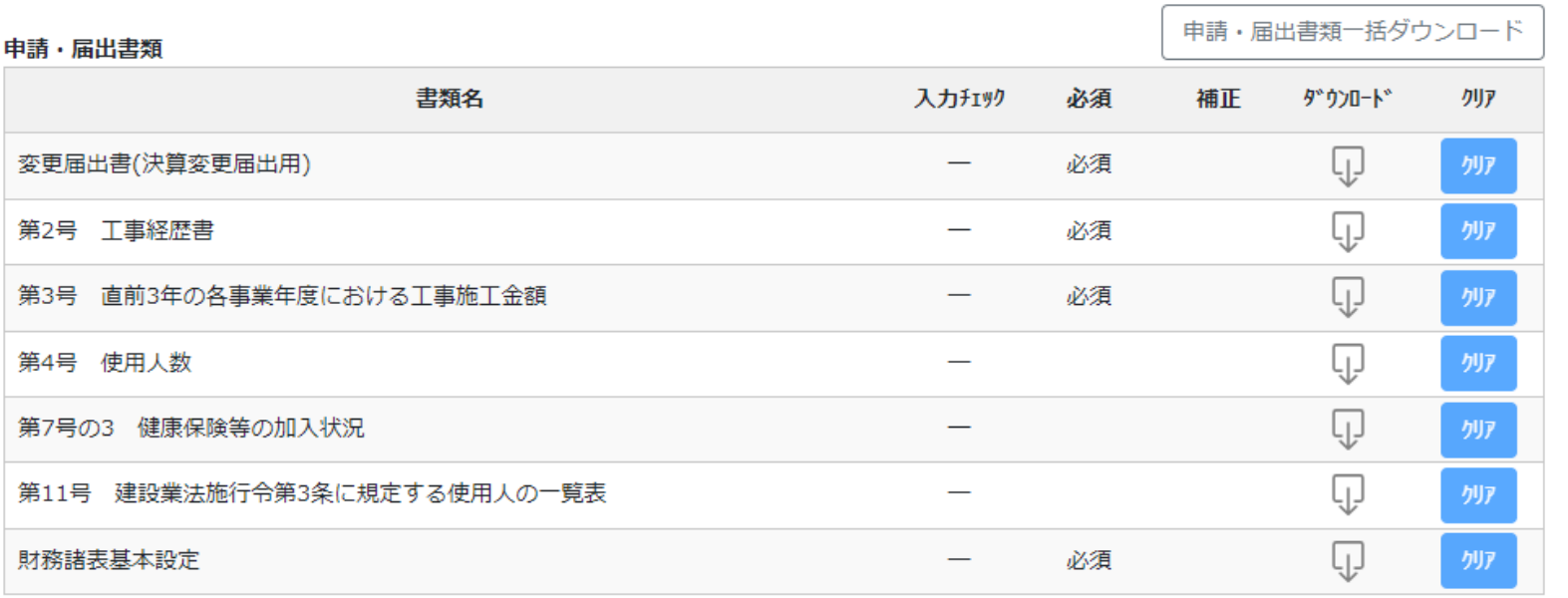

⑥書類に入力し保存した申請・届出データは、「申請・届出一覧」に表示されます。

検索条件で適宜絞り込んで、操作を行いたい申請・届出データを探します。

申請・届出データグリッド内の申請・届出行を押下すると、その申請・届出の内容画面が表示されます。(→4)、5へ進む)

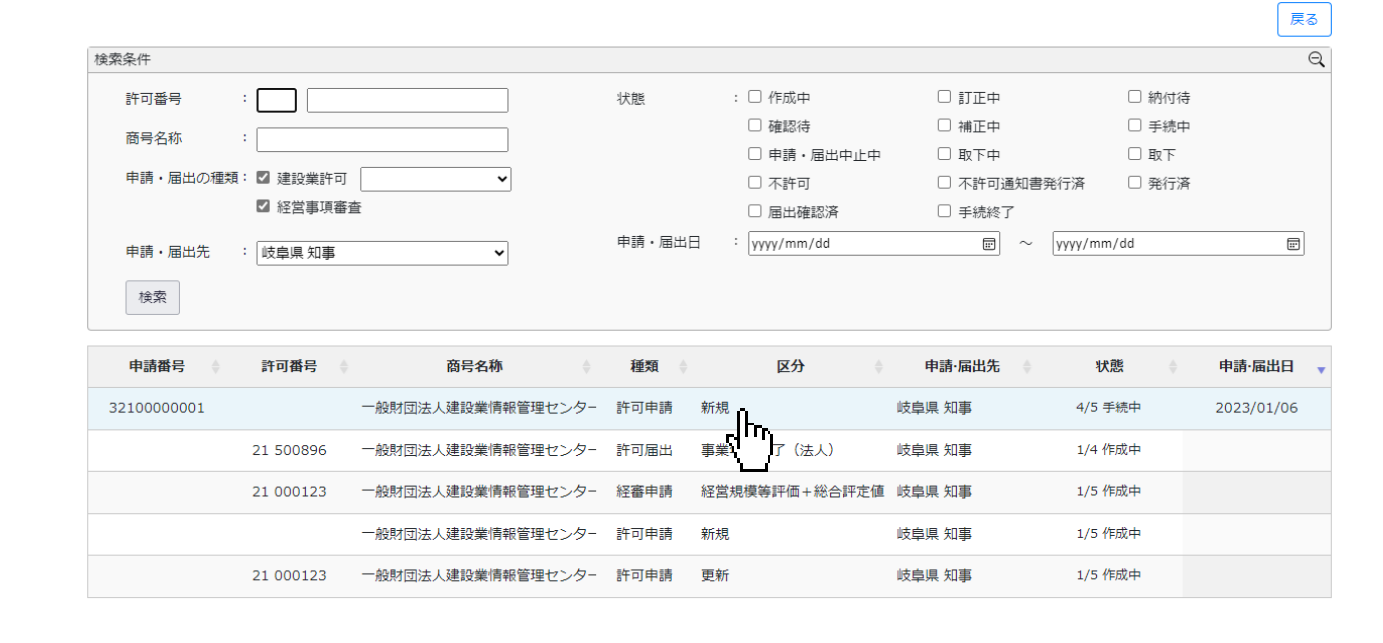

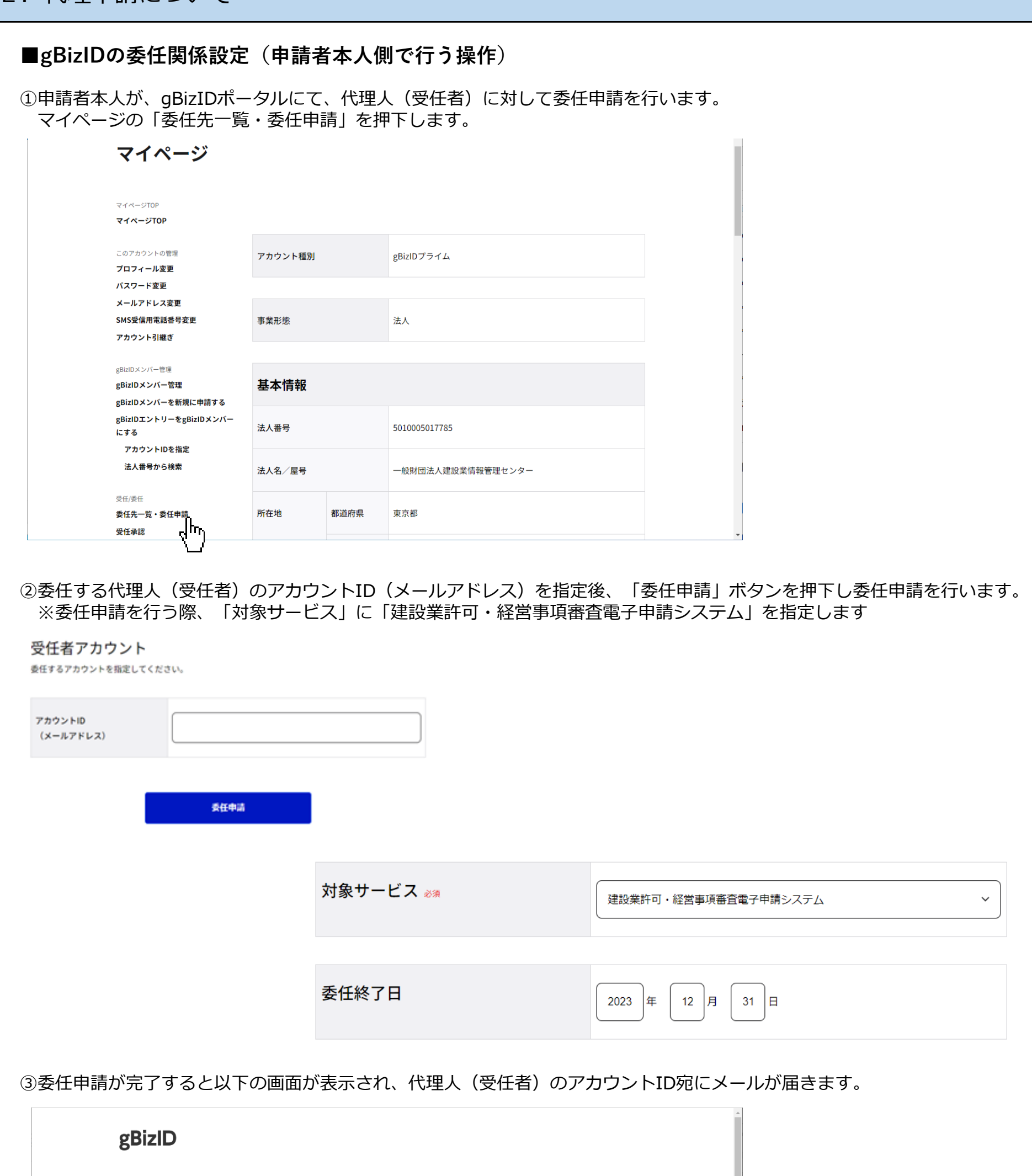

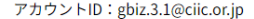

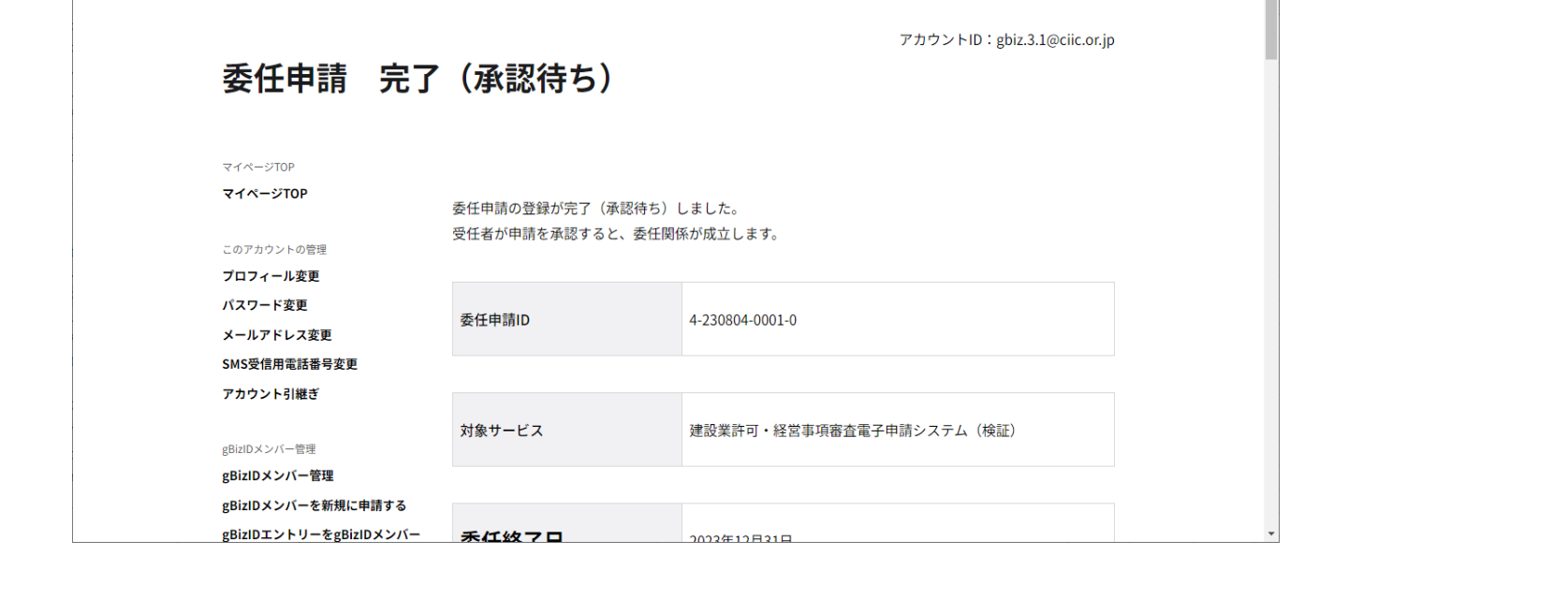

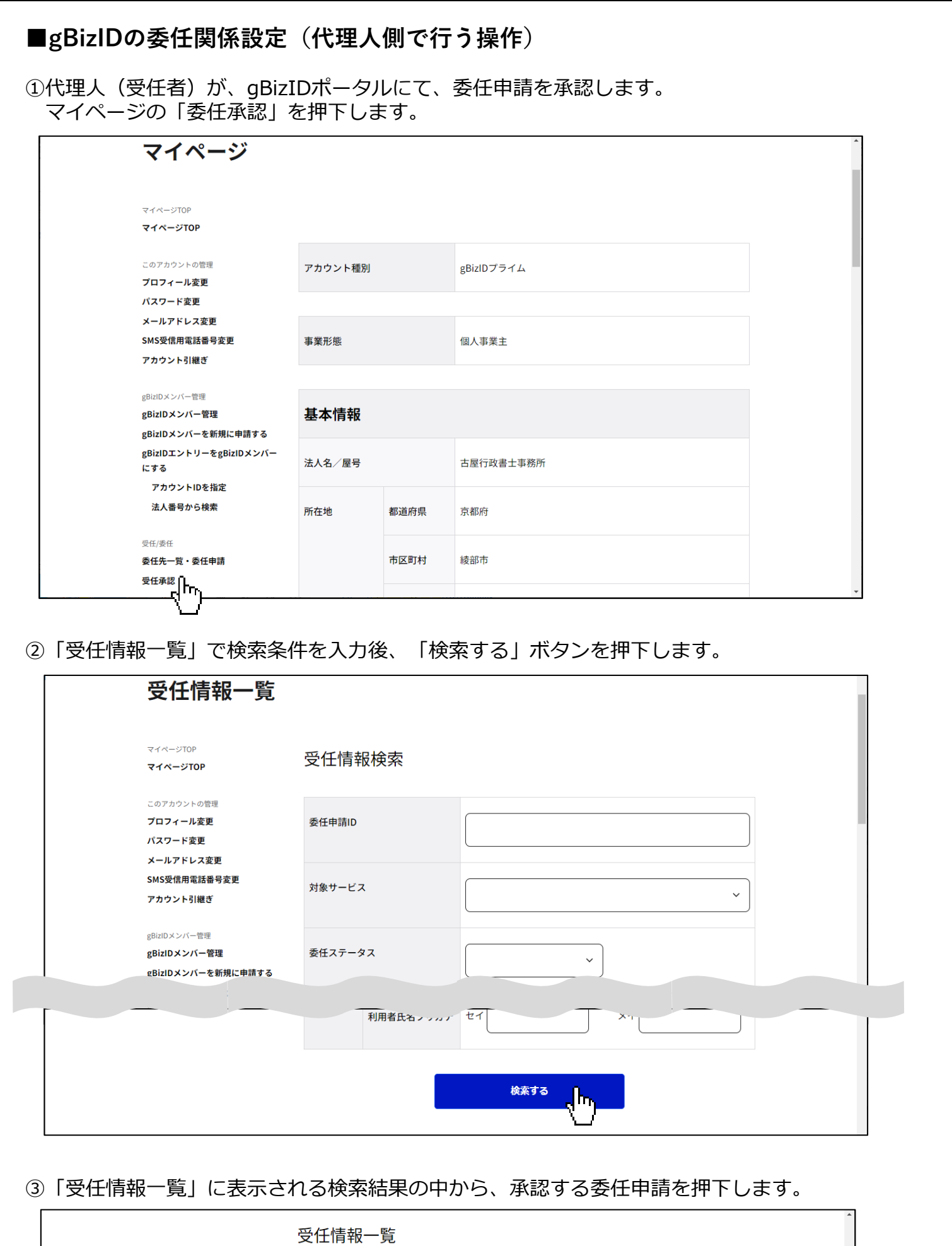

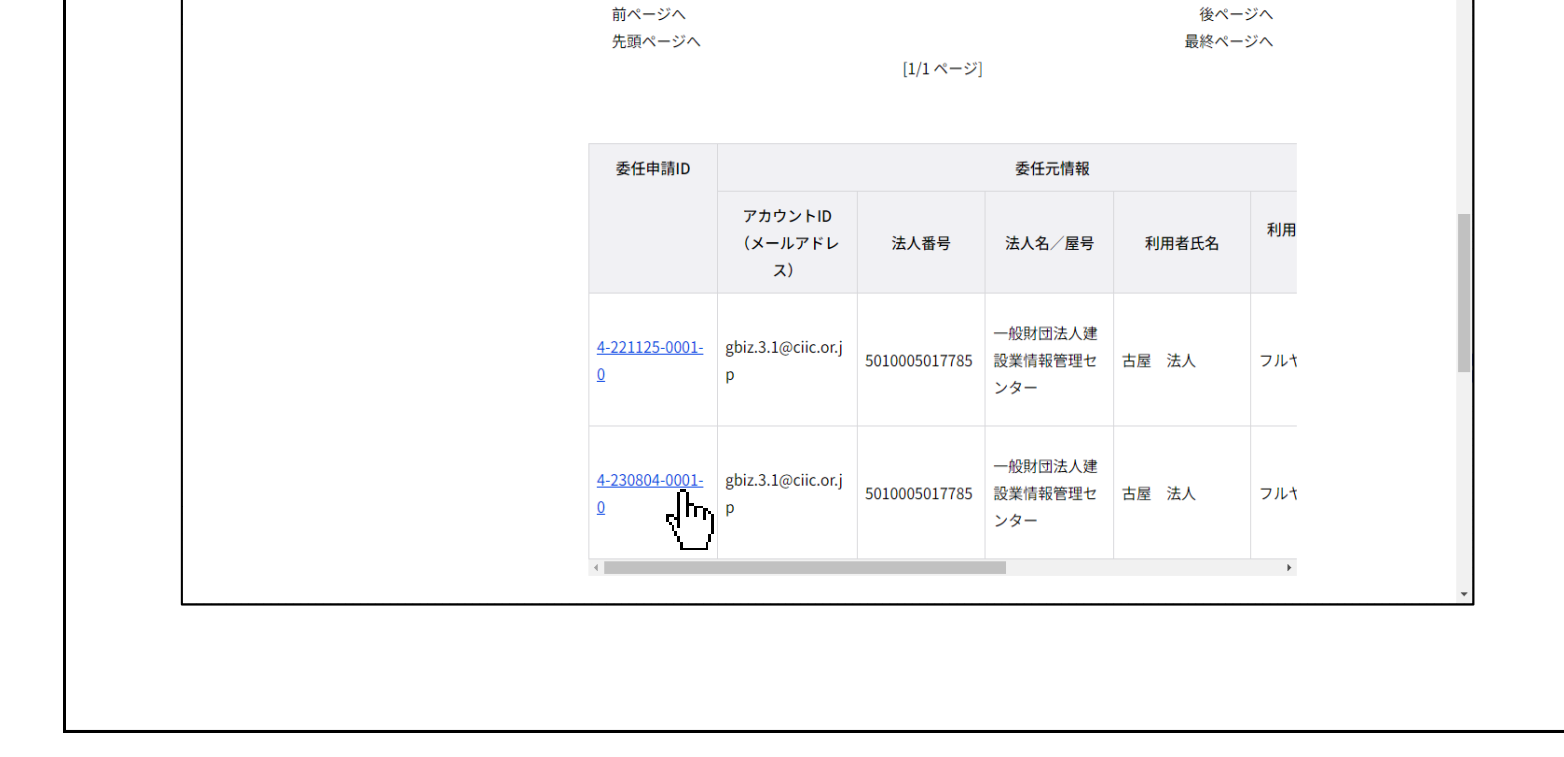

検索結果:2件

#### ④表示される委任申請の内容を確認し、「承認」ボタンを押下します。 これでgBizIDの委任関係設定は完了です。

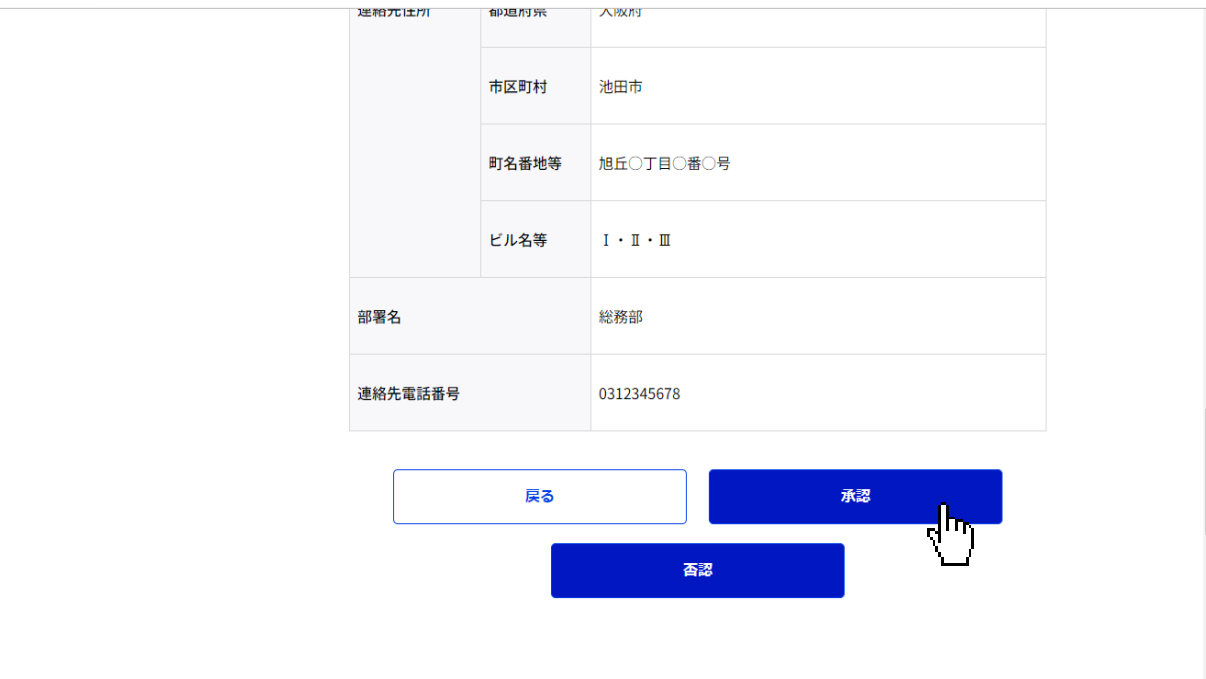

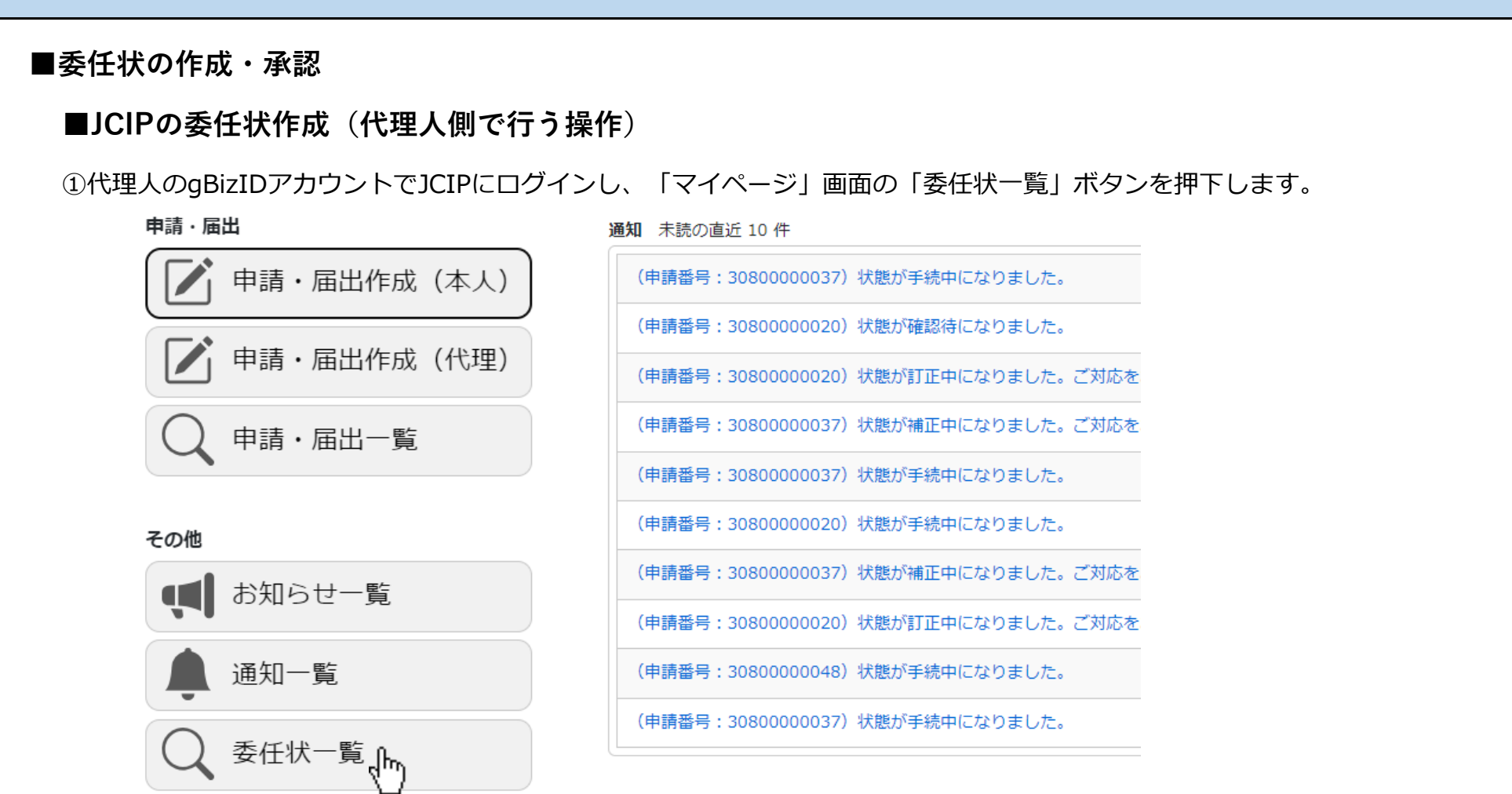

②表示された「委任状一覧」画面の「委任状の追加」ボタンを押下します。

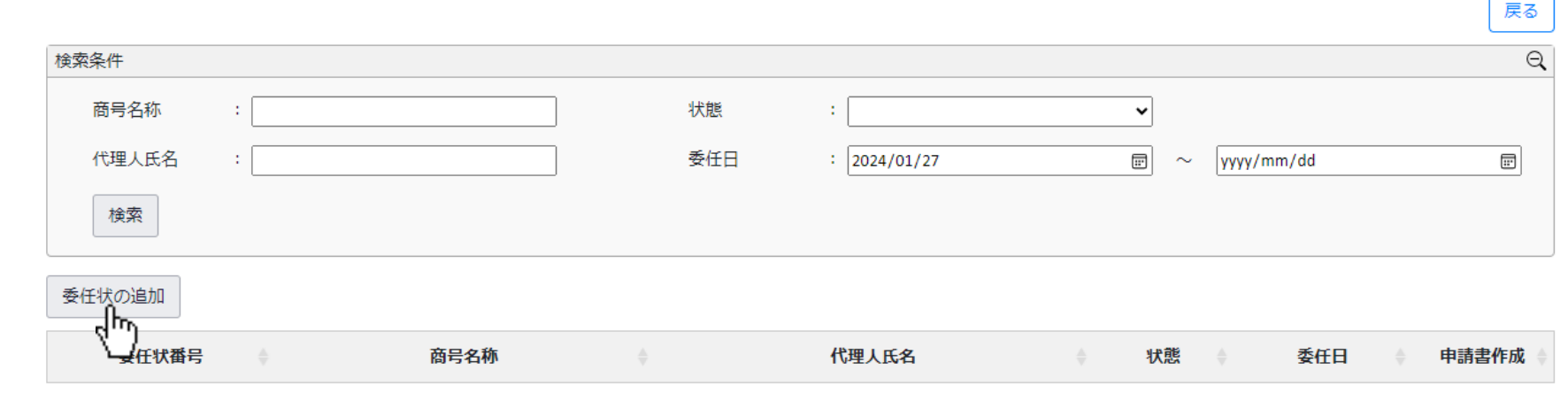

③「委任者選択」画面が表示されたら、委任状を作成する会社(商号)の「作成」ボタンを押下します。 ※Gビズサイト上で事前に行った委任申請で、委任元として設定された会社が「委任者選択」画面に表示されます。

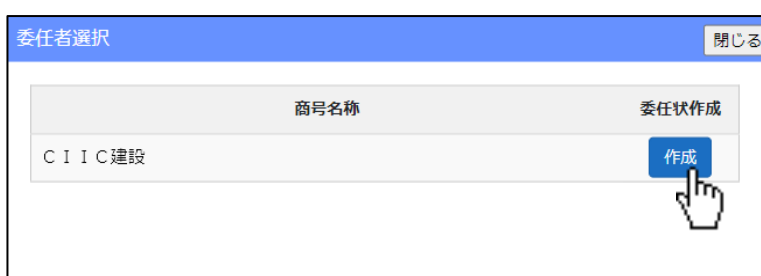

 $\mathbf{I}$ 

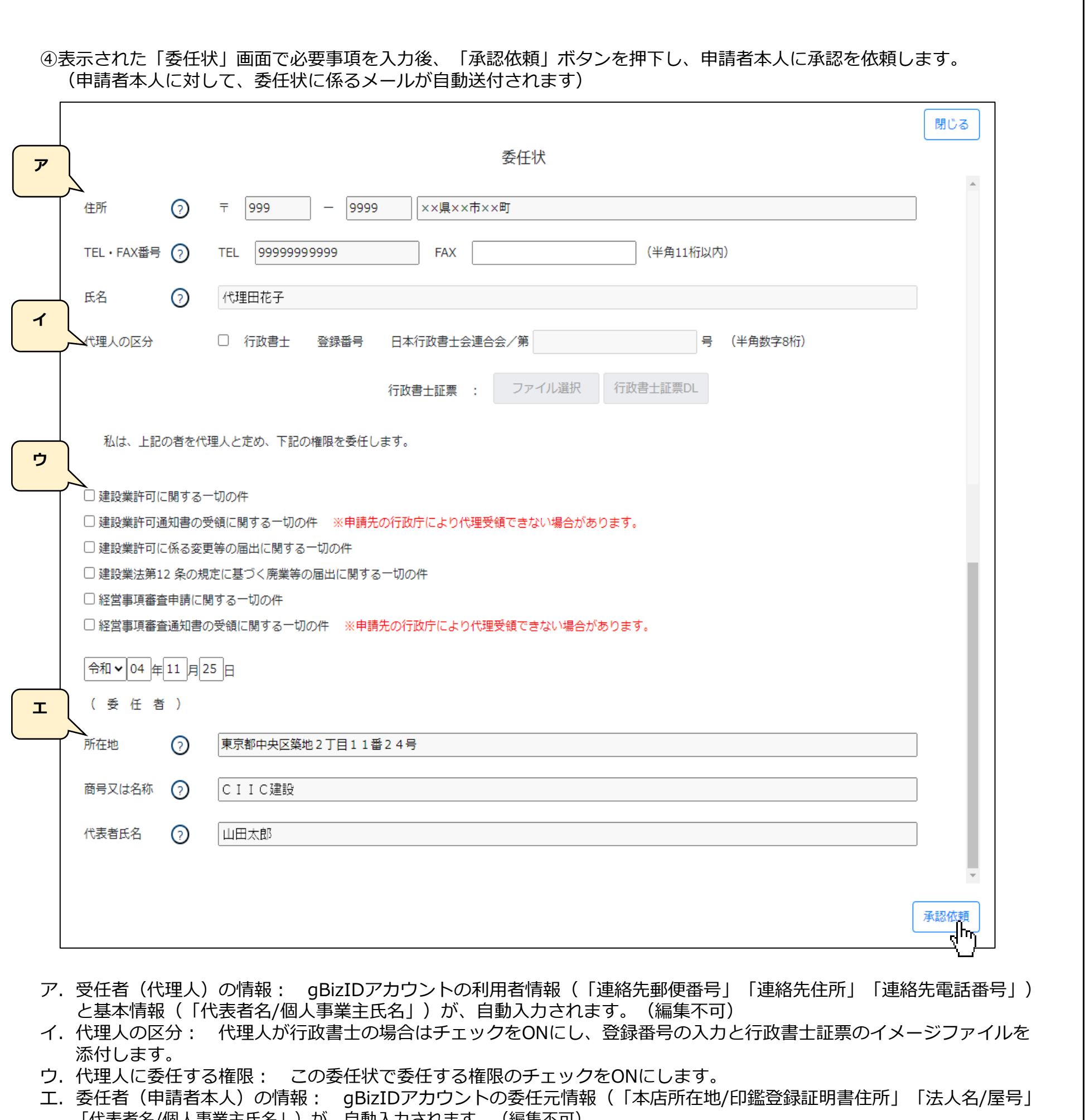

|代表者名/個人事業王氏名」) か、目動人力されます。(編集不可)

#### **■JCIPの委任状承認(申請者本人側で行う操作)**

①申請者本人のgBizIDアカウントでJCIPにログインし、「マイページ」画面内の「通知」に表示されている 委任状の承認依頼通知の見出しを押下します。

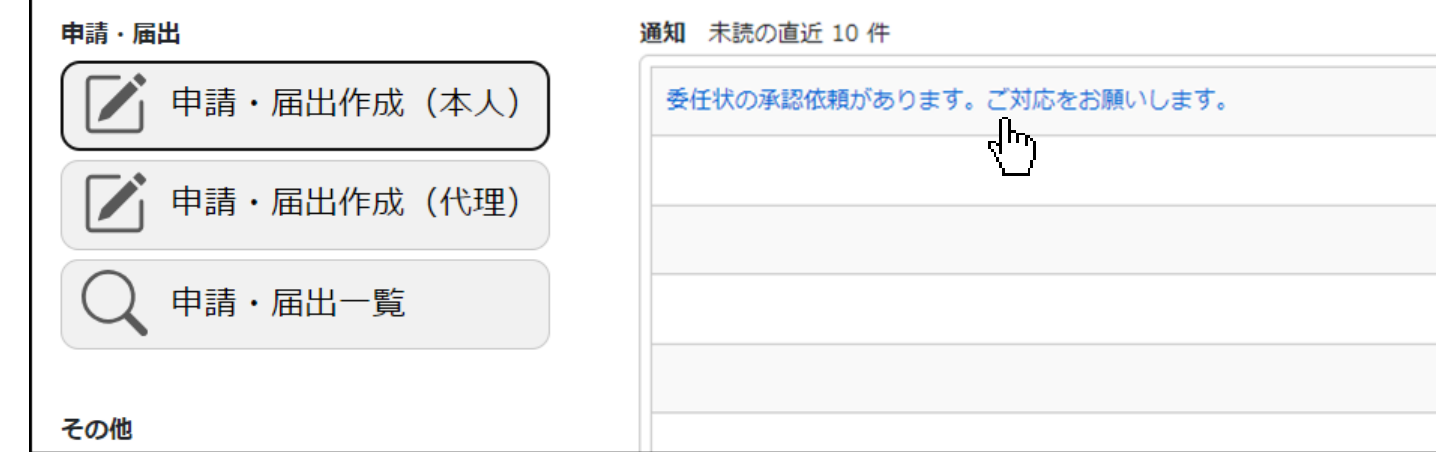

#### ②押下した通知の「委任状」画面が表示されます。

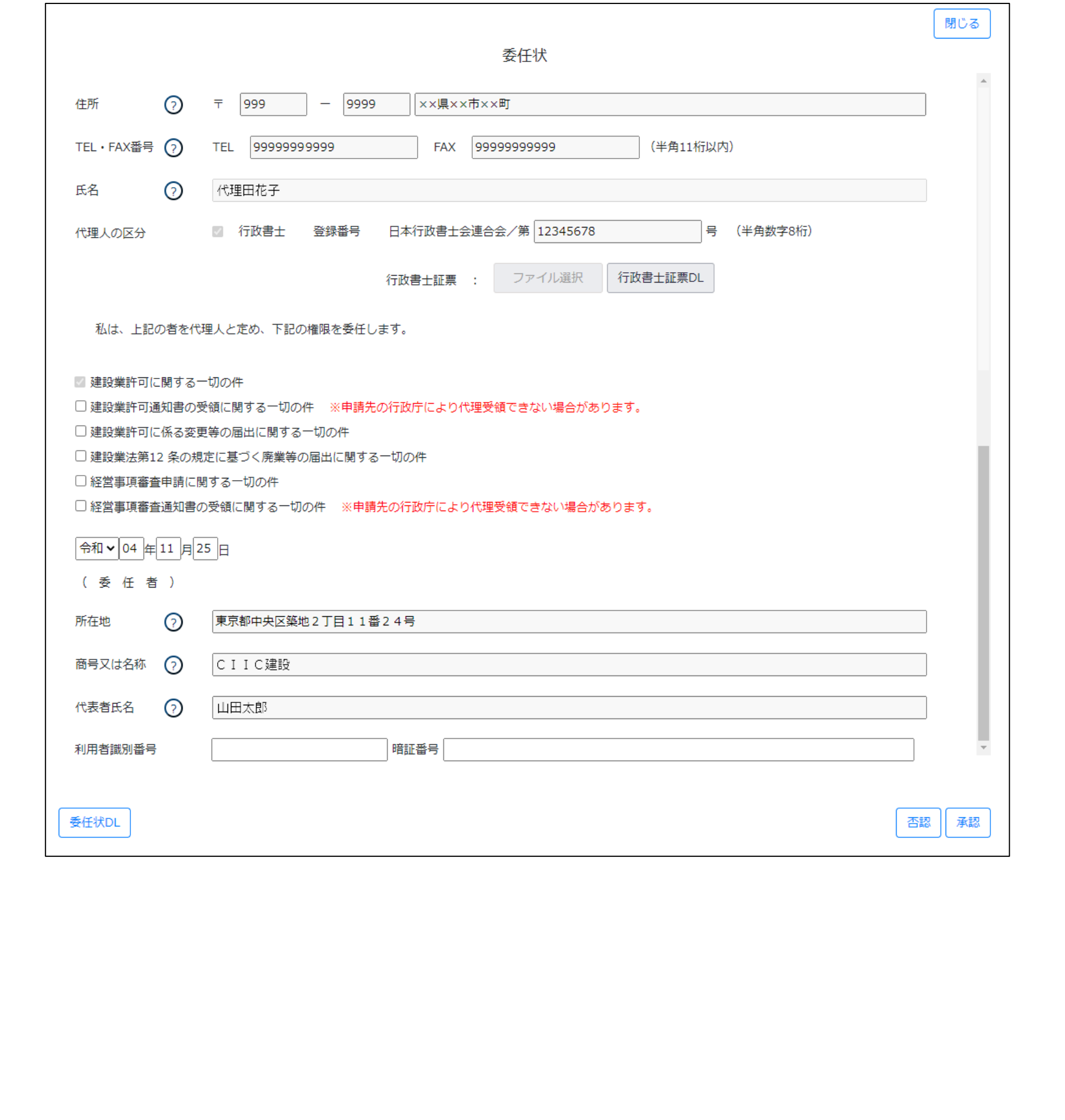

③「委任状DL」ボタンを押下すると、委任状をPDFファイルでダウンロードできます。

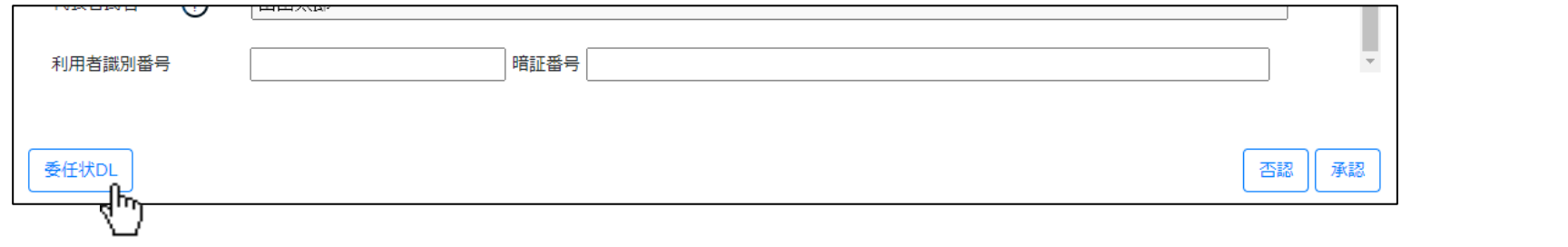

④代理人に「納税情報取得」機能を利用させる場合は、申請者本人のe-Tax利用者識別番号、及び暗証番号を入力してください。 ※入力した番号は、代理人側では表示されません

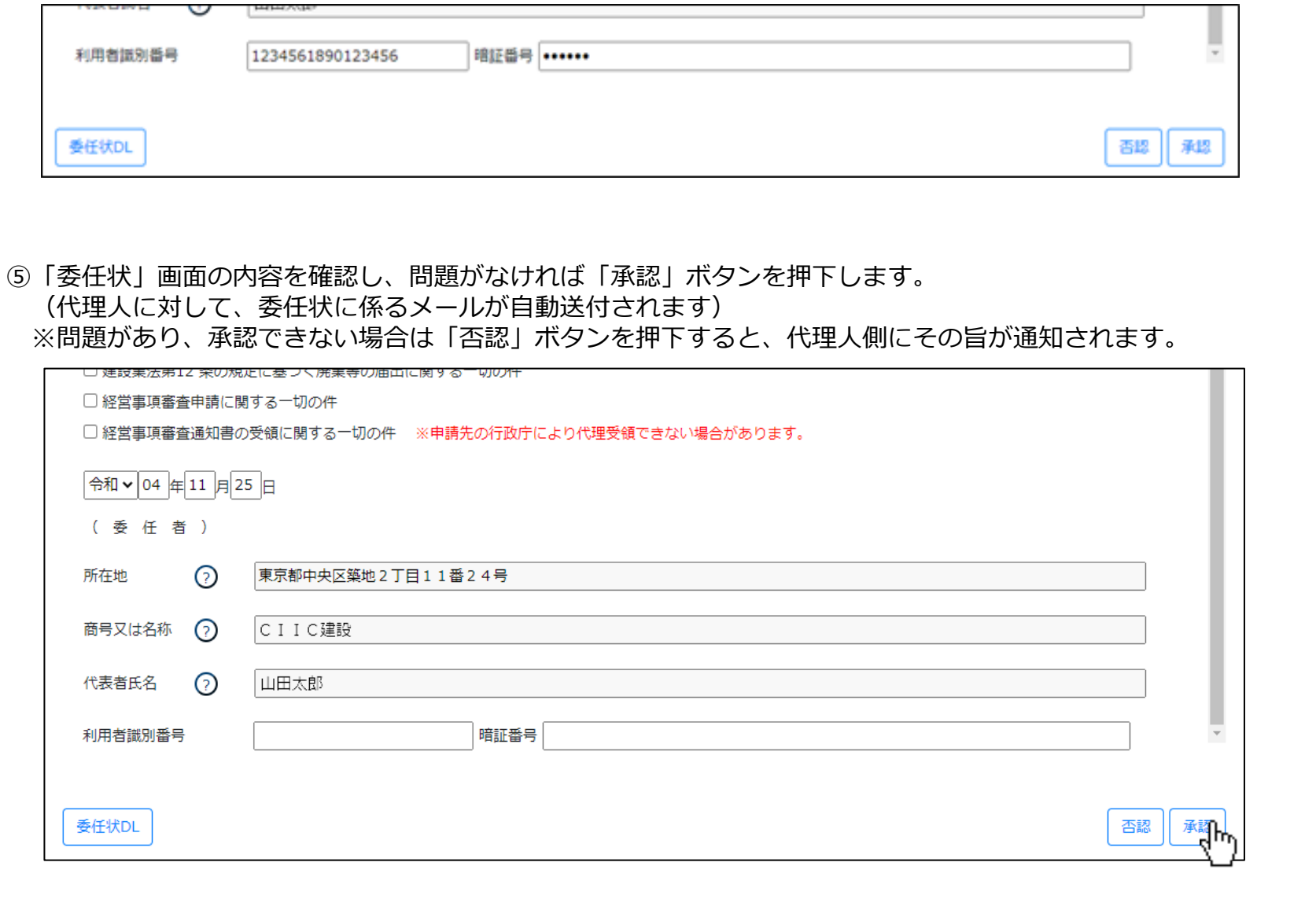

#### **■JCIPの委任状の承認結果の確認(代理人側で行う操作)**

①代理人のgBizIDアカウントでJCIPにログインし、「マイページ」画面内の「通知」に表示されている 委任状の承認結果通知を押下します。

 ※通知が見つからなかった場合など「委任状一覧」ボタンを押下して表示される「委任状一覧」画面から対象の委任状を 検索することもできます。

※申請者から否認された場合は否認通知となります。申請者にご確認の上、必要に応じて再度承認依頼を行ってください。

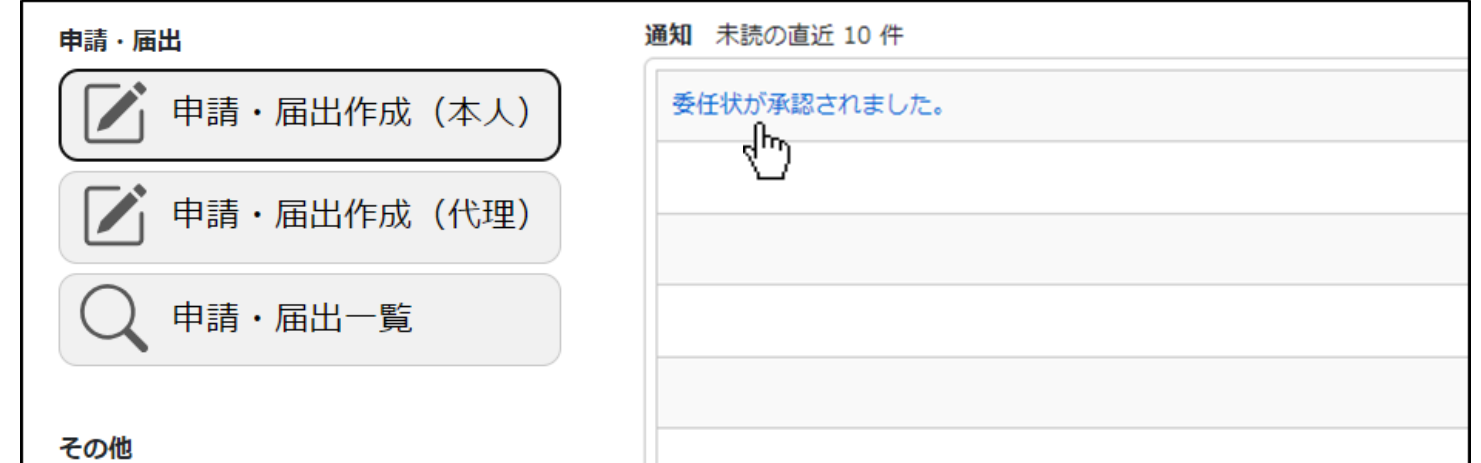

②押下した通知の「委任状」画面が表示されます。

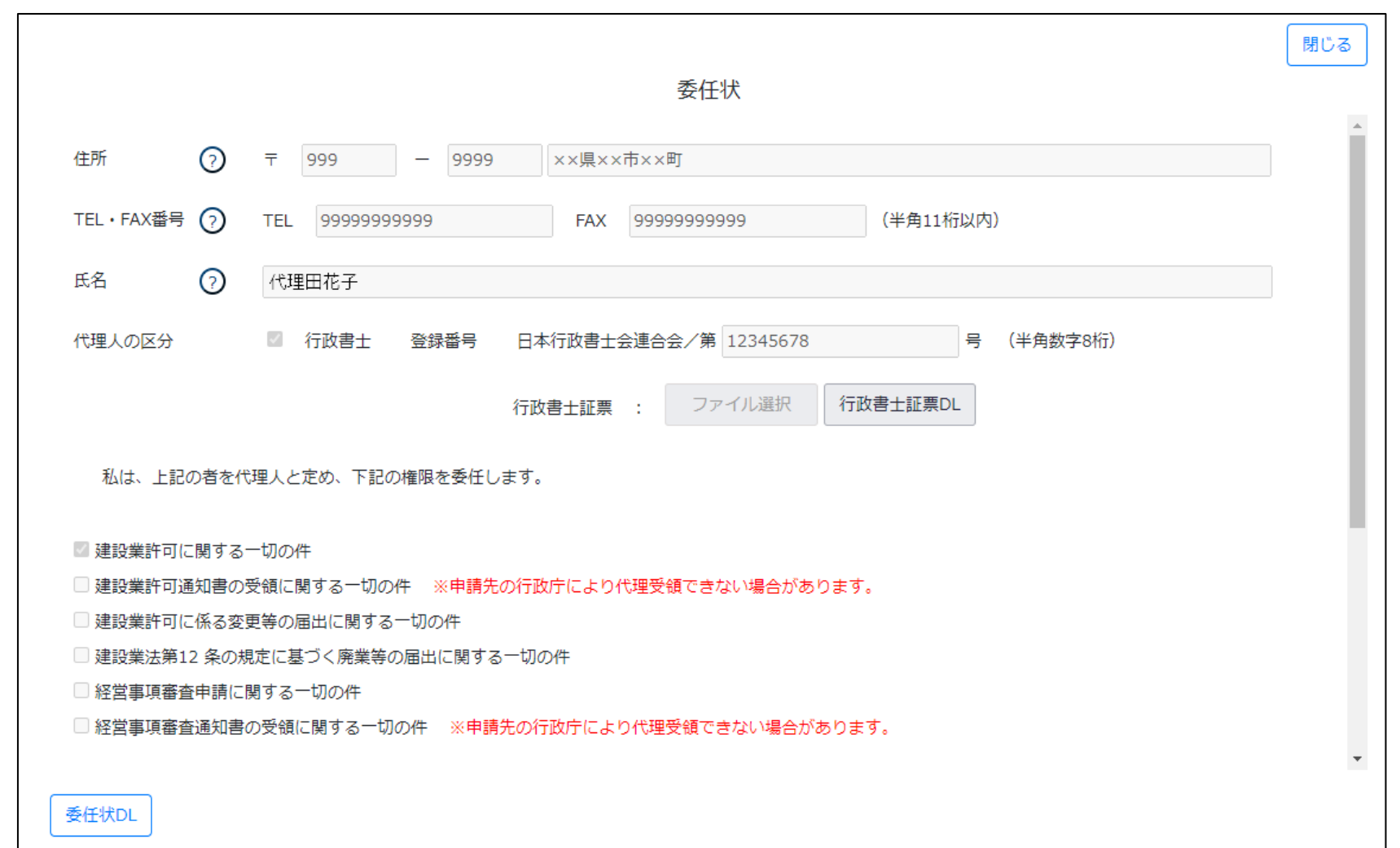

## **■代理人による書類作成**

①代理申請を行う場合は、トップページ「委任状一覧」ボタンを押下します。

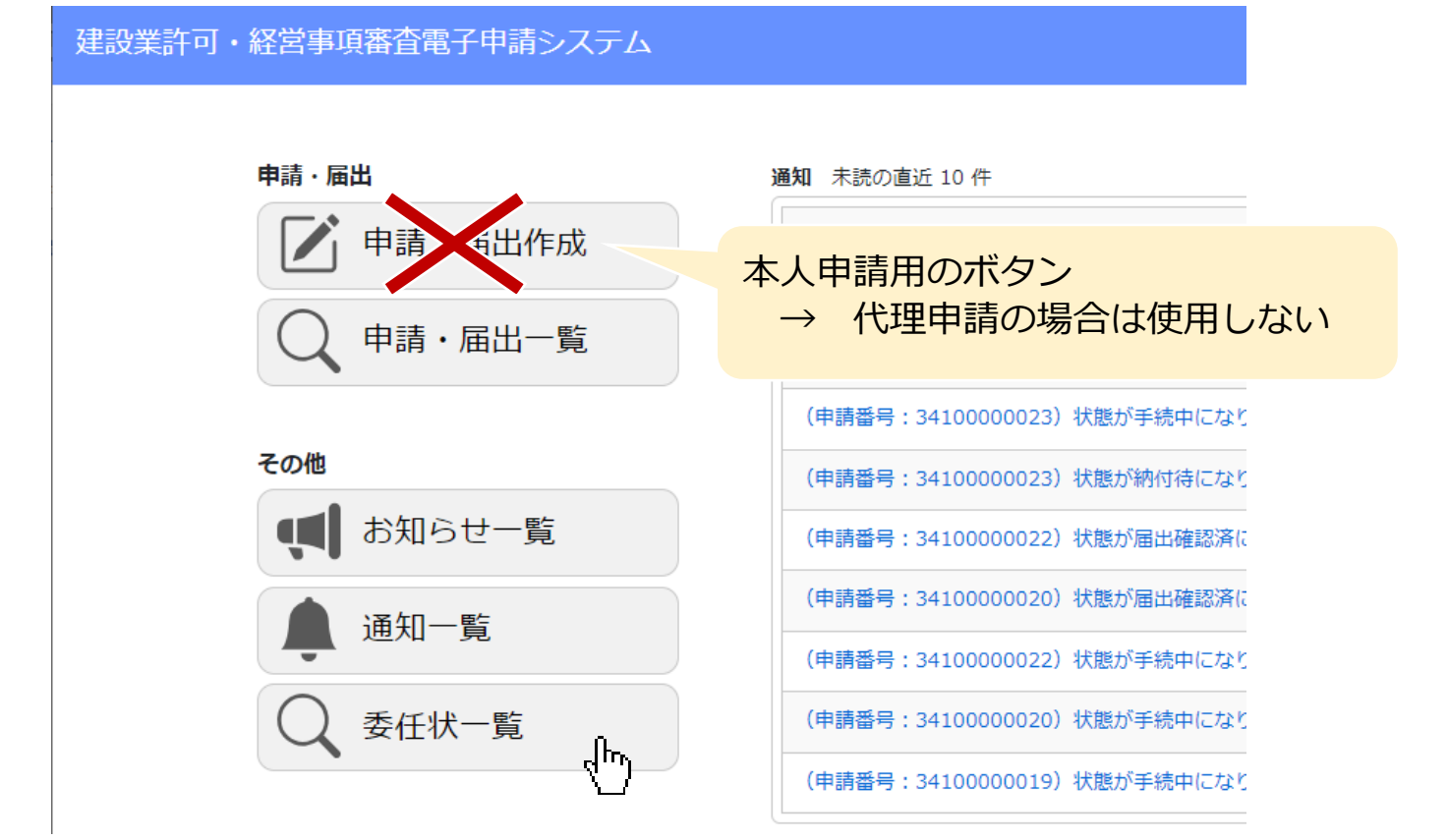

#### ②「委任状一覧」画面が表示されます。一覧にある該当の委任状の「作成」ボタンを押下します。

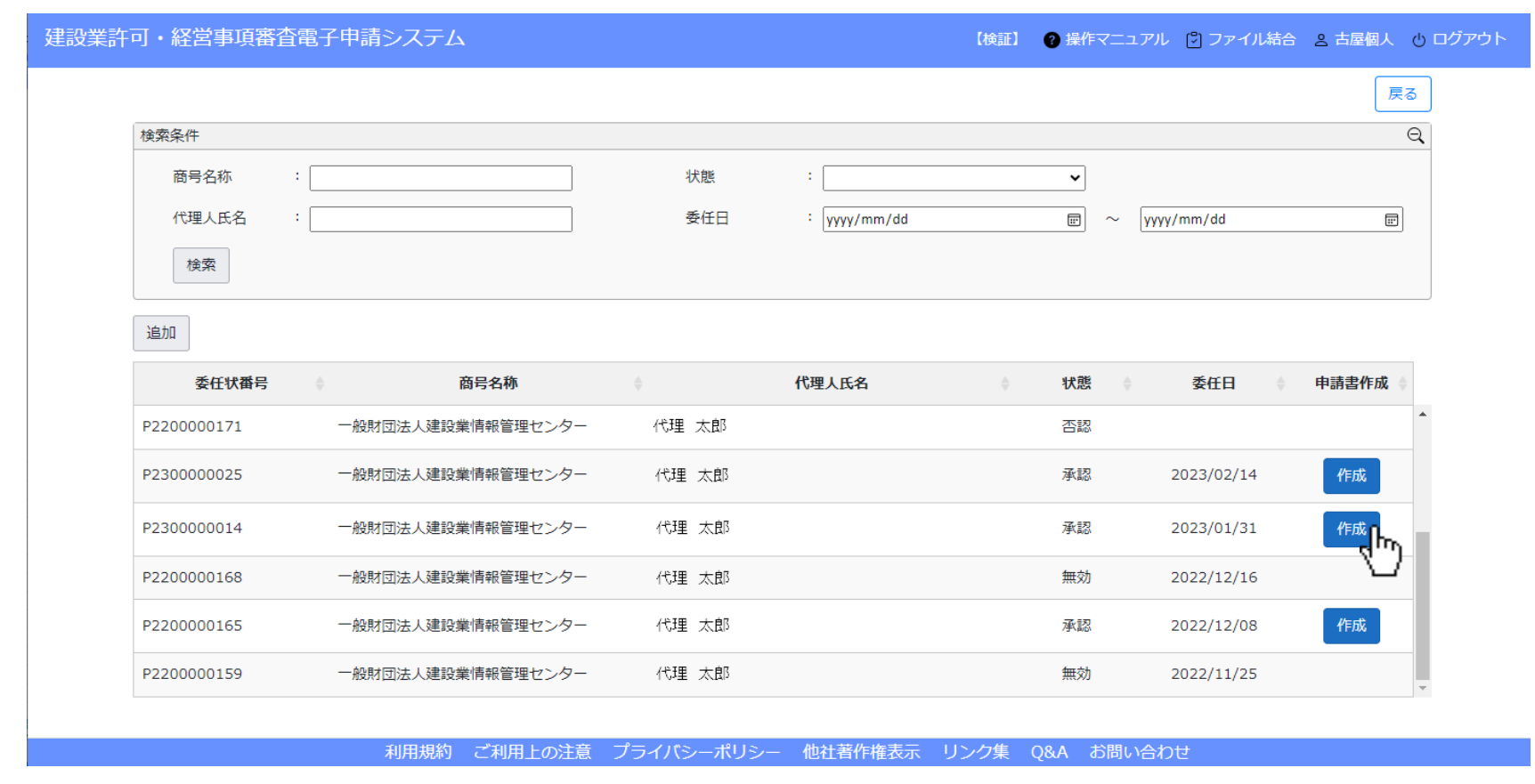

28

③「申請・届出選択」画面が開きます。 「大臣知事コード」「許可番号」を入力後、「許可番号確認」ボタンを押下します。 (「許可番号確認」ボタンの右側に、許可番号に対応する商号名称が表示されることを確認してください) 許可番号の確認後、作成する申請・届出の区分に対応するボタンを押下します。

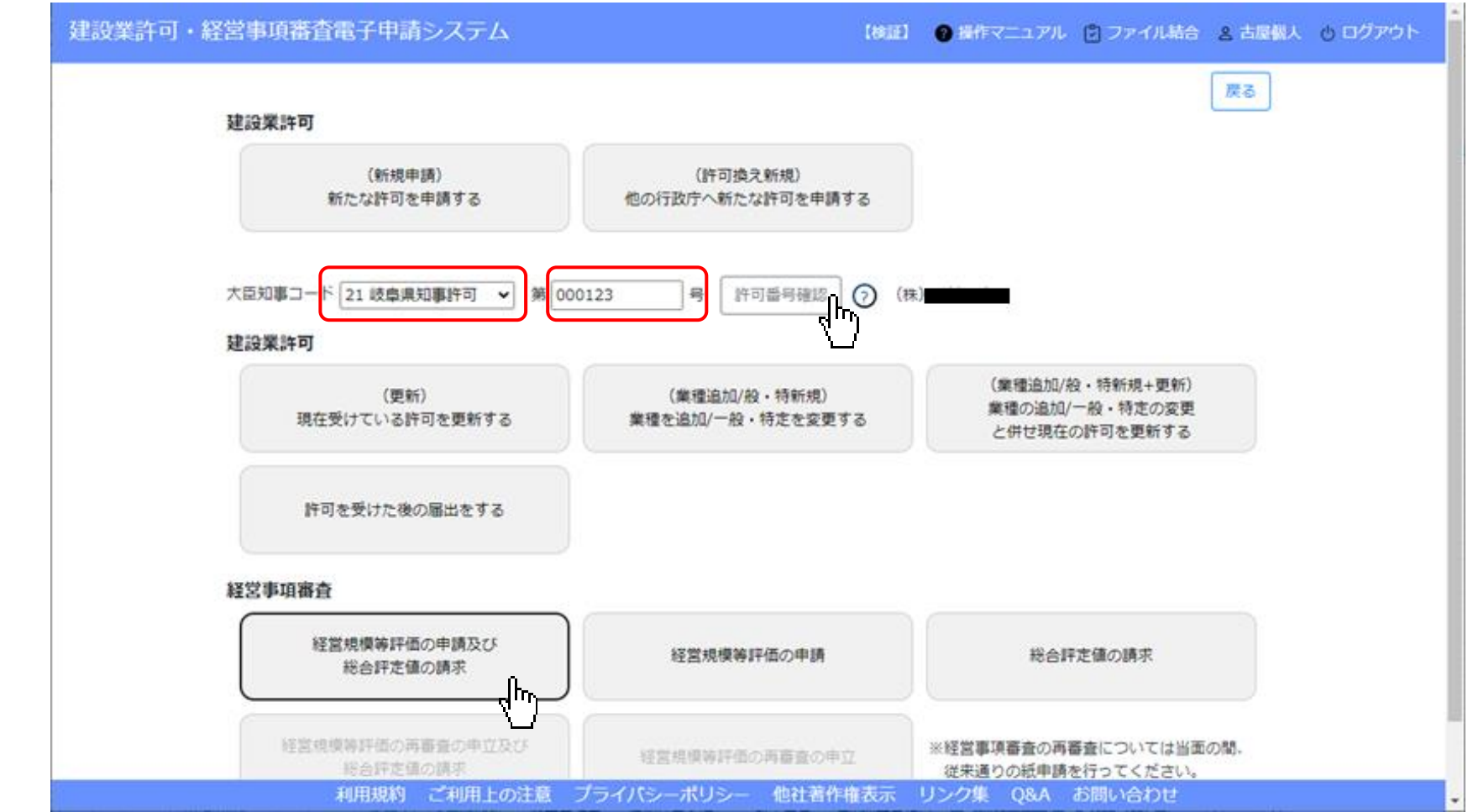

④通知書交付に関する確認ダイアログが表示されたら、OKボタンを押下します。(岐阜県は書面交付のみ)

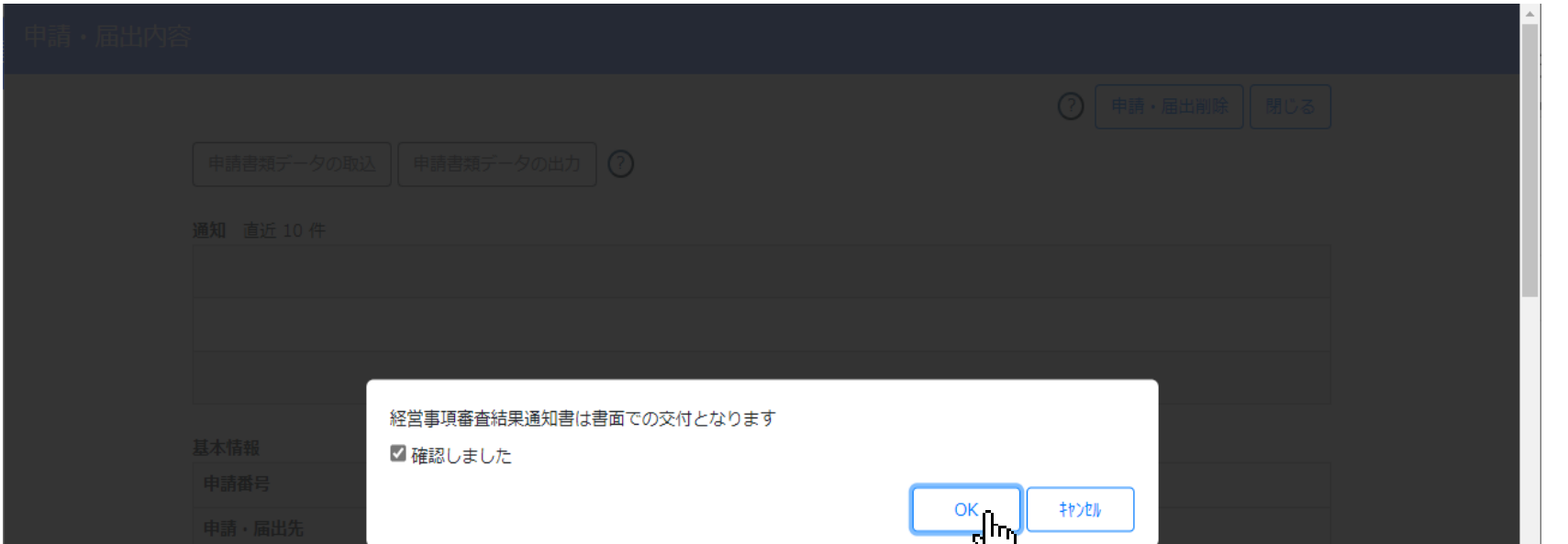

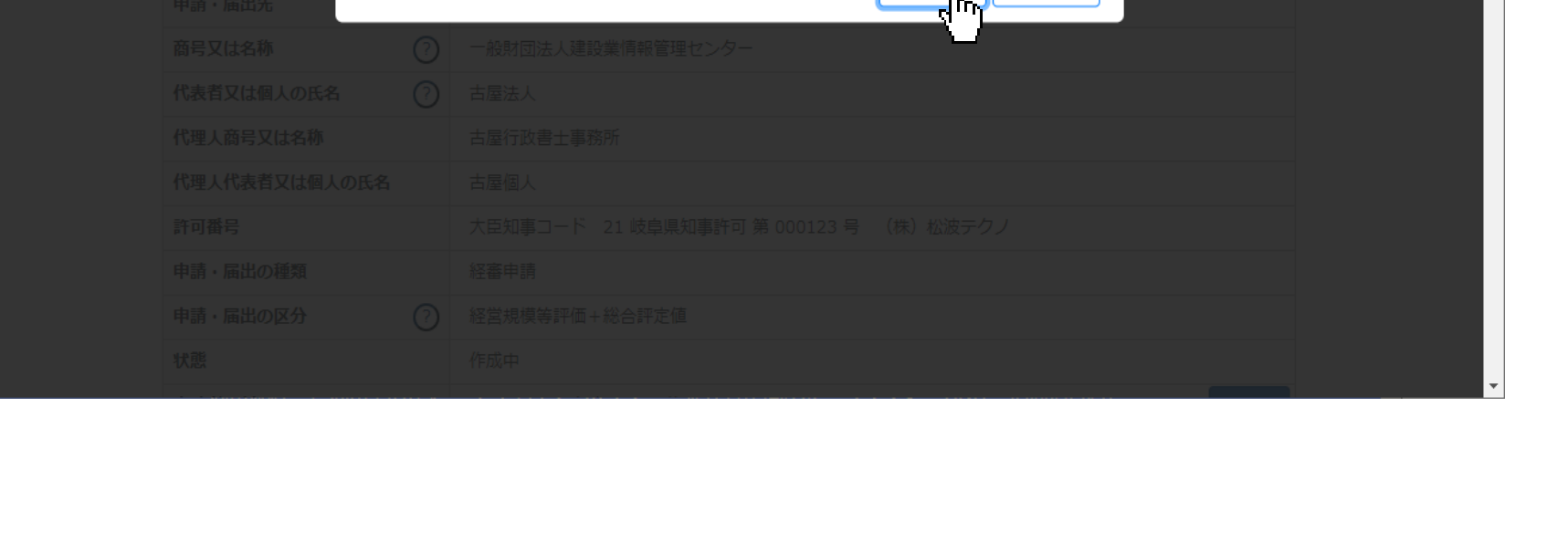

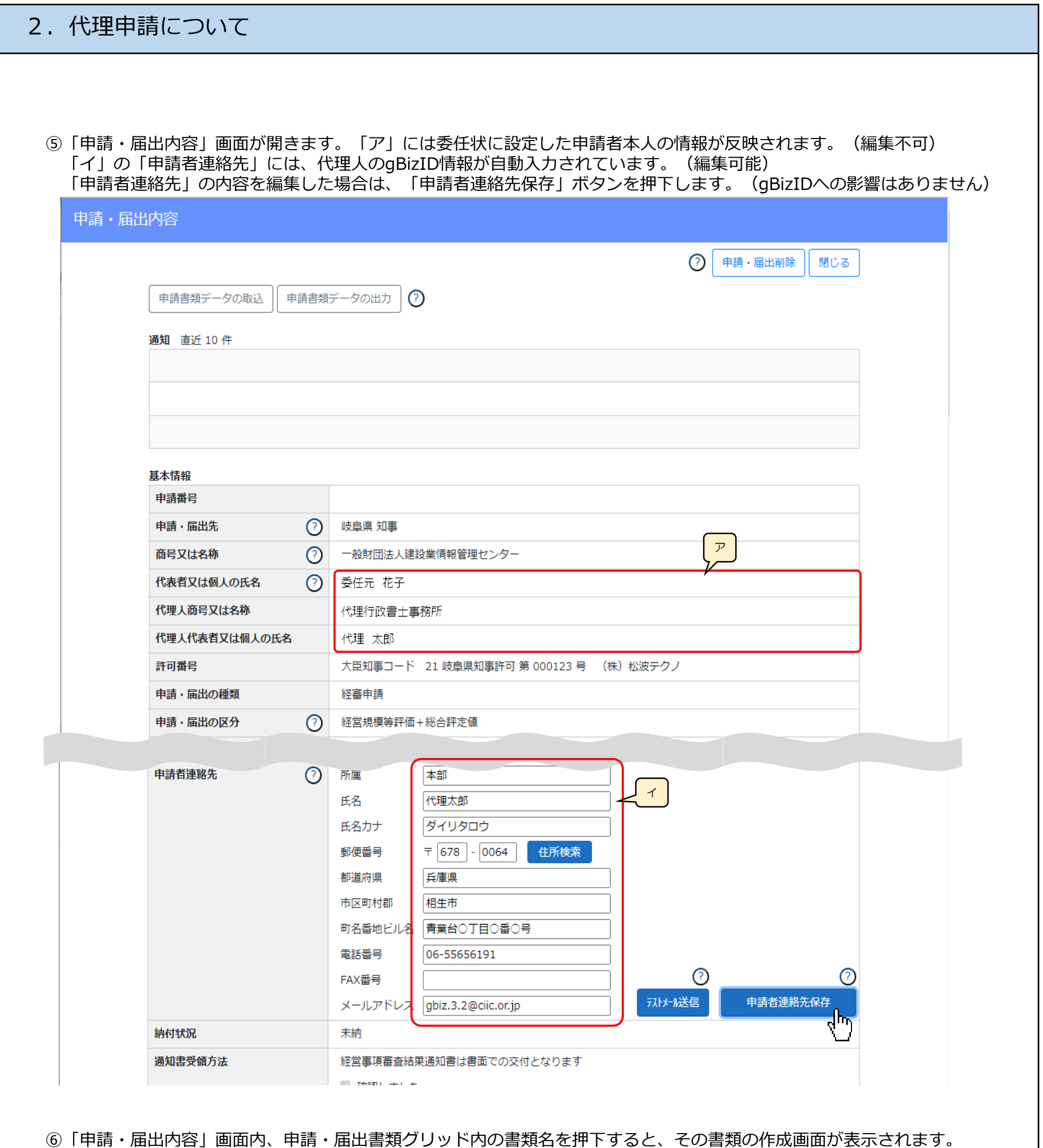

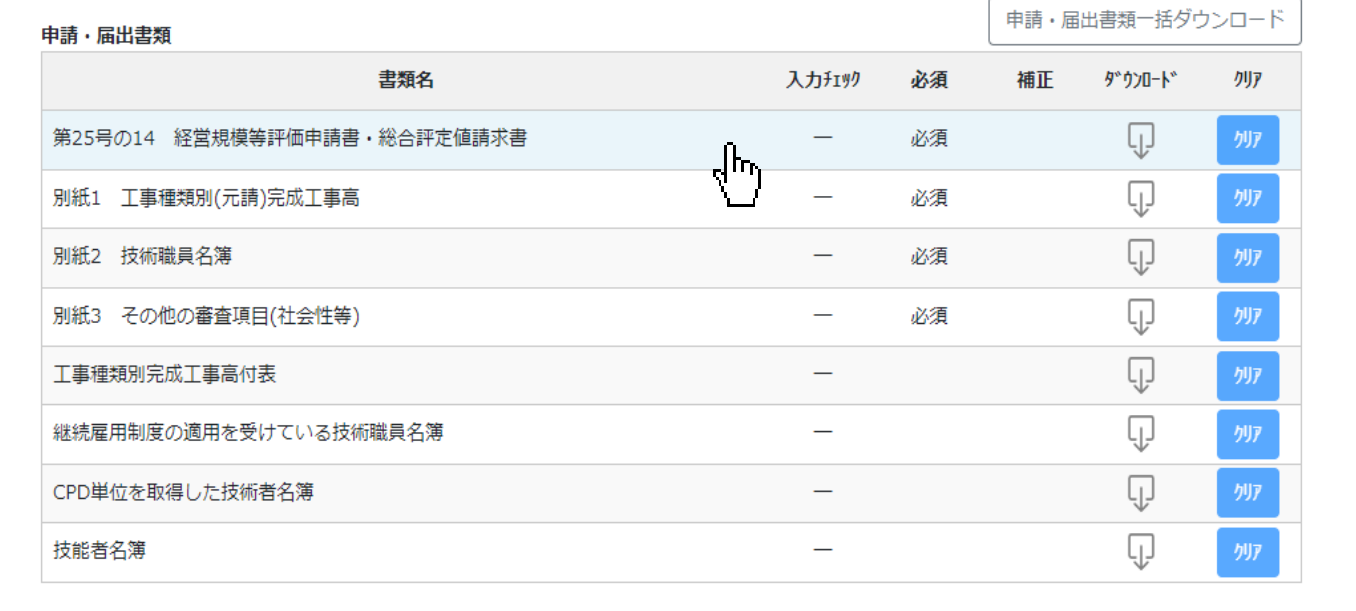

 $\mathbf{I}$ 

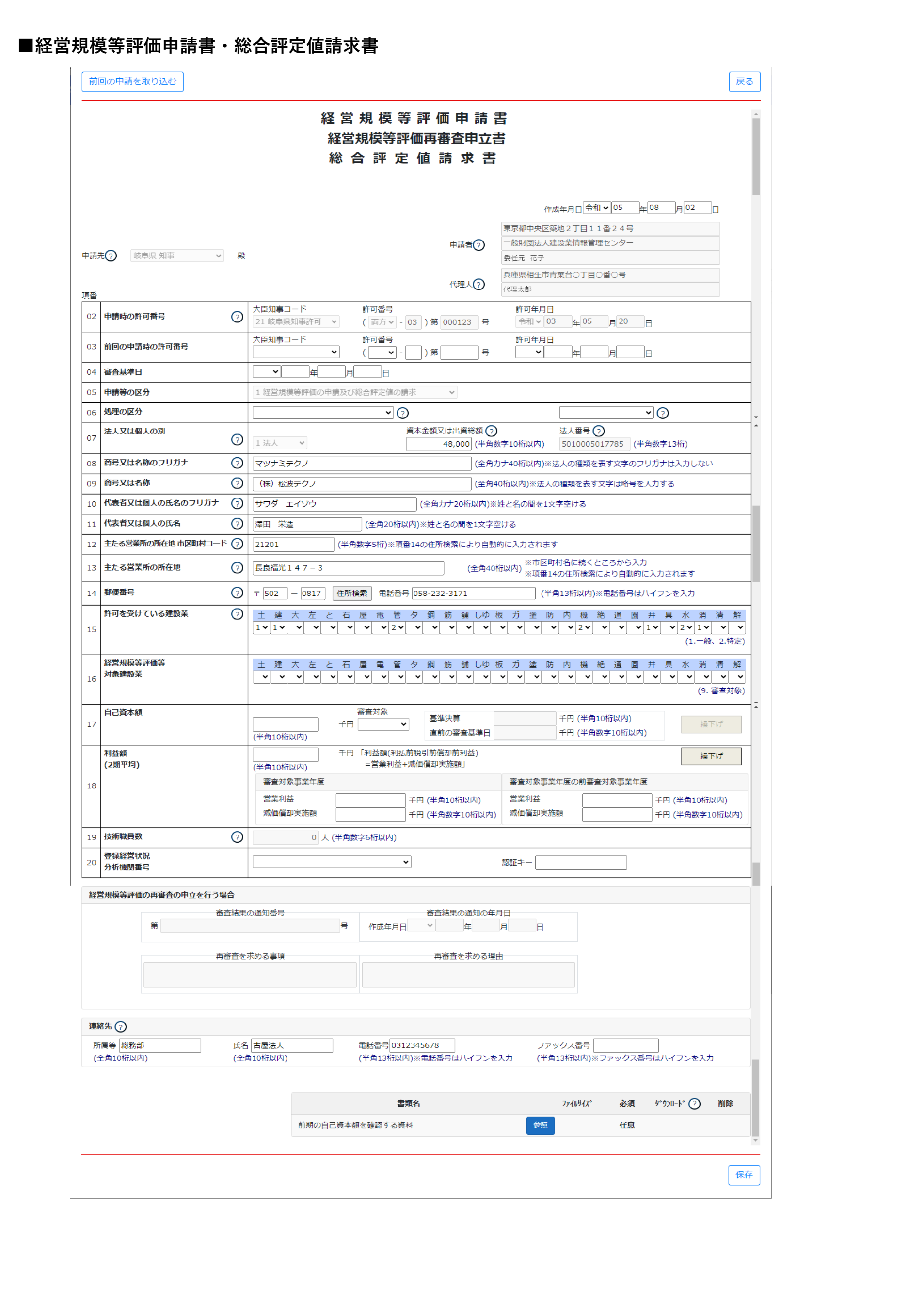

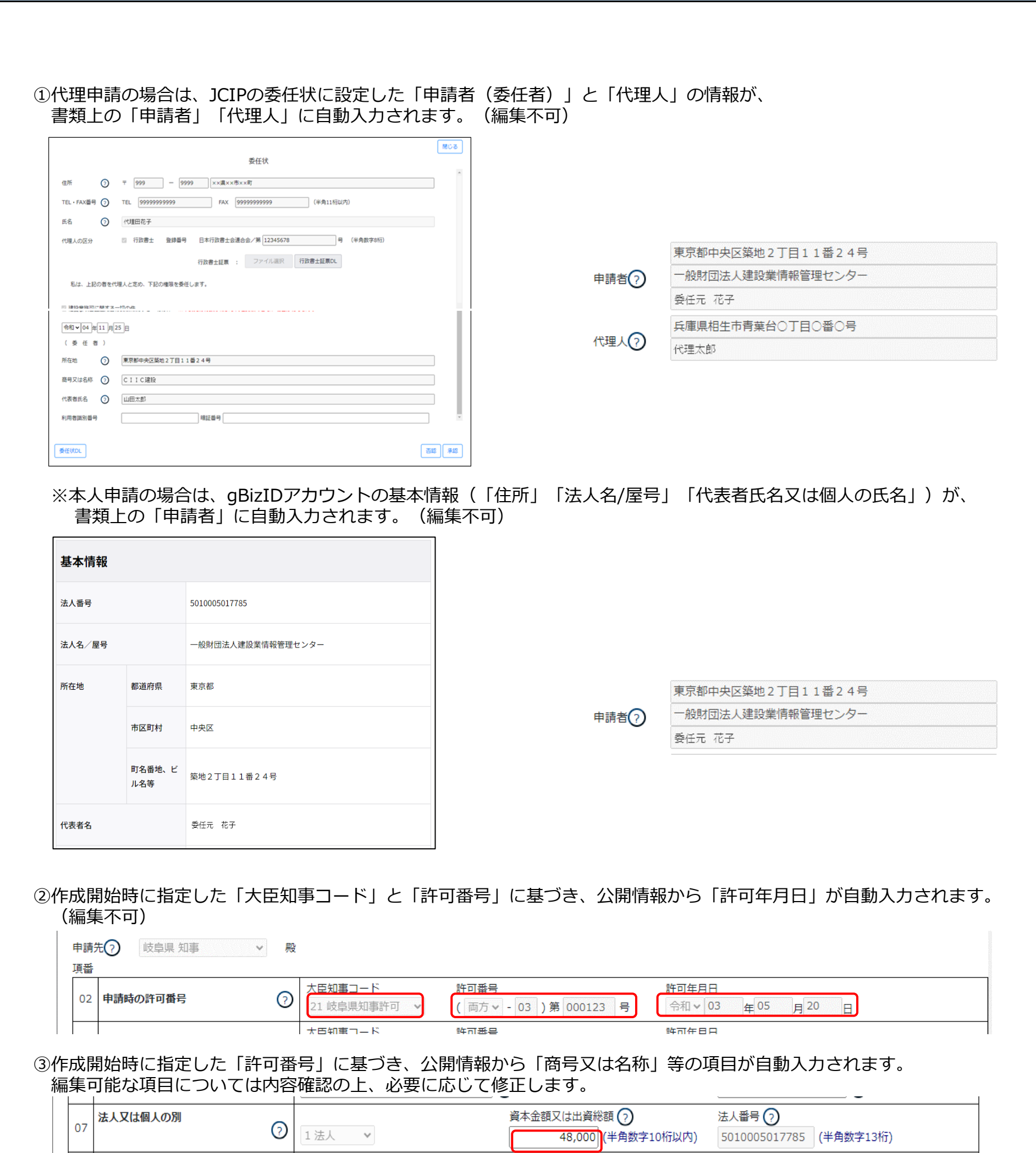

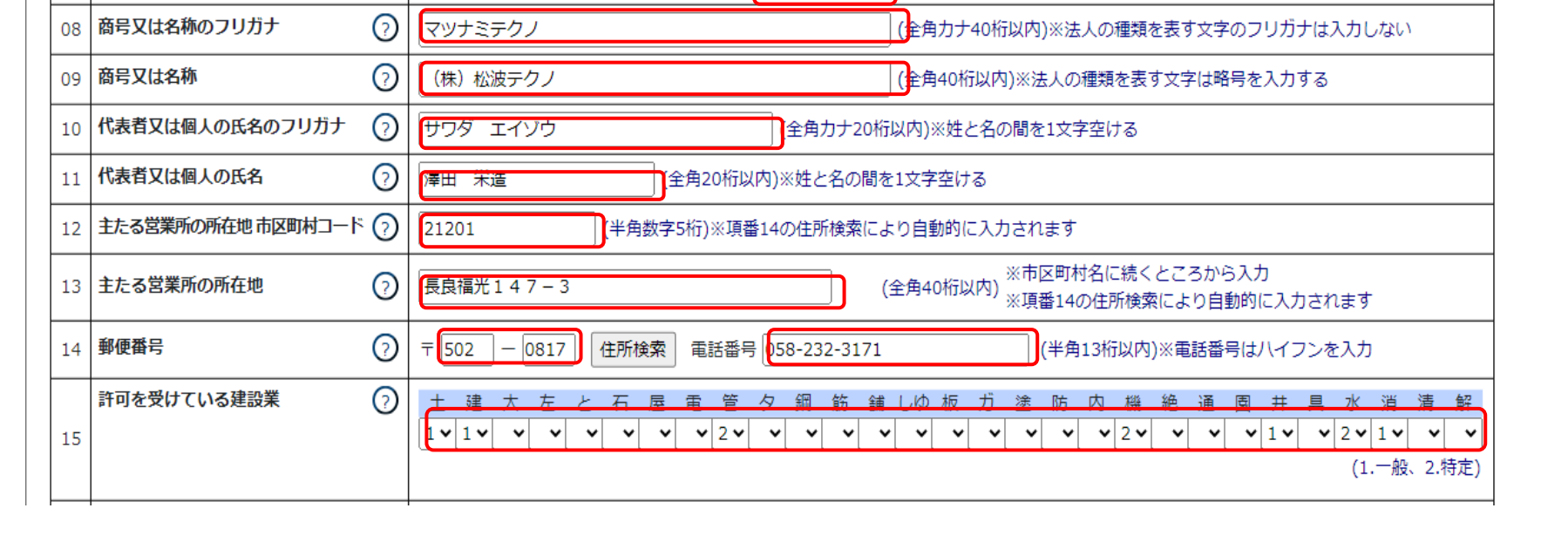

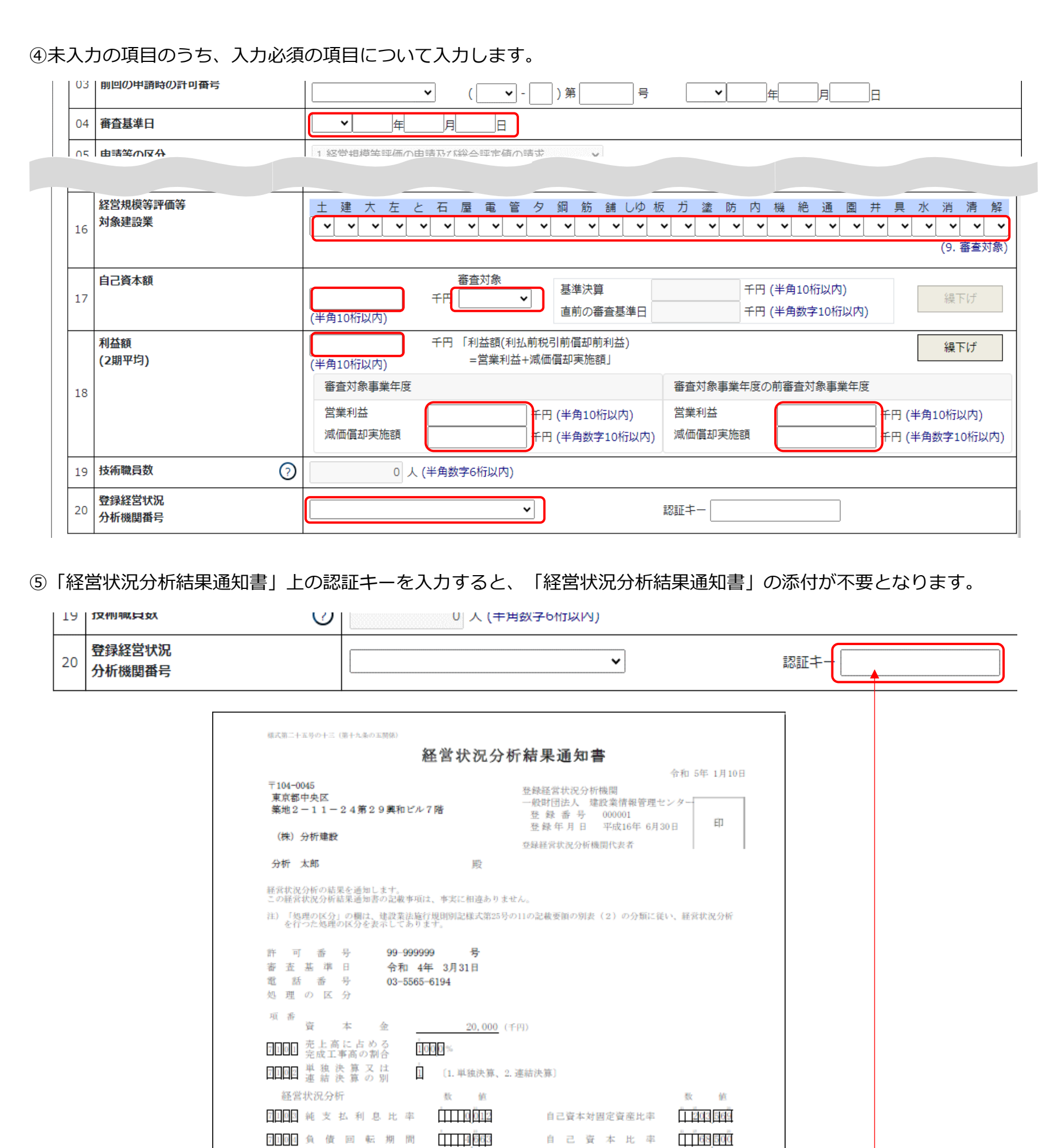

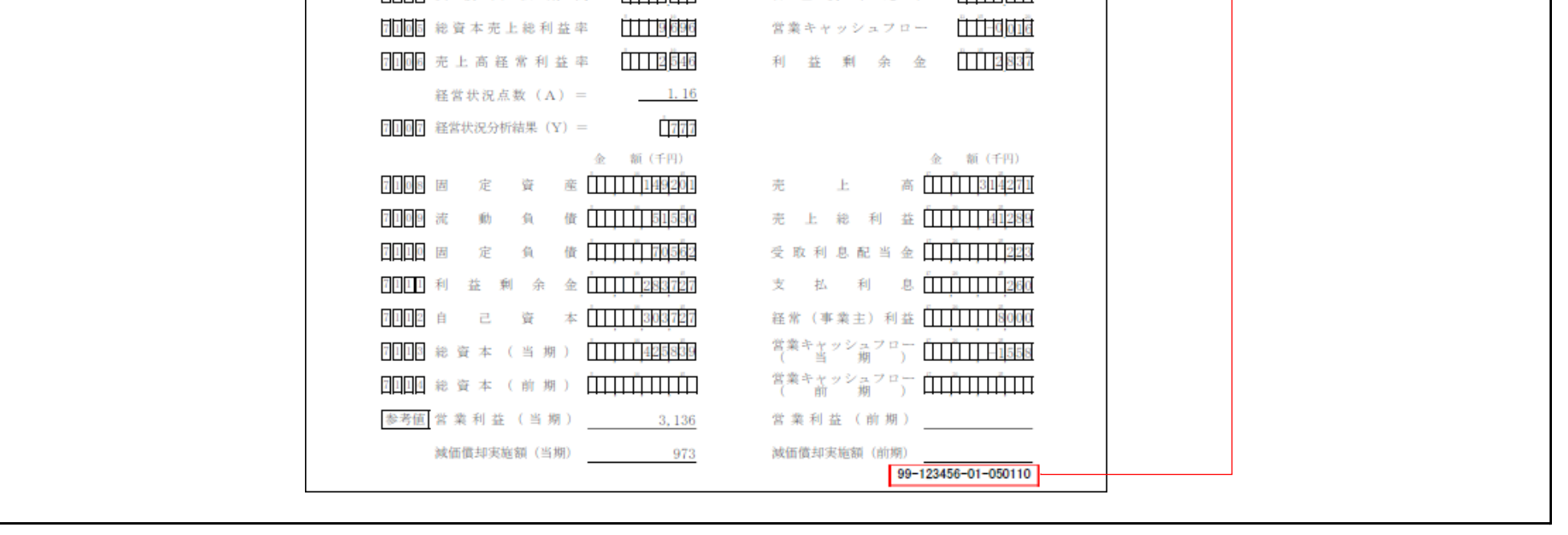

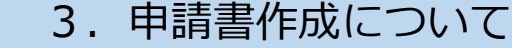

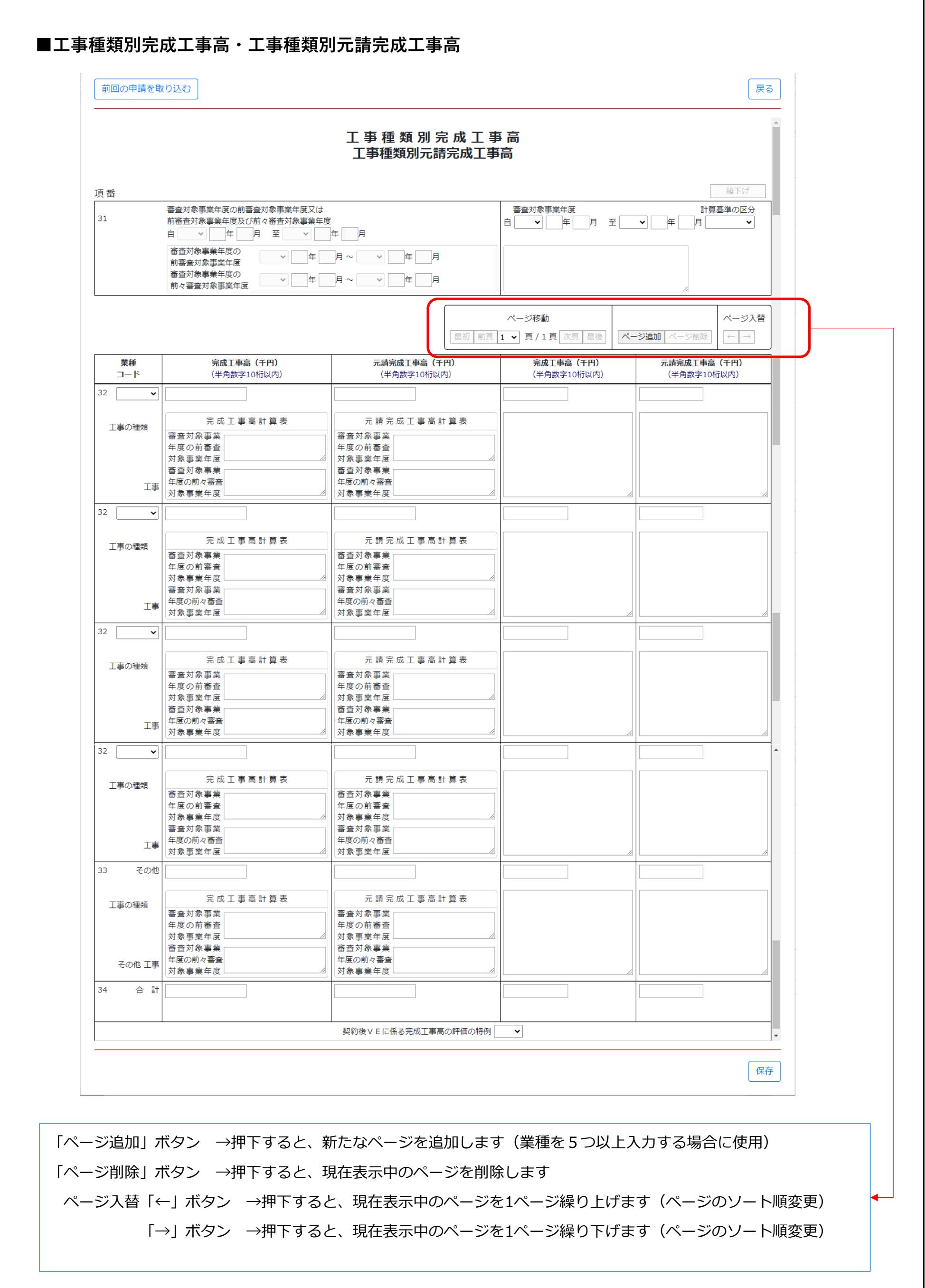

①「審査対象事業年度の前審査対象事業年度又は前審査対象事業年度及び前々審査対象事業年度」は、 「計算基準の区分」で「1 2年平均」を選択した場合、入力必須となります。

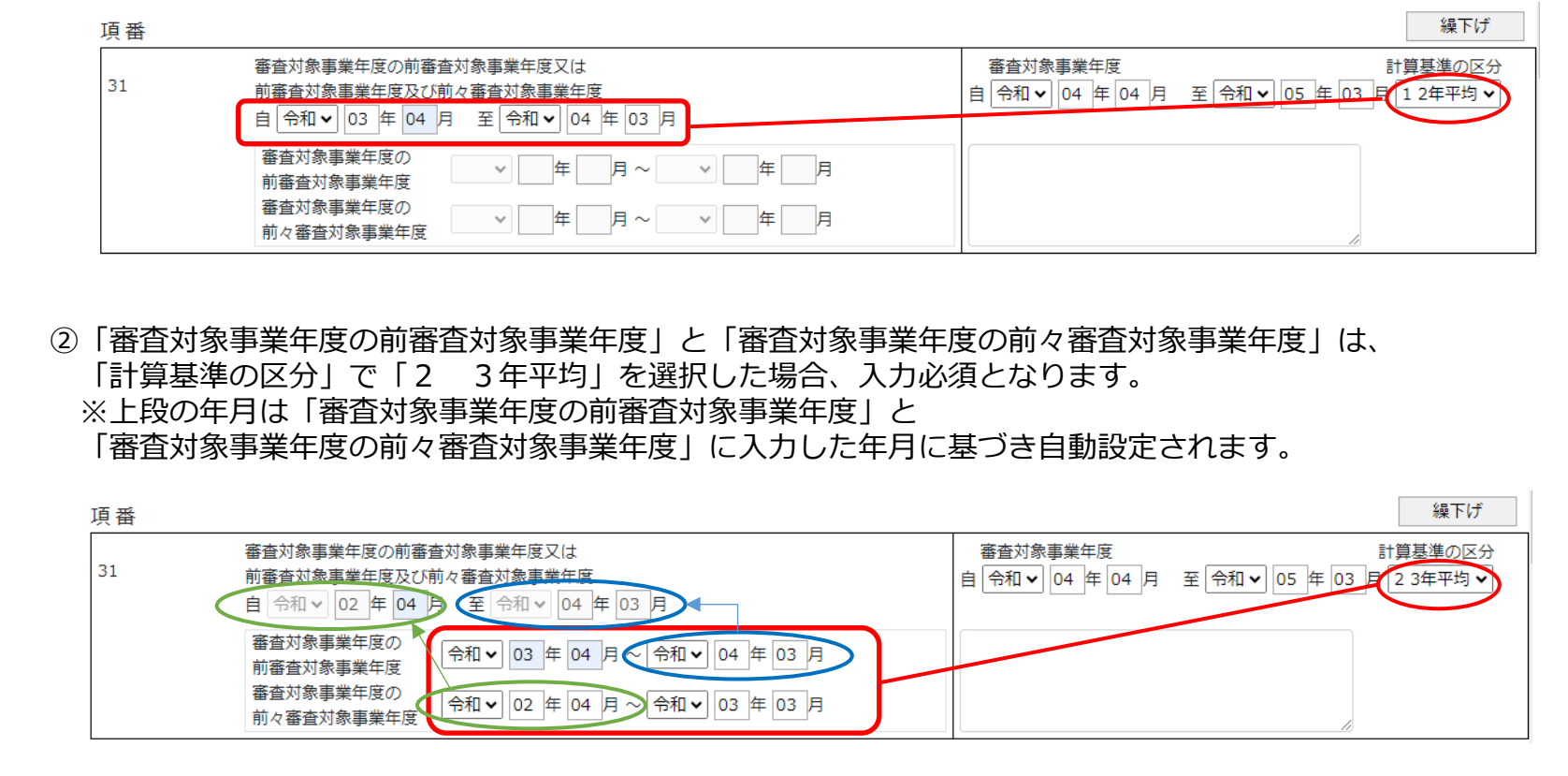

③「繰下げ」ボタンを押下すると、「審査対象事業年度」の各入力値(事業年度の自・至、完成工事高、元請完成工事高) が別の項目に移動します。 ※選択した「計算基準の区分」によって、押下時の動作が異なります

・計算基準の区分「1 2年平均」の場合、下記項目の入力値の移動が同時に行われます

→「審査対象事業年度」の値が、「審査対象事業年度の前審査対象事業年度」へ移動

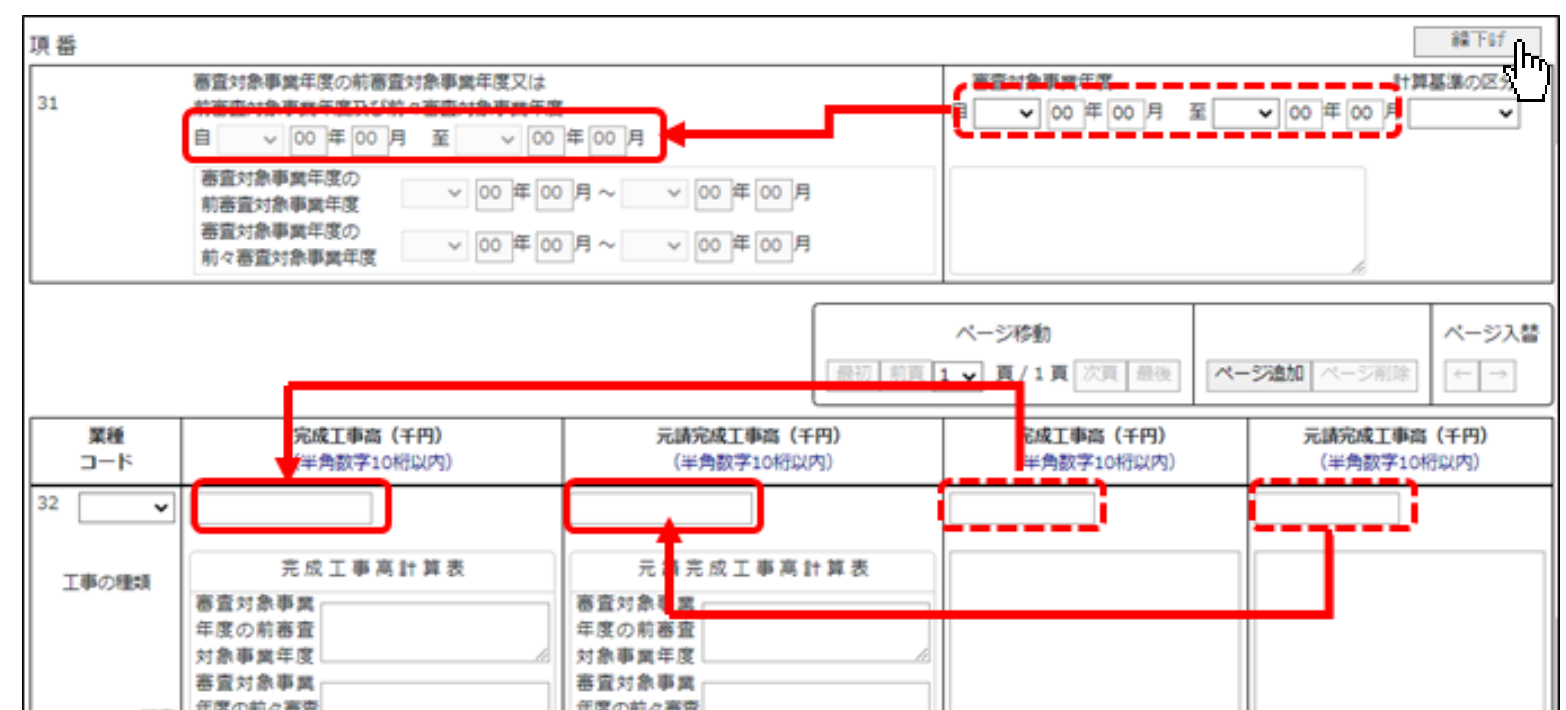

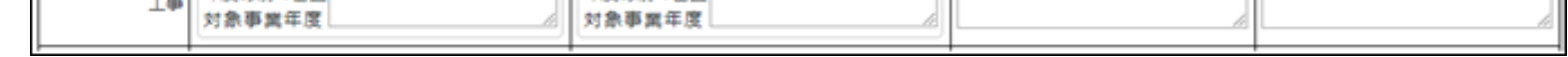

・計算基準の区分「2 3年平均」の場合、下記項目の入力値の移動が同時に行われます

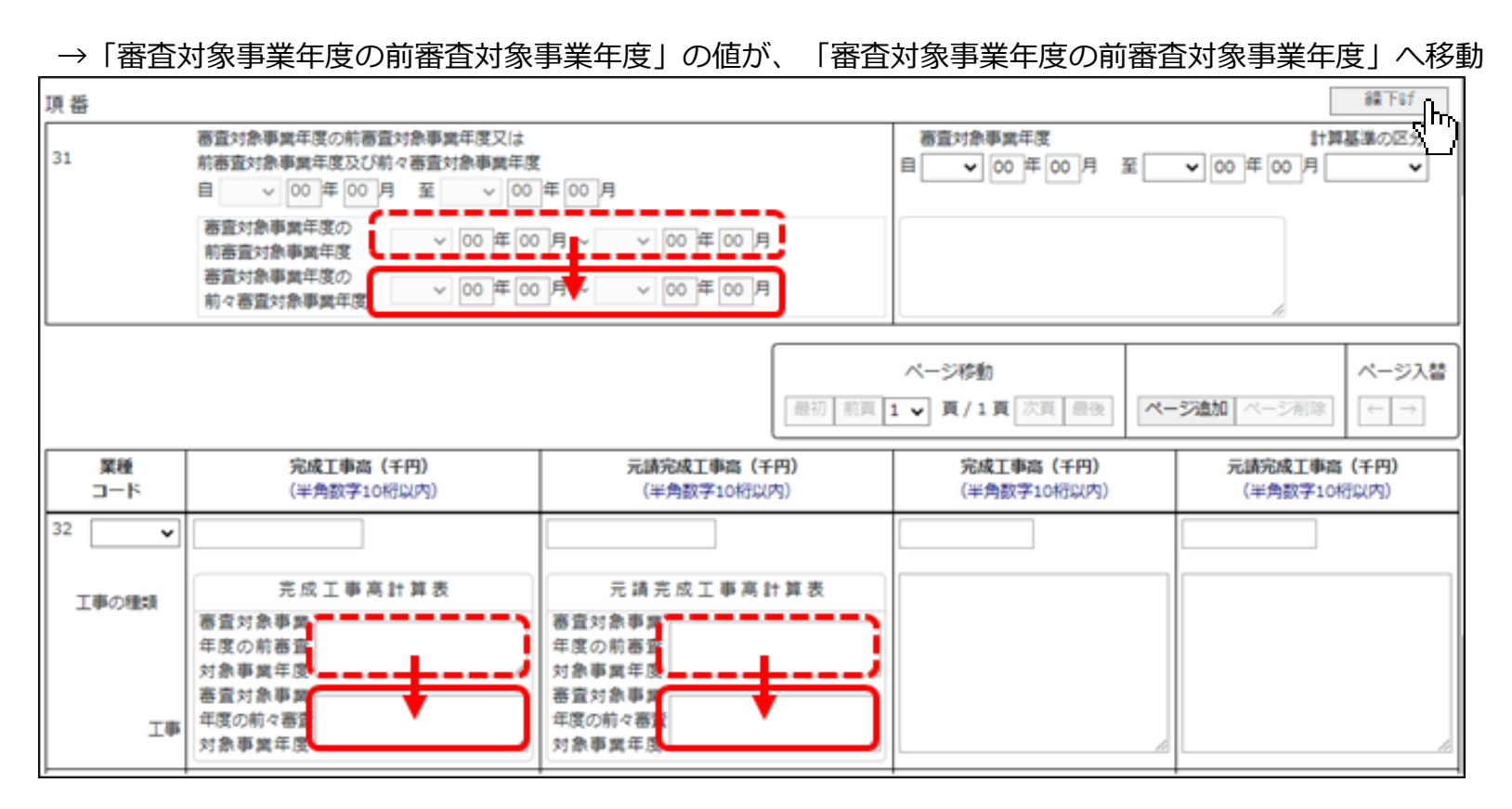

→「審査対象事業年度の前審査対象事業年度」の値が、「審査対象事業年度の前々審査対象事業年度」へ移動

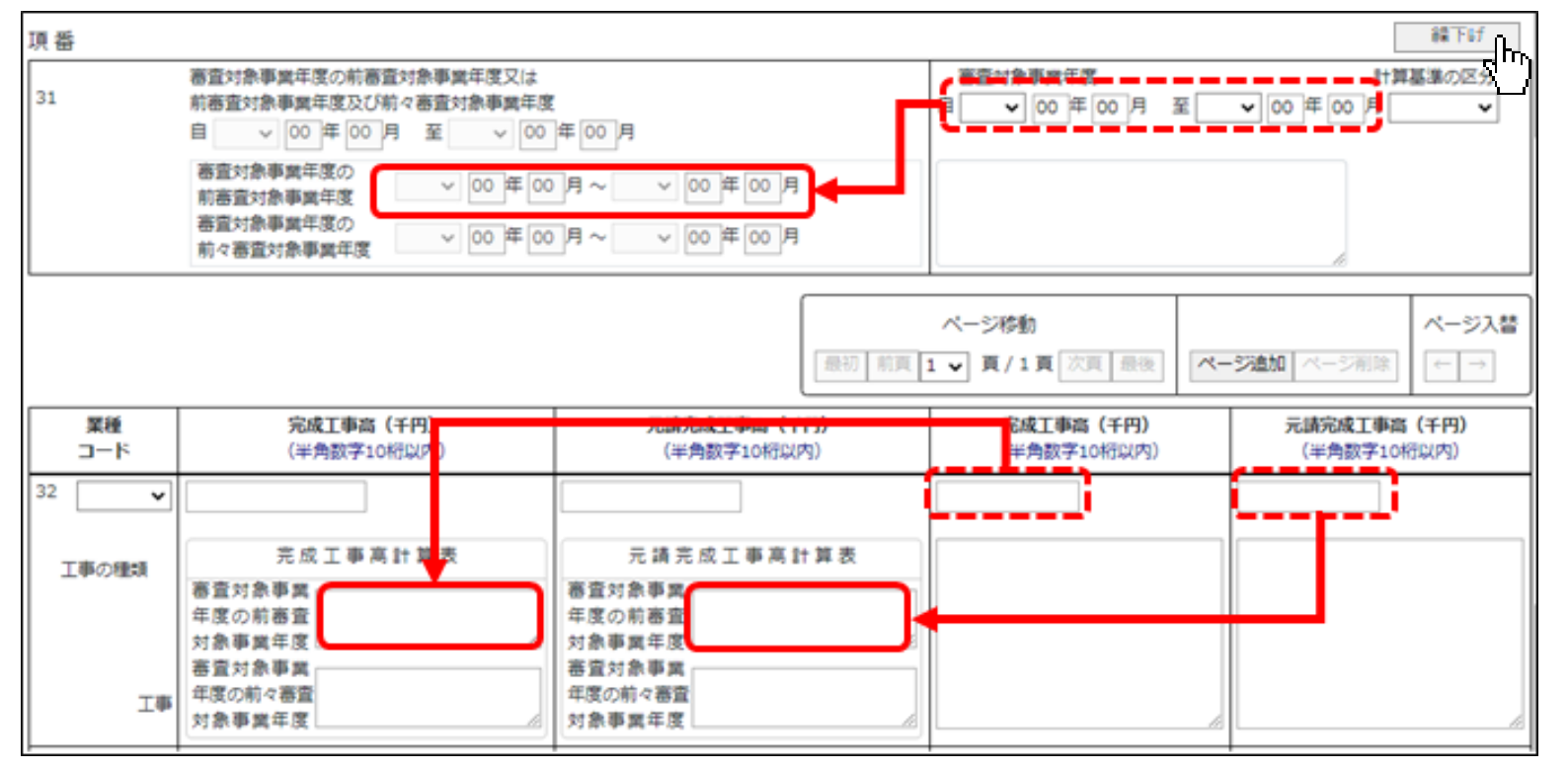

④「34 合計」には、この様式の各行に入力した「完成工事高」及び「元請完成工事高」の合計値を、自動的に反映します。 自動計算された合計値は、任意の値に変更可能ですが、システムが許容している誤差の範囲外の値の場合はエラーとなります。

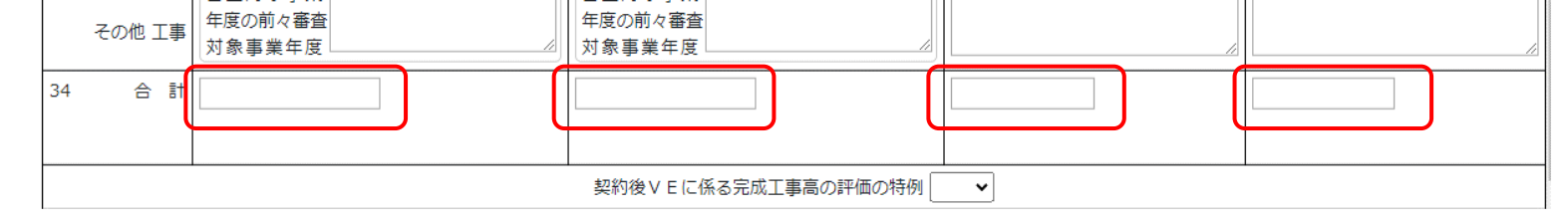

**■技術職員名簿**

 $\mathbf{A}$  is a set of  $\mathbf{A}$  .  $\mathbb{R}^n$  , and  $\mathbb{R}^n$  ,  $\mathbb{R}^n$  $\boxed{\mathbb{R}^8}$  $\begin{picture}(150,10) \put(0,0){\line(1,0){10}} \put(15,0){\line(1,0){10}} \put(15,0){\line(1,0){10}} \put(15,0){\line(1,0){10}} \put(15,0){\line(1,0){10}} \put(15,0){\line(1,0){10}} \put(15,0){\line(1,0){10}} \put(15,0){\line(1,0){10}} \put(15,0){\line(1,0){10}} \put(15,0){\line(1,0){10}} \put(15,0){\line(1,0){10}} \put(15,0){\line($  $\leftarrow \boxed{\rightarrow}$  $\leftarrow \rightarrow$  $\begin{picture}(150,10) \put(0,0){\line(1,0){10}} \put(15,0){\line(1,0){10}} \put(15,0){\line(1,0){10}} \put(15,0){\line(1,0){10}} \put(15,0){\line(1,0){10}} \put(15,0){\line(1,0){10}} \put(15,0){\line(1,0){10}} \put(15,0){\line(1,0){10}} \put(15,0){\line(1,0){10}} \put(15,0){\line(1,0){10}} \put(15,0){\line(1,0){10}} \put(15,0){\line($  $\begin{picture}(150,10) \put(0,0){\line(1,0){10}} \put(15,0){\line(1,0){10}} \put(15,0){\line(1,0){10}} \put(15,0){\line(1,0){10}} \put(15,0){\line(1,0){10}} \put(15,0){\line(1,0){10}} \put(15,0){\line(1,0){10}} \put(15,0){\line(1,0){10}} \put(15,0){\line(1,0){10}} \put(15,0){\line(1,0){10}} \put(15,0){\line(1,0){10}} \put(15,0){\line($  $\leftarrow \rightarrow$  $\begin{array}{|c|} \hline \hline \hline \end{array}$  $\begin{picture}(150,10) \put(0,0){\line(1,0){10}} \put(15,0){\line(1,0){10}} \put(15,0){\line(1,0){10}} \put(15,0){\line(1,0){10}} \put(15,0){\line(1,0){10}} \put(15,0){\line(1,0){10}} \put(15,0){\line(1,0){10}} \put(15,0){\line(1,0){10}} \put(15,0){\line(1,0){10}} \put(15,0){\line(1,0){10}} \put(15,0){\line(1,0){10}} \put(15,0){\line($  $\begin{picture}(150,10) \put(0,0){\line(1,0){10}} \put(15,0){\line(1,0){10}} \put(15,0){\line(1,0){10}} \put(15,0){\line(1,0){10}} \put(15,0){\line(1,0){10}} \put(15,0){\line(1,0){10}} \put(15,0){\line(1,0){10}} \put(15,0){\line(1,0){10}} \put(15,0){\line(1,0){10}} \put(15,0){\line(1,0){10}} \put(15,0){\line(1,0){10}} \put(15,0){\line($  $\begin{picture}(130,20) \put(0,0){\line(1,0){10}} \put(15,0){\line(1,0){10}} \put(15,0){\line(1,0){10}} \put(15,0){\line(1,0){10}} \put(15,0){\line(1,0){10}} \put(15,0){\line(1,0){10}} \put(15,0){\line(1,0){10}} \put(15,0){\line(1,0){10}} \put(15,0){\line(1,0){10}} \put(15,0){\line(1,0){10}} \put(15,0){\line(1,0){10}} \put(15,0){\line($  $\leftarrow \rightarrow$  $\begin{picture}(150,10) \put(0,0){\line(1,0){10}} \put(15,0){\line(1,0){10}} \put(15,0){\line(1,0){10}} \put(15,0){\line(1,0){10}} \put(15,0){\line(1,0){10}} \put(15,0){\line(1,0){10}} \put(15,0){\line(1,0){10}} \put(15,0){\line(1,0){10}} \put(15,0){\line(1,0){10}} \put(15,0){\line(1,0){10}} \put(15,0){\line(1,0){10}} \put(15,0){\line($ CPD単位<br>取得数 監理技術者<br>資格者証<br>交付番号  $\sqrt{1}$  $\boxed{\phantom{1}}$  $\boxed{\triangleright}$  $\boxed{\rightarrow}$  $\sqrt{ }$  $\boxed{\rightarrow}$  $\boxed{\triangleright}$  $\sqrt{ }$  $\boxed{\cdot}$  $\boxed{\sum}$  $\boxed{\triangleright}$  $\boxed{\cdot}$  $\overline{\phantom{a}}$ 調講② L  $\overline{\phantom{a}}$  $\odot$ 有<u>資格区分コード</u><br>(半角3桁)<br>資格番号等  $\sqrt{2}$  $\sqrt{2}$  $\sqrt{2}$  $\overline{C}$  $\sqrt{ }$  $\boxed{\sum}$  $\boxed{\cdot}$  $\sqrt{ }$  $\sqrt{ }$  $\sqrt{ }$  $\sqrt{ }$  $\overline{\phantom{a}}$  $\sqrt{ }$  $\boxed{\triangleright}$  $\overline{\phantom{a}}$  $\sqrt{ }$ 業種<br>コード  $\begin{picture}(180,10) \put(0,0){\line(1,0){150}} \put(15,0){\line(1,0){150}} \put(15,0){\line(1,0){150}} \put(15,0){\line(1,0){150}} \put(15,0){\line(1,0){150}} \put(15,0){\line(1,0){150}} \put(15,0){\line(1,0){150}} \put(15,0){\line(1,0){150}} \put(15,0){\line(1,0){150}} \put(15,0){\line(1,0){150}} \put(15,0){\line(1,0){150}}$ 警  $\mathbb{C}$  ,<br>+a)a-k,  $\mathbb{C}$ 堡  $\boxed{\phantom{a}}$  $\sqrt{2}$  $\boxed{\phantom{1}}$  $\boxed{\triangleright}$  $\boxed{\triangleright}$  $\sqrt{ }$  $\boxed{\triangleright}$  $\boxed{\triangleright}$  $\boxed{\phantom{1}}$  $\boxed{\phantom{1}}$  $\boxed{\phantom{1}}$  $\boxed{\triangleright}$  $\boxed{\triangleright}$ 調講②  $\Box$  $\begin{array}{c} \begin{array}{c} \begin{array}{c} \end{array} \end{array} \end{array}$  $\Box$ L  $\overline{\phantom{a}}$ L ページ追加| 、<br>必 任意 必須  $\odot$ <u>有資格区分コード</u><br>(半角3桁) 資格番号等  $774W4X^*$ ページ移動<br>最初 | 前頁 <mark>1 ▼</mark> 頁 / 1 頁 次頁 | 最後  $\sqrt{2}$  $\sqrt{2}$  $\sqrt{a}$  $\sqrt{2}$  $\sqrt{2}$  $\Box$  $\sqrt{ }$  $\sqrt{ }$  $\sqrt{ }$  $\sqrt{ }$  $\sqrt{ }$  $\sqrt{ }$  $\overline{\phantom{a}}$  $\sqrt{ }$  $\sqrt{ }$  $\sqrt{ }$  $\overline{\phantom{a}}$  $\boxed{\rightarrow}$ 業種<br>コード 技術職員名簿 書類名 技術職員の常勤性を証明する資料 技術職員の資格等を証明する資料 審基現<br>第14年の<br>第14章  $\begin{picture}(40,40)(-10,0) \put(0,0){\line(1,0){10}} \put(10,0){\line(1,0){10}} \put(10,0){\line(1,0){10}} \put(10,0){\line(1,0){10}} \put(10,0){\line(1,0){10}} \put(10,0){\line(1,0){10}} \put(10,0){\line(1,0){10}} \put(10,0){\line(1,0){10}} \put(10,0){\line(1,0){10}} \put(10,0){\line(1,0){10}} \put(10,0){\line(1,0){10}} \put(10,$  $\begin{picture}(10,10) \put(0,0){\line(1,0){10}} \put(10,0){\line(1,0){10}} \put(10,0){\line(1,0){10}} \put(10,0){\line(1,0){10}} \put(10,0){\line(1,0){10}} \put(10,0){\line(1,0){10}} \put(10,0){\line(1,0){10}} \put(10,0){\line(1,0){10}} \put(10,0){\line(1,0){10}} \put(10,0){\line(1,0){10}} \put(10,0){\line(1,0){10}} \put(10,0){\line(1$  $\mathbf{H}$  $\mathbf{\overline{u}}$  $\Box$  $\begin{picture}(120,115) \put(0,0){\line(1,0){150}} \put(15,0){\line(1,0){150}} \put(15,0){\line(1,0){150}} \put(15,0){\line(1,0){150}} \put(15,0){\line(1,0){150}} \put(15,0){\line(1,0){150}} \put(15,0){\line(1,0){150}} \put(15,0){\line(1,0){150}} \put(15,0){\line(1,0){150}} \put(15,0){\line(1,0){150}} \put(15,0){\line(1,0){150$  $\begin{picture}(120,115) \put(0,0){\line(1,0){150}} \put(15,0){\line(1,0){150}} \put(15,0){\line(1,0){150}} \put(15,0){\line(1,0){150}} \put(15,0){\line(1,0){150}} \put(15,0){\line(1,0){150}} \put(15,0){\line(1,0){150}} \put(15,0){\line(1,0){150}} \put(15,0){\line(1,0){150}} \put(15,0){\line(1,0){150}} \put(15,0){\line(1,0){150$  $\mathbf{H}$ 画 生年月日<br>生年月日順に並び替え  $\begin{tabular}{c} \multicolumn{1}{c}{\hspace{-2.2mm}=\hspace{-2.2mm}} \multicolumn{1}{c}{\hspace{-2.2mm}=\hspace{-2.2mm}} \multicolumn{1}{c}{\hspace{-2.2mm}=\hspace{-2.2mm}} \multicolumn{1}{c}{\hspace{-2.2mm}=\hspace{-2.2mm}} \multicolumn{1}{c}{\hspace{-2.2mm}=\hspace{-2.2mm}} \multicolumn{1}{c}{\hspace{-2.2mm}=\hspace{-2.2mm}} \multicolumn{1}{c}{\hspace{-2.2mm}=\hspace{-2.2mm}} \multicolumn{1}{c}{\hspace{-2.2mm}=\hspace{-2$  $\begin{tabular}{c} \hline \hline \end{tabular}$  $\begin{array}{c}\n\hline\n\end{array}$  $\frac{1}{\sqrt{2}}$  $\frac{1}{\frac{1}{\sqrt{2}}}$  $\left| \right|$  $\overline{\phantom{0}}$  $\overline{\mathbf{r}}$ 쨧

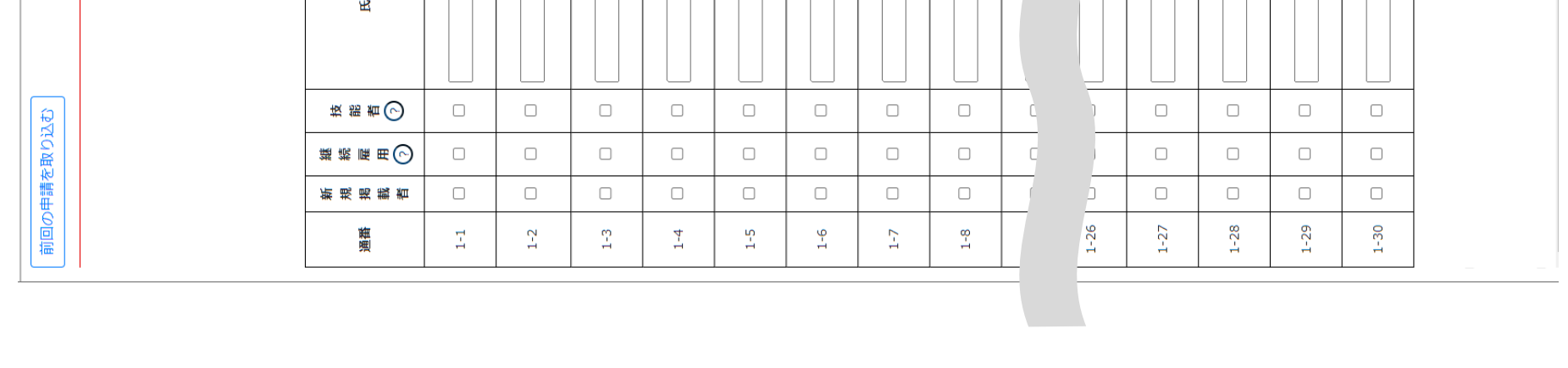

#### **■技術職員名簿**

①他の書類への反映

- ・「継続雇用」にチェックを入れた技術職員の情報(氏名、生年月日)は、「継続雇用制度の適用を受けている技術職員名簿」 に自動反映されます。
- ・「技能者」にチェックを入れた技術職員の情報(氏名、生年月日)は、「技能者名簿」の「技術職員名簿から取込」ボタン を押下することで、「技能者名簿」に反映されます。

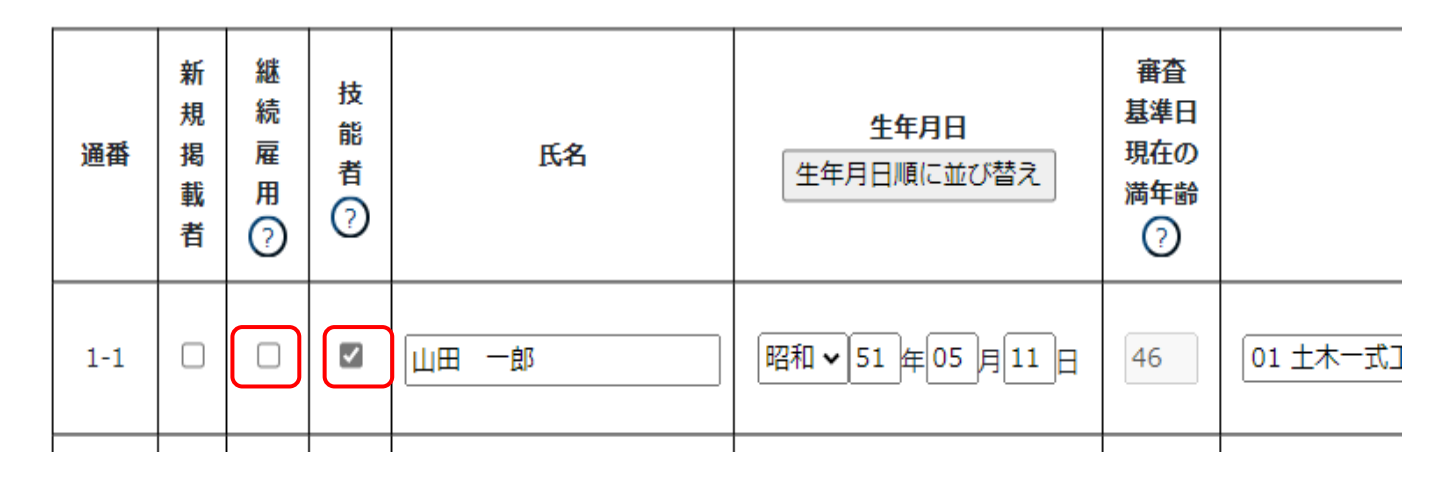

④技術検定合格証明書データに対してバックヤード連携を行い、技術職員の「氏名」「生年月日」に対する適切な資格者情報 (業種コード+有資格区分コード+資格番号等) が入力されていることをシステムがチェックします。

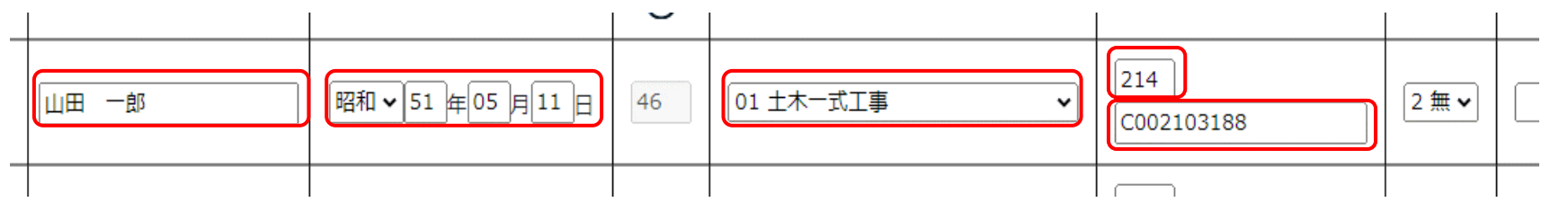

②「審査基準日現在の満年齢」は、技術職員の「生年月日」と、経審申請書の「審査基準日」を元に自動計算されます。

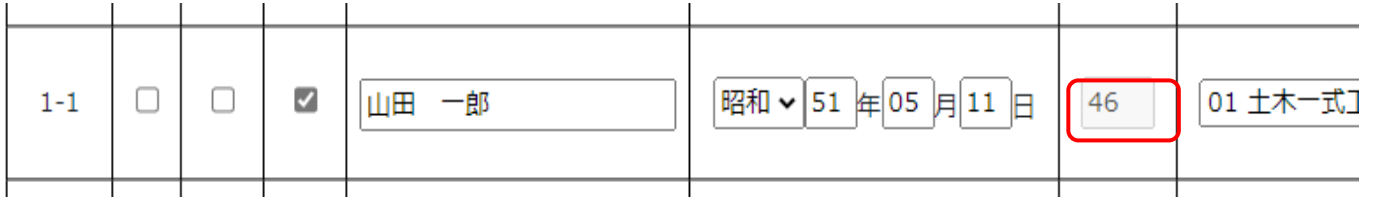

③選択した「業種コード」に対して適切な「有資格区分コード」が入力されていることをシステムがチェックします。

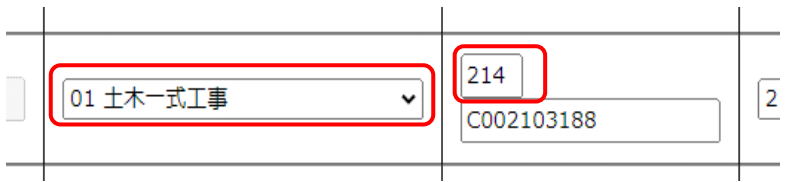

⑤講習受講「有」の技術職員については、監理技術者資格者証データおよび監理技術者講習修了証データに対してバック ヤード連携を行い、「氏名」「生年月日」に対する適切な「監理技術者資格者証交付番号」が入力されていることを システムがチェックします。

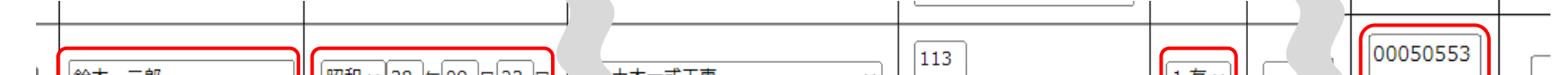

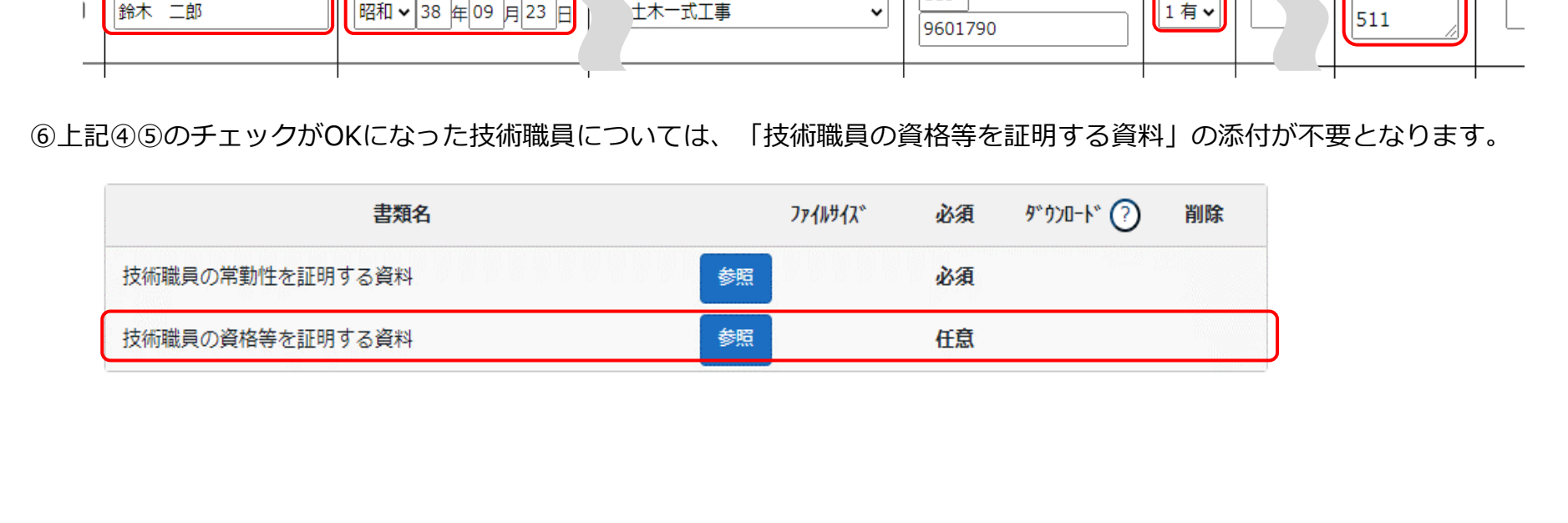

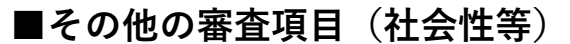

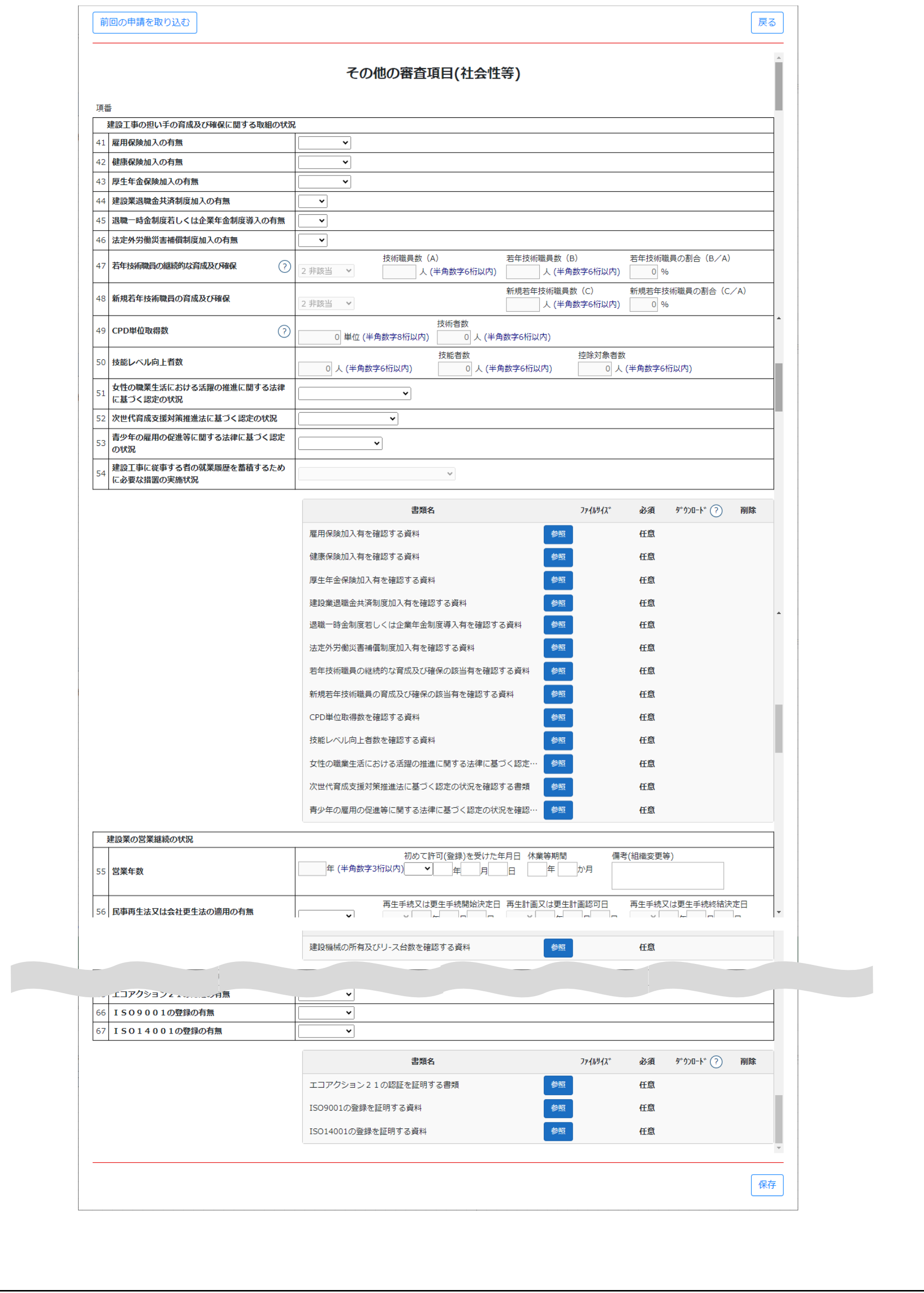

①他の書類に入力された情報に基づき、自動設定される項目があります。

「47 若年技術職員の継続的な育成及び確保」 →「別紙2 技術職員名簿」に入力された情報を元に、赤枠の項目が自動設定されます。

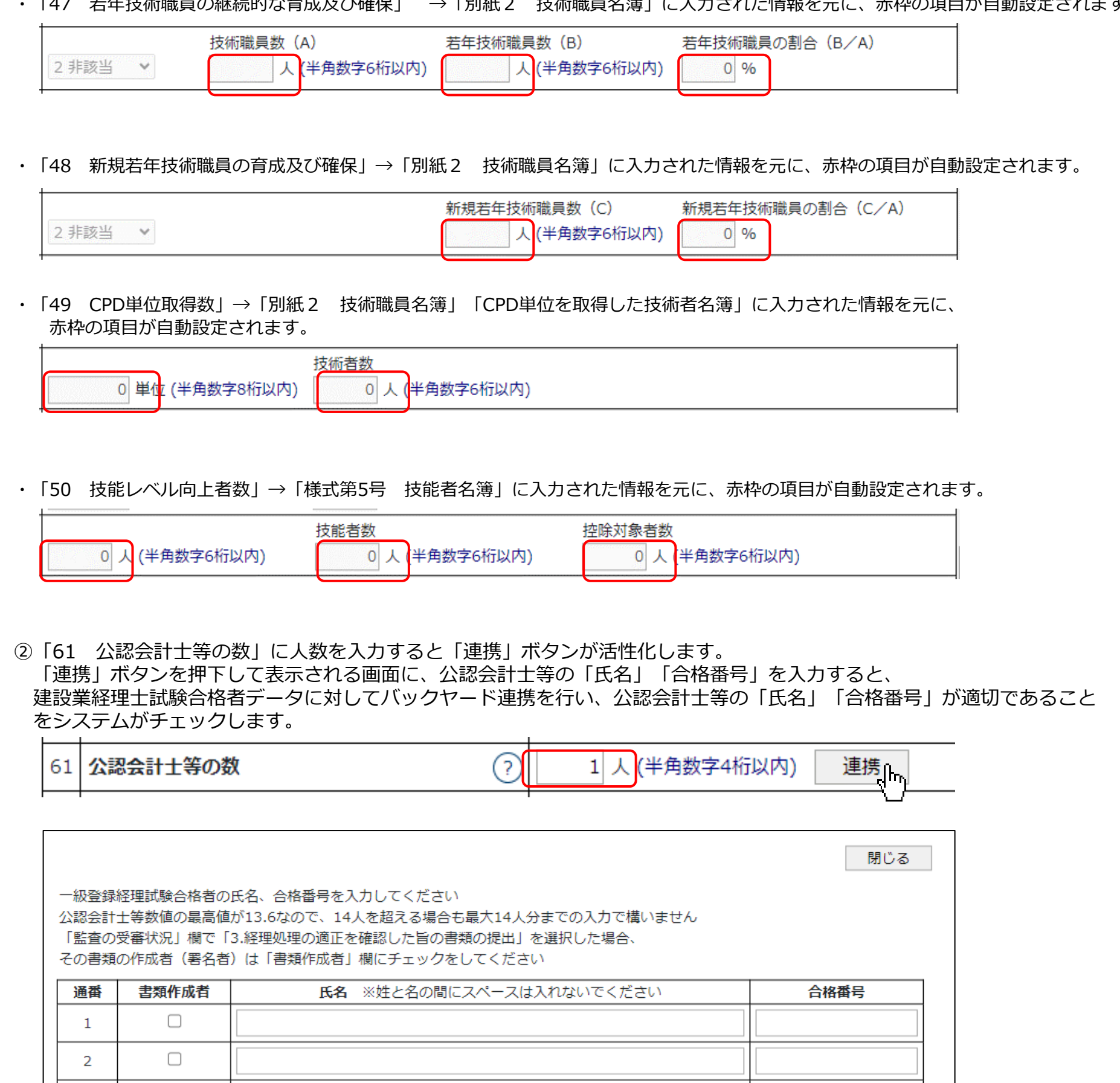

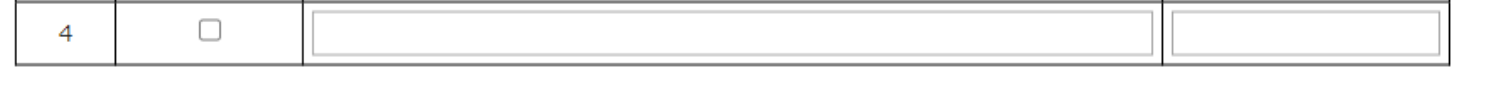

この画面で、証明すべき人数分(以上)の「氏名」「合格番号」が入力されており、かつチェック実行後にエラーが 表示されなければ(入力した公認会計士等の情報がすべて正しければ)、確認書類「公認会計士等の数を証明する資料」 の添付は不要となります。

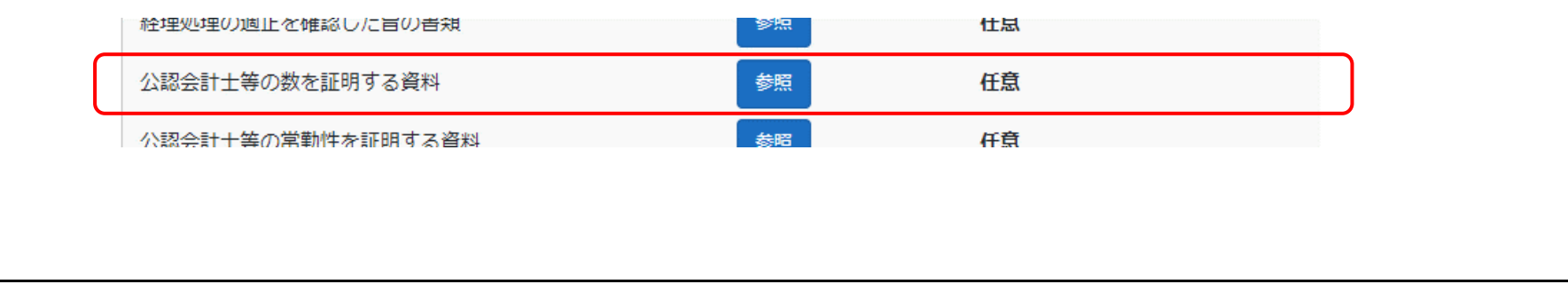

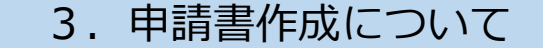

 $\Box$ 

 $\overline{3}$ 

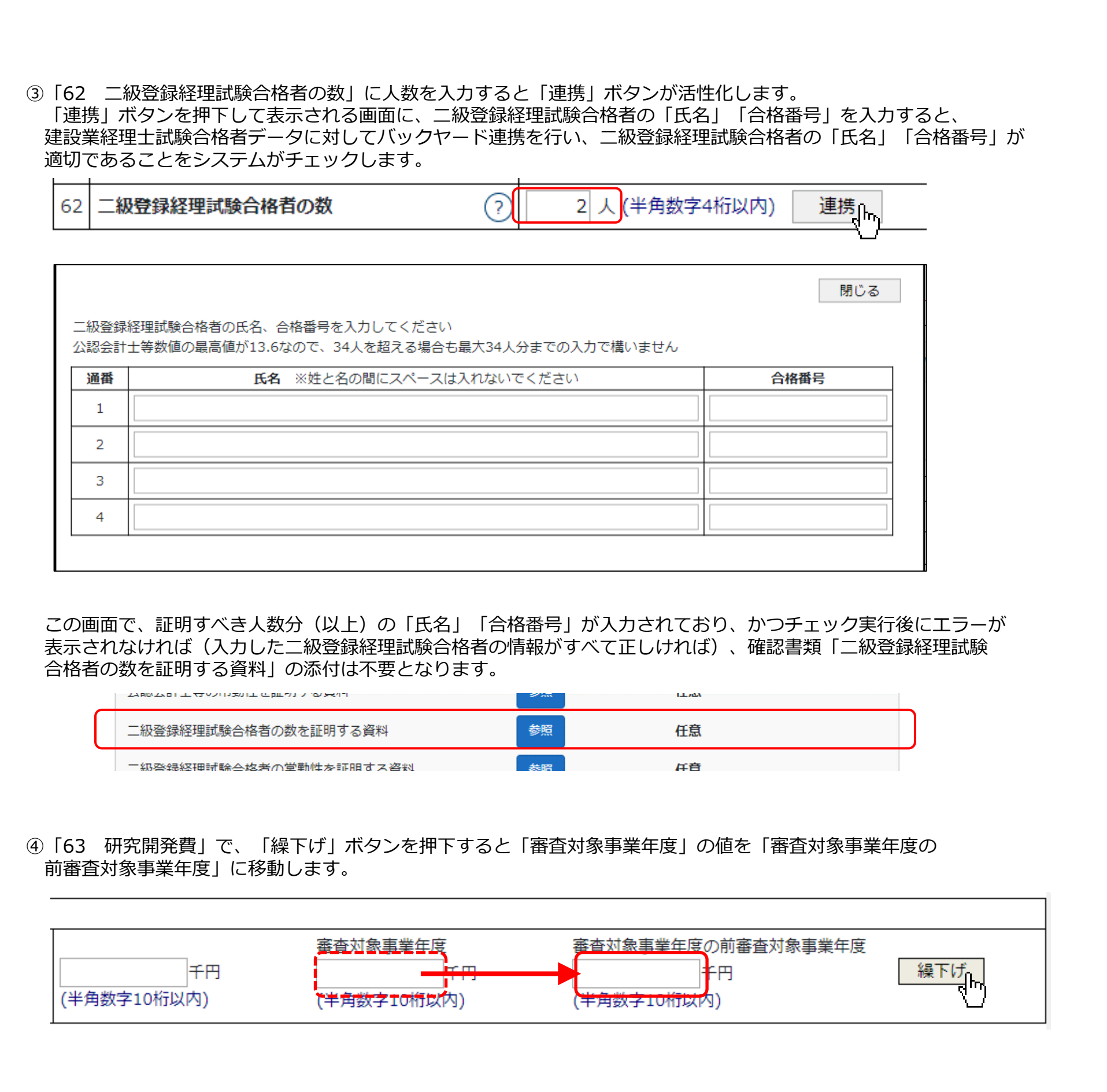

41

#### **■その他の書類**

【経営事項審査 その他の申請書類(提出任意)】

#### **■工事種類別完成工事高付表**

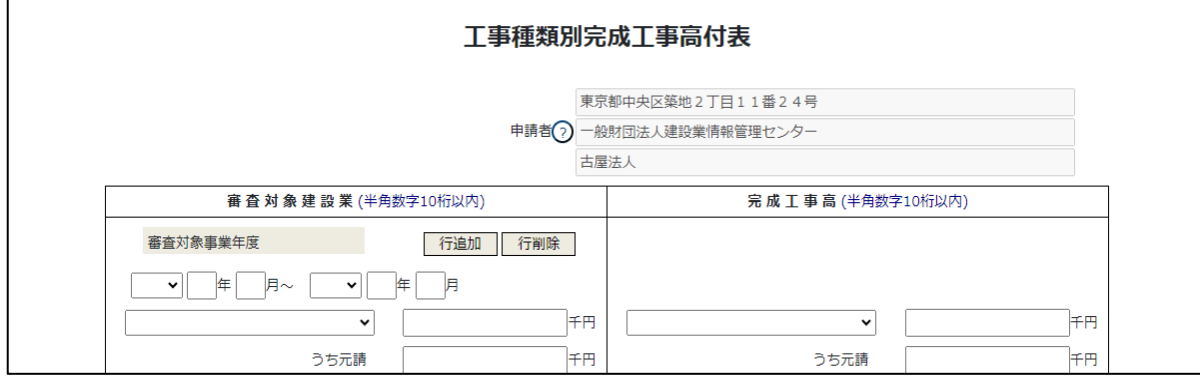

#### **■継続雇用制度の適用を受けている技術職員名簿**

「技術職員名簿から取込」ボタンを押下すると、技術職員名簿で「技能者」にチェックを入れた技術職員の情報 (氏名、生年月日) が反映されます。

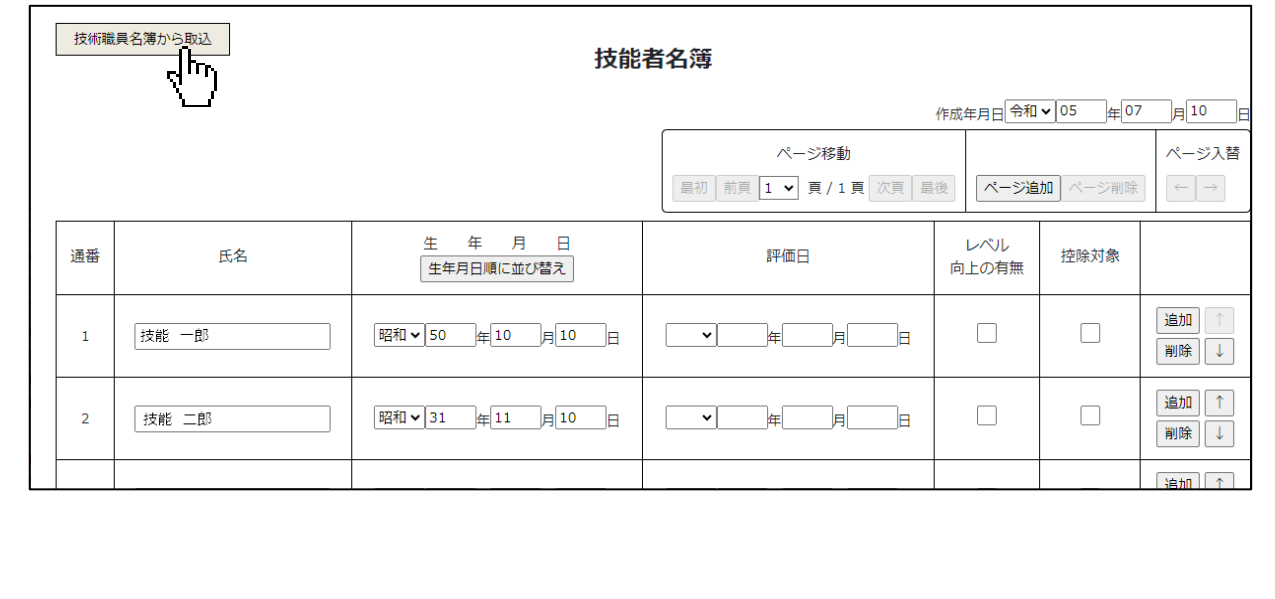

技術職員名簿で「継続雇用」にチェックを入れた技術職員の情報(氏名、生年月日)が自動で反映されます。

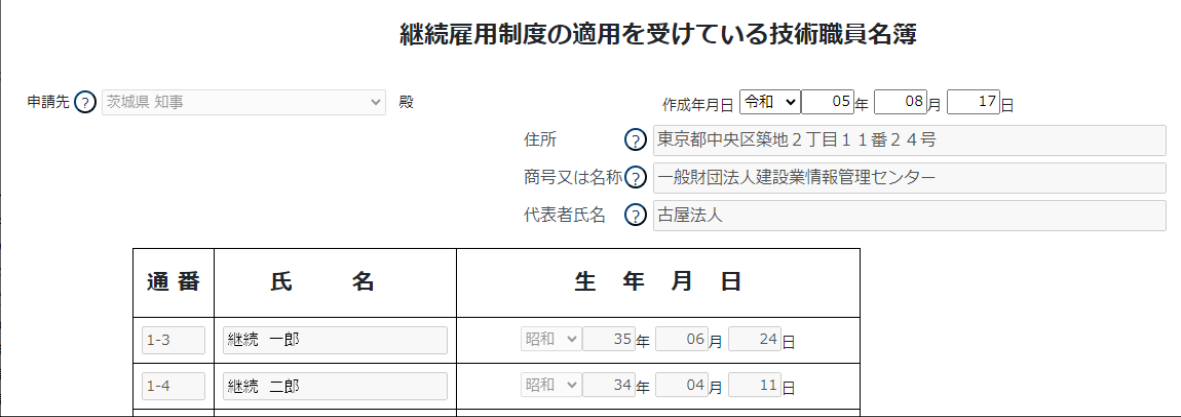

#### **■CPD単位を取得した技術者名簿**

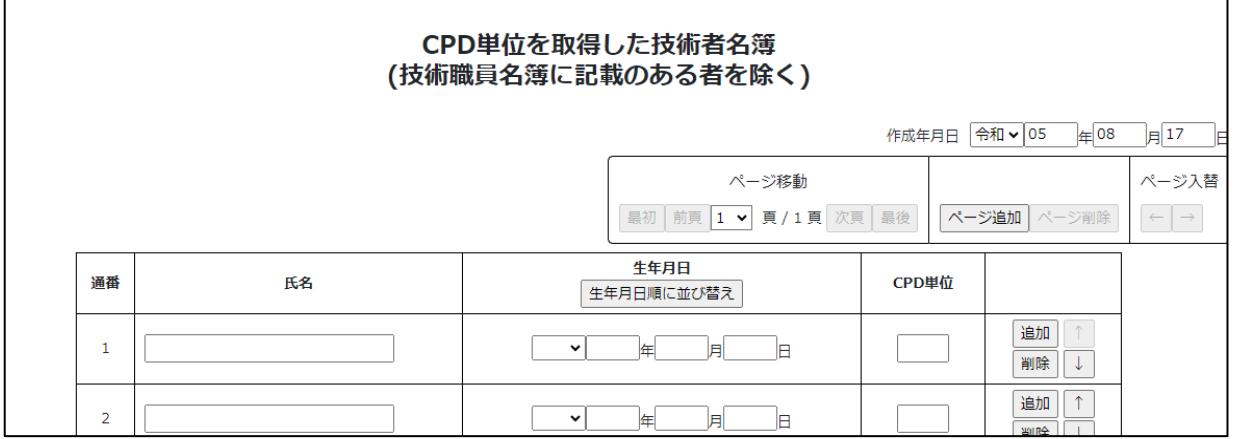

#### **■技能者名簿**

#### **■外部データ連携**

JCIPでは、以下の外部データ連携を行っています。

【他省庁】

※JCIPでは、国税庁とのデータ連携により納税情報を取得することで、納税証明書の添付が必要な申請・届出において 納税証明書の添付を省略することができます。

納税情報取得の機能を利用するために は、事前に e-Tax のご利用登録が必要となります。

・代理申請の場合は、申請者本人が委任状に入力した「利用者識別番号」と「暗証番号」が必要となります。

・個人事業主の場合は、マイナンバーカードおよびICカードリーダライタが必要となります。

【その他機関】

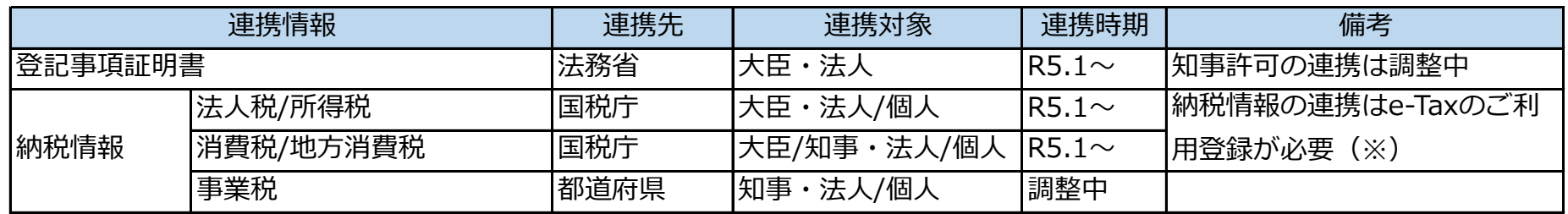

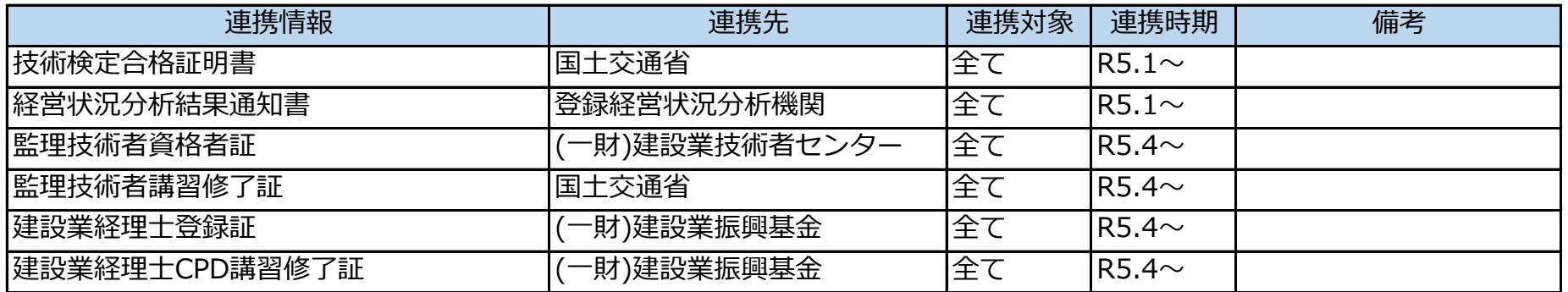

#### ①書類作成~保存時にエラーチェックが行われます。

エラー又はワーニングに該当する入力内容がある場合は、書類作成画面上部にメッセージが表示されます。

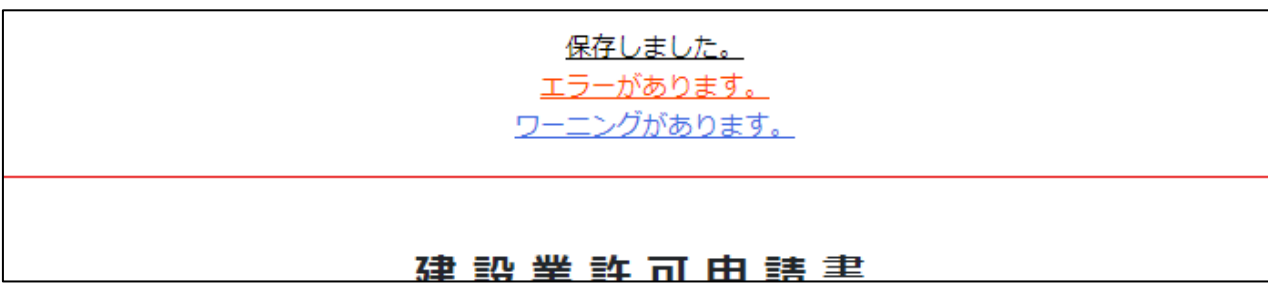

②エラー又はワーニングの原因に関連する項目は赤色に変化します。 ※画面やエラーの内容によっては変化しない場合あり

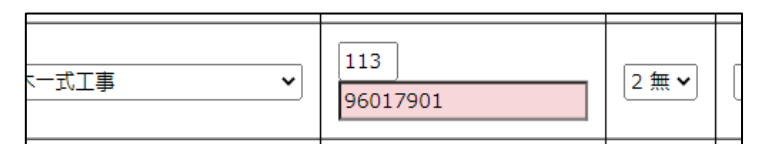

③エラー又はワーニングの詳細を確認する場合は、書類作成画面下部の「エラー一覧」ボタンを押下します。

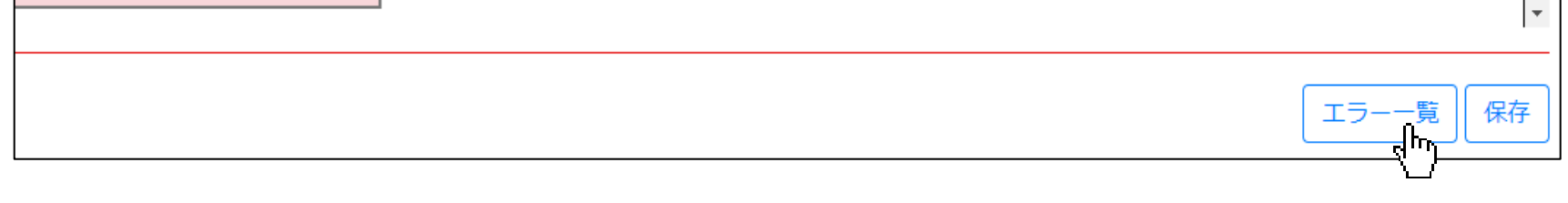

④「エラー一覧」ウインドウが表示されます。エラー箇所と原因を確認し、エラーが出ない内容に修正します。

閉じる

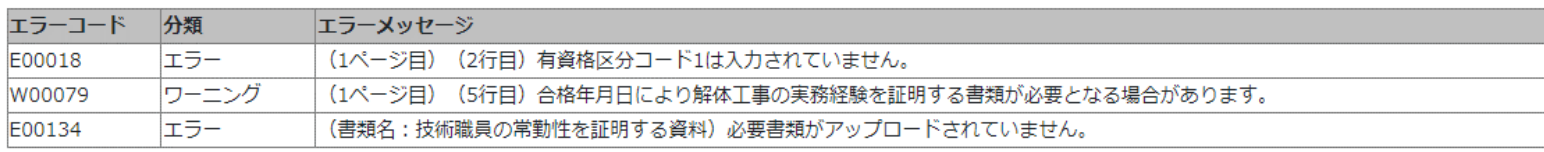

#### ⑤エラーを含む書類は、「申請・届出内容」画面の入力チェックがNGとなります。 (エラーが無くワーニングのみ含まれている場合は、入力チェックOKとなります)

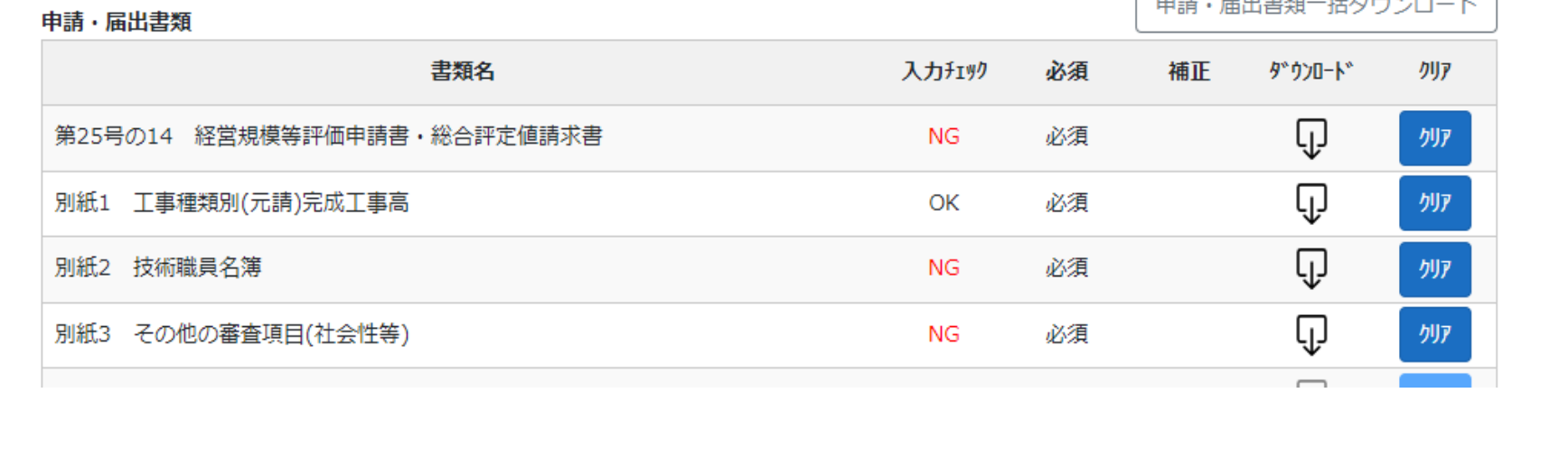

#### 3.申請書作成について

#### **■チェックエラー・ワーニング** コCIPが受け付けない操作や入力を行った場合、エラーと判定されます。 エラー エラーが発生している状態では、「申請・届出送信」が行えません。 (一部の例外を除き、エラーが発生している申請データでも保存することは可能です) 「申請者の入力した内容に誤りのある可能性がある」とJCIPが判断した場合、ワーニングと判定されます。 ワーニングが発生している状態でも、保存と「申請・届出送信」は行えます。 ワーニング ※ワーニングの対象となった入力内容が正しい(誤りでない)場合もあるため、メッセージ等で指摘された点を 中請者が確認の上、正しいと判断した場合は、修正不要です

#### **■申請・届出送信**

①「申請・届出内容」画面で、申請・届出書類グリッドの、必須書類の入力チェックがすべてOKになっていること、 「その他添付ファイル」の必須書類がすべて添付されていることを確認後、「申請・届出送信」ボタンを押下します。

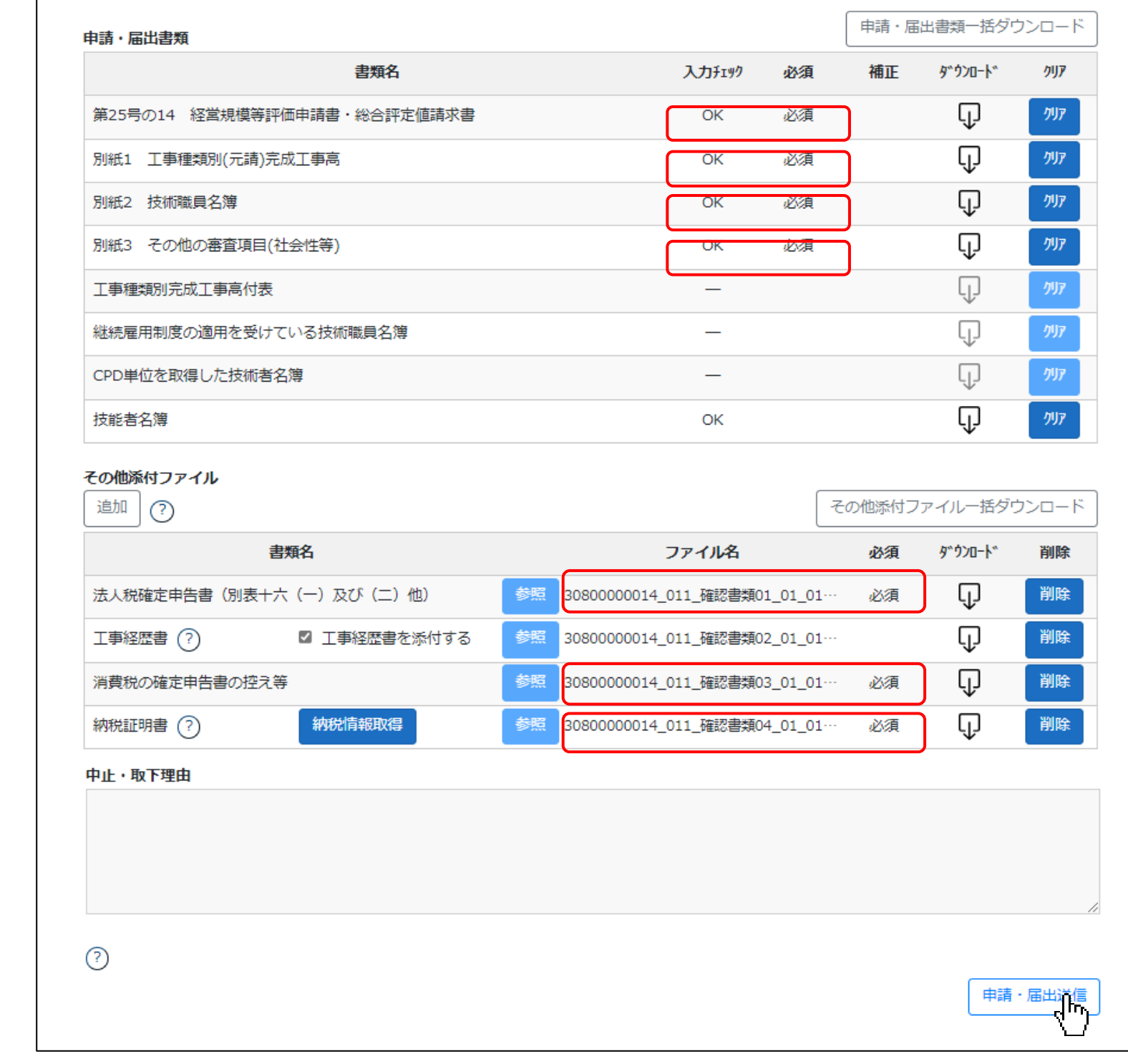

#### ②確認ダイアログが表示されます。 OKボタンを押下すると送信を実行します。

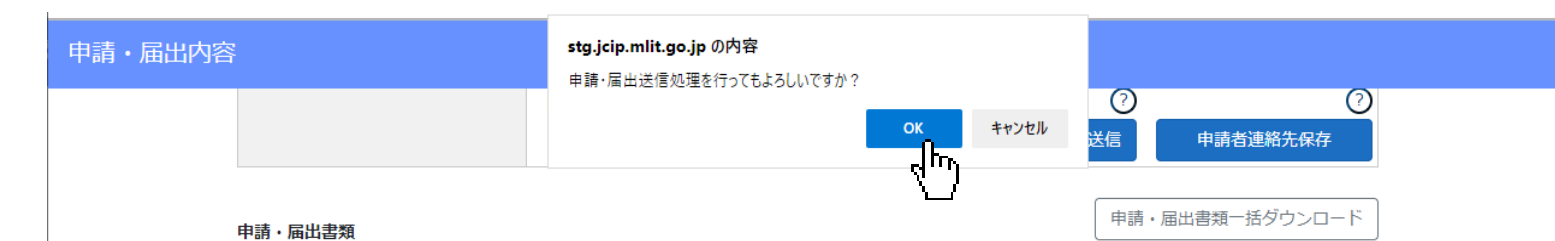

#### ③送信完了後、確認ダイアログが表示されます。 OKボタンを押下すると「申請・届出内容」画面が閉じます。

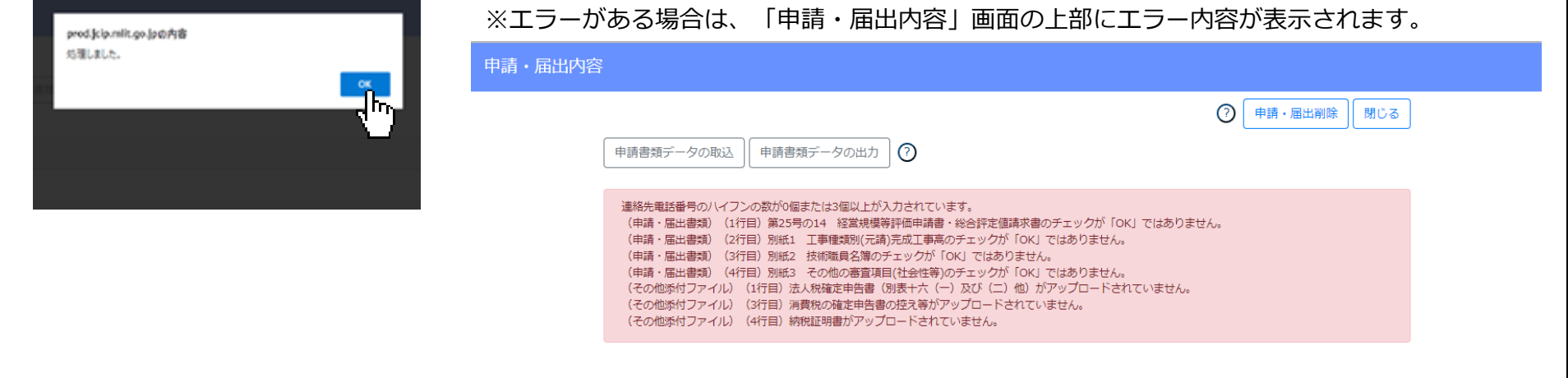

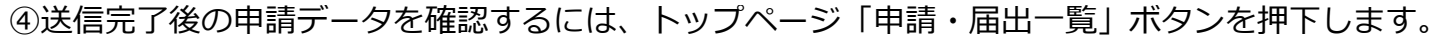

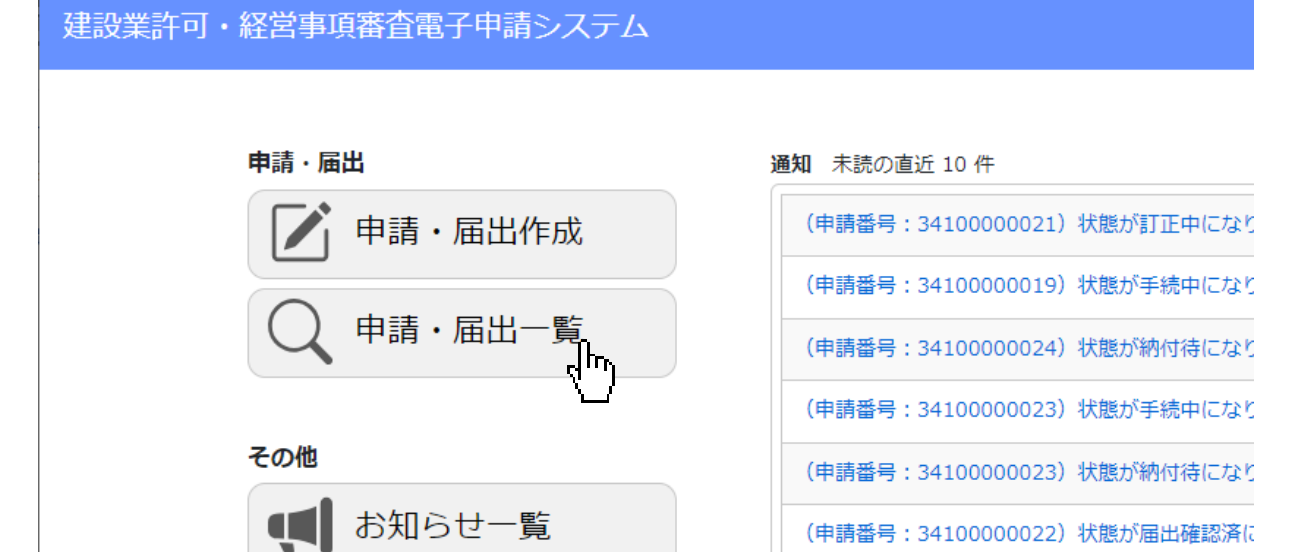

⑤「申請・届出一覧」画面が表示されます。許可番号等の検索条件を入力し、該当データを検索します。 検索結果一覧に表示された、送信完了後の申請データは、状態が「確認待」に変化し申請番号が付与されています。 該当データを押下します。

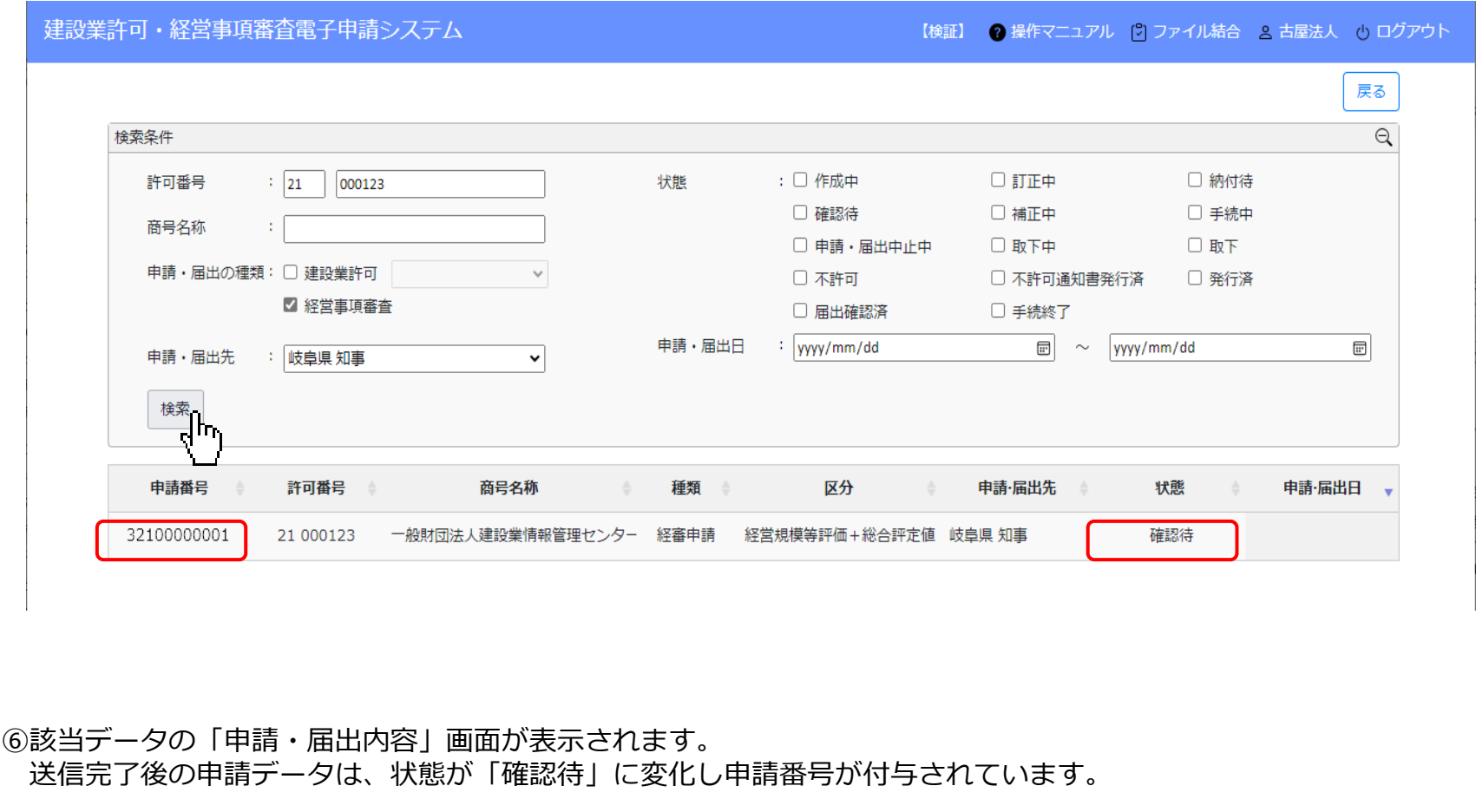

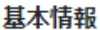

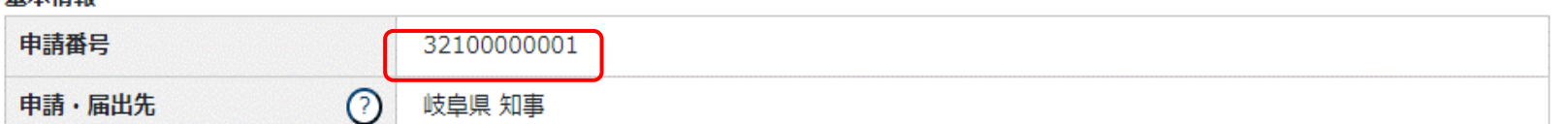

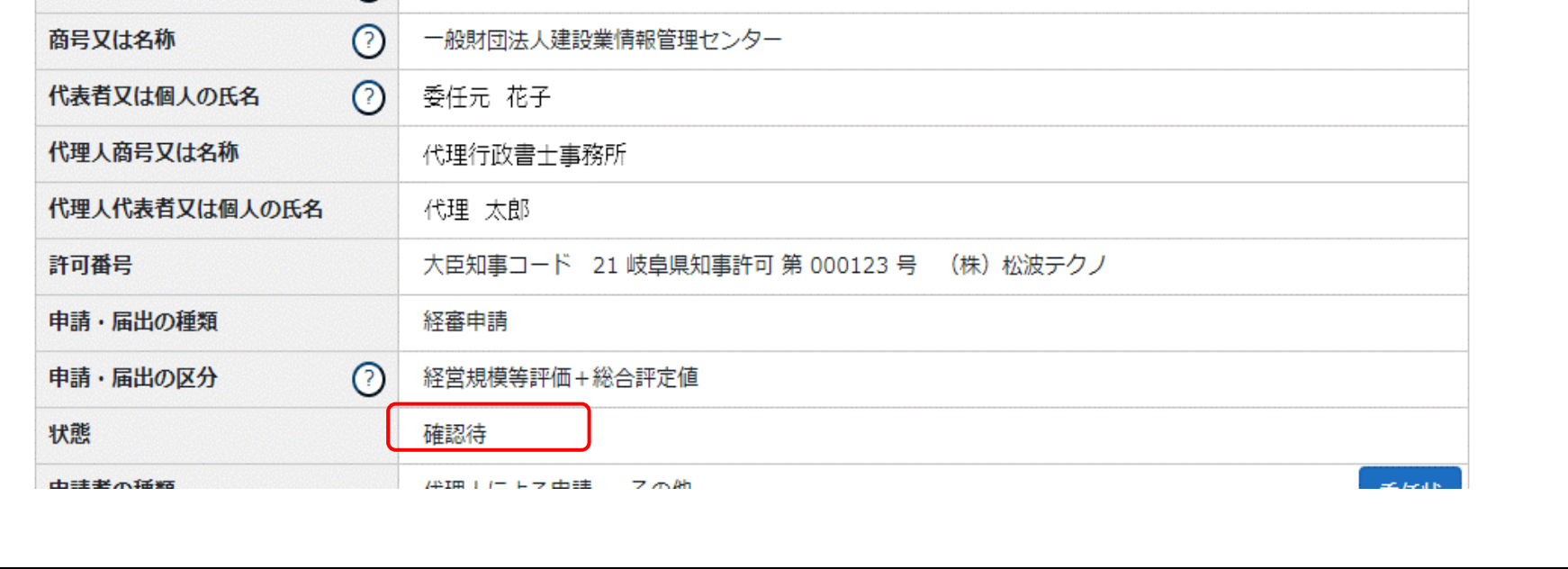

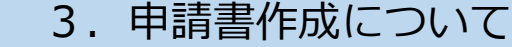

#### **■前回申請取込**

前回の申請書類のデータ(発行済、届出確認済になったデータ)を、今回の書類作成用として取り込むことができます。

①書類作成画面の左上、「前回の申請を取り込む」ボタンの押下により、前回の申請書類のデータが反映されます。

前回の申請を取り込む  $\frac{1}{\sqrt{1-\frac{1}{2}}}$ 経営規模等評 経営規模等評価再 **绘 会 読 中 店** 

#### ②前回申請取込が可能な書類

○:可能 ×:不可

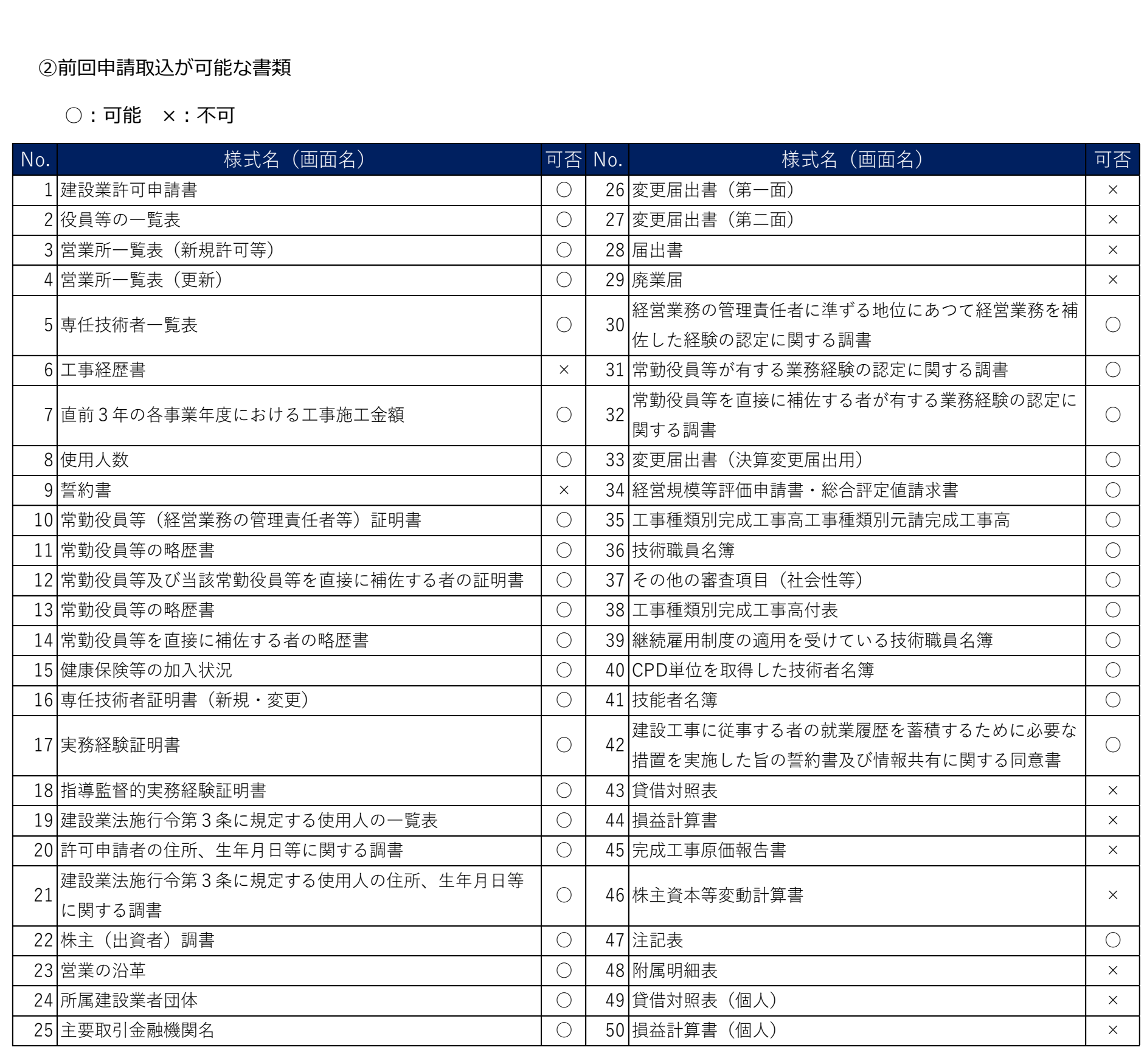

#### **■申請書類データの取込**

他のソフトで作成(出力)した指定フォーマットの申請書データファイル(XML形式)を、JCIPに取り込むことができます。

①「申請・届出内容」画面の左上、「申請書類データの取込」ボタンを押下します。

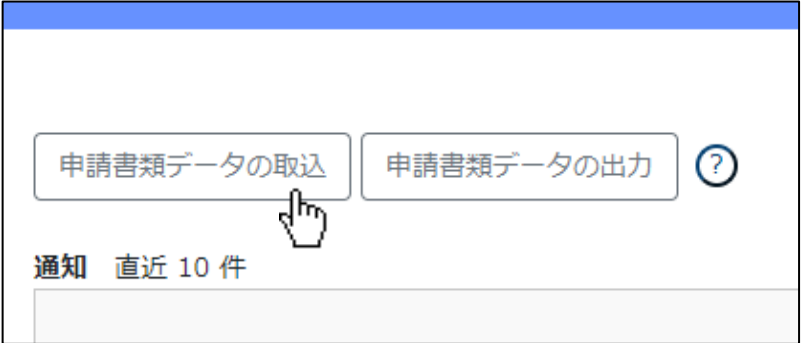

②ファイル選択ダイアログが開きますので、取り込む申請書データファイルを選択し「開く」ボタンを押下します。

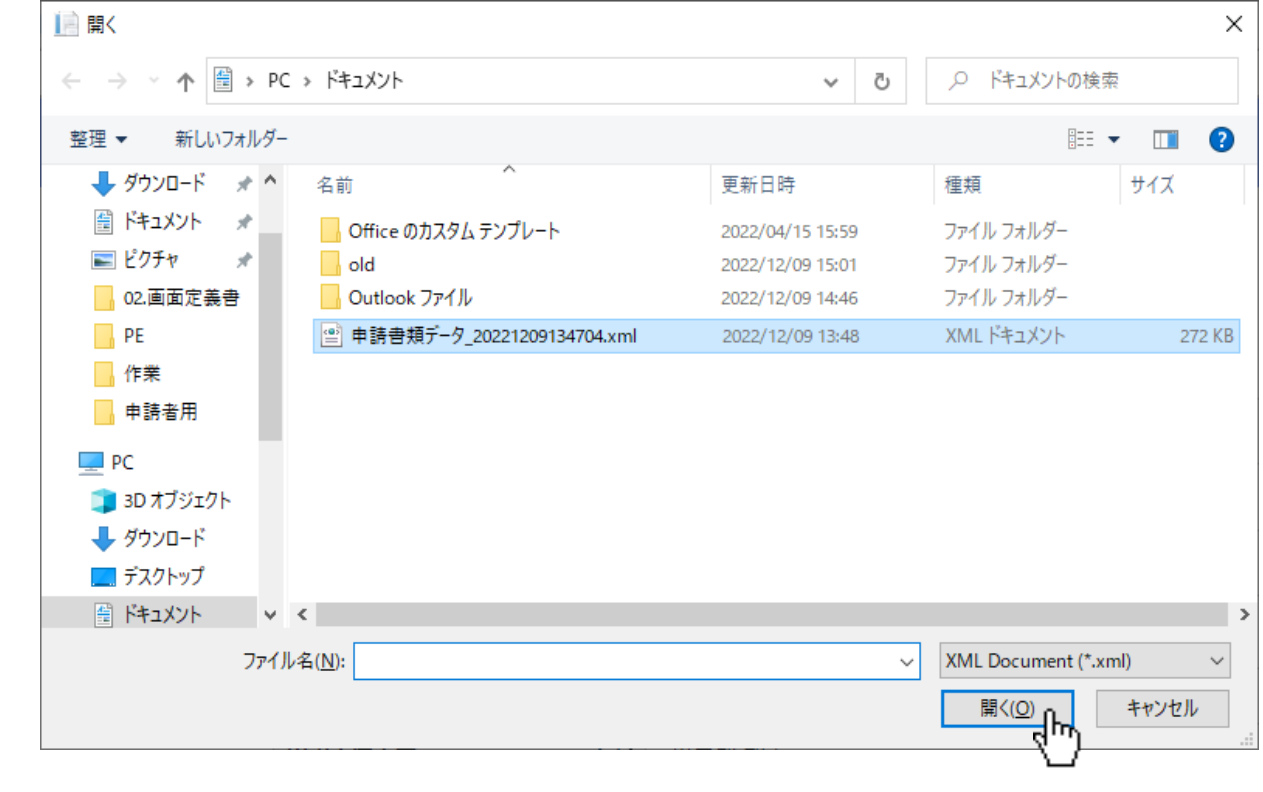

※「なんでも経審Plus」から出力した申請書データファイルも取り込み可能です

■なんでも経審Plus Ver.1.5 <トップメニュー> CIIC 一般財団法人 建設業情報管理センター 許可・経審・分析申請書作成ツール なんでも経審PluSver.1.5 . \* #作中にあでも経審Plusが終了してしまう方は 会社選択 デスト 利用ガイド 3終了

①トップメニュー画面で「申請書類を作成する」ボタンを押下します。

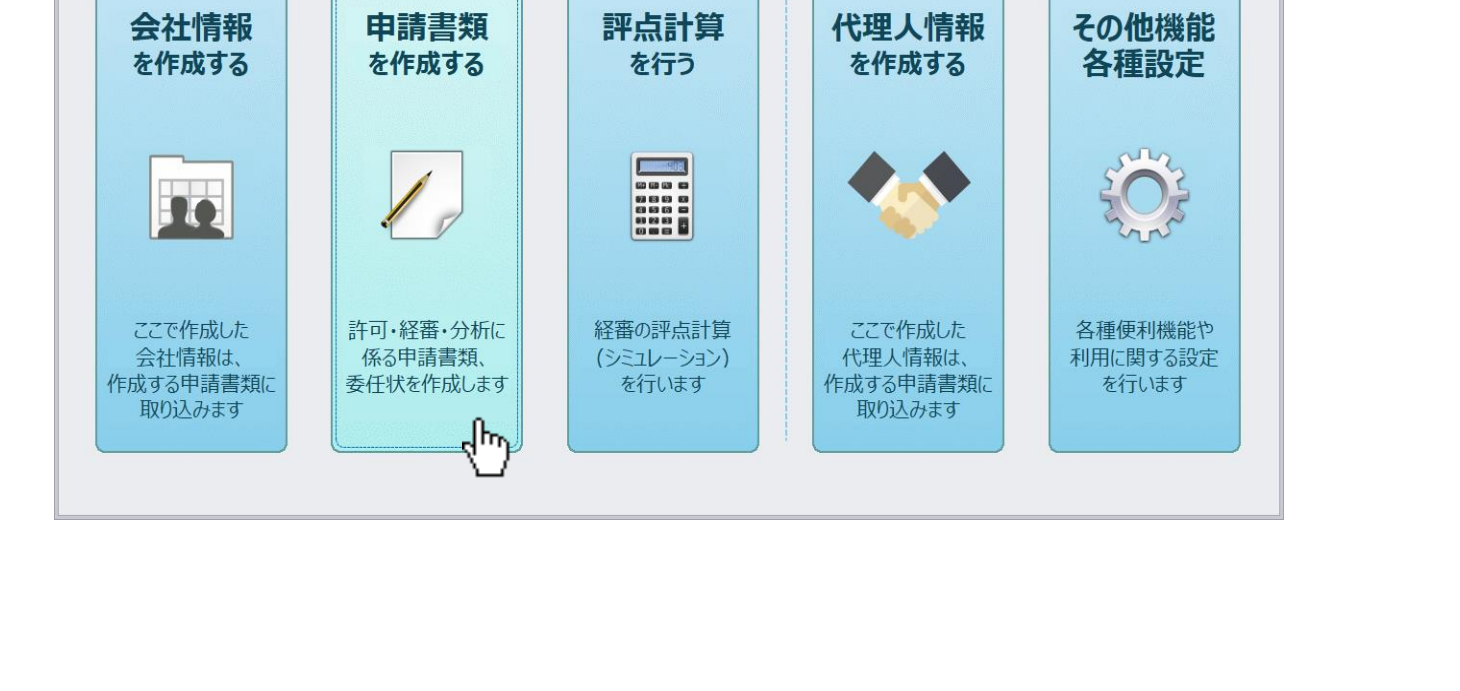

②申請書類作成サブメニュー画面で「建設業許可・経営事項審査電子申請システム(JCIP)用データ作成・取込」ボタン を押下します。

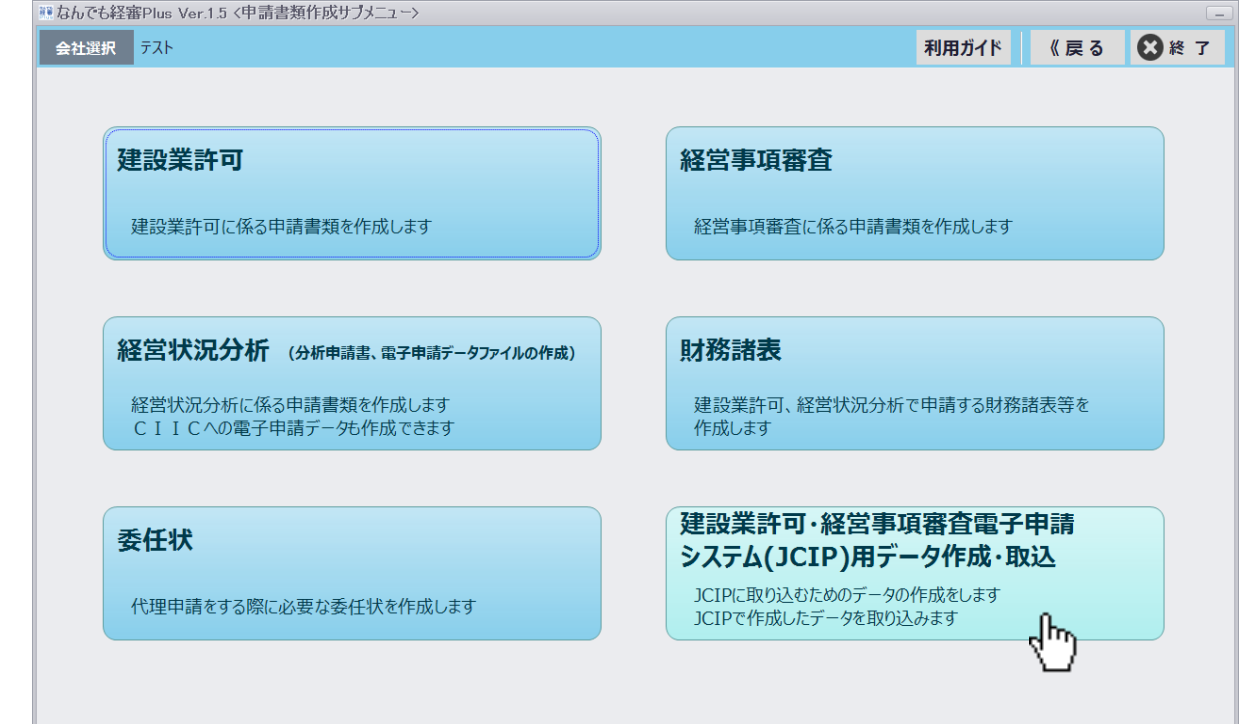

③JCIP用データ作成・取込画面で「建設業許可・経営事項審査電子申請システム(JCIP)に取り込むためのデータを出力」 ボタンを押下します。

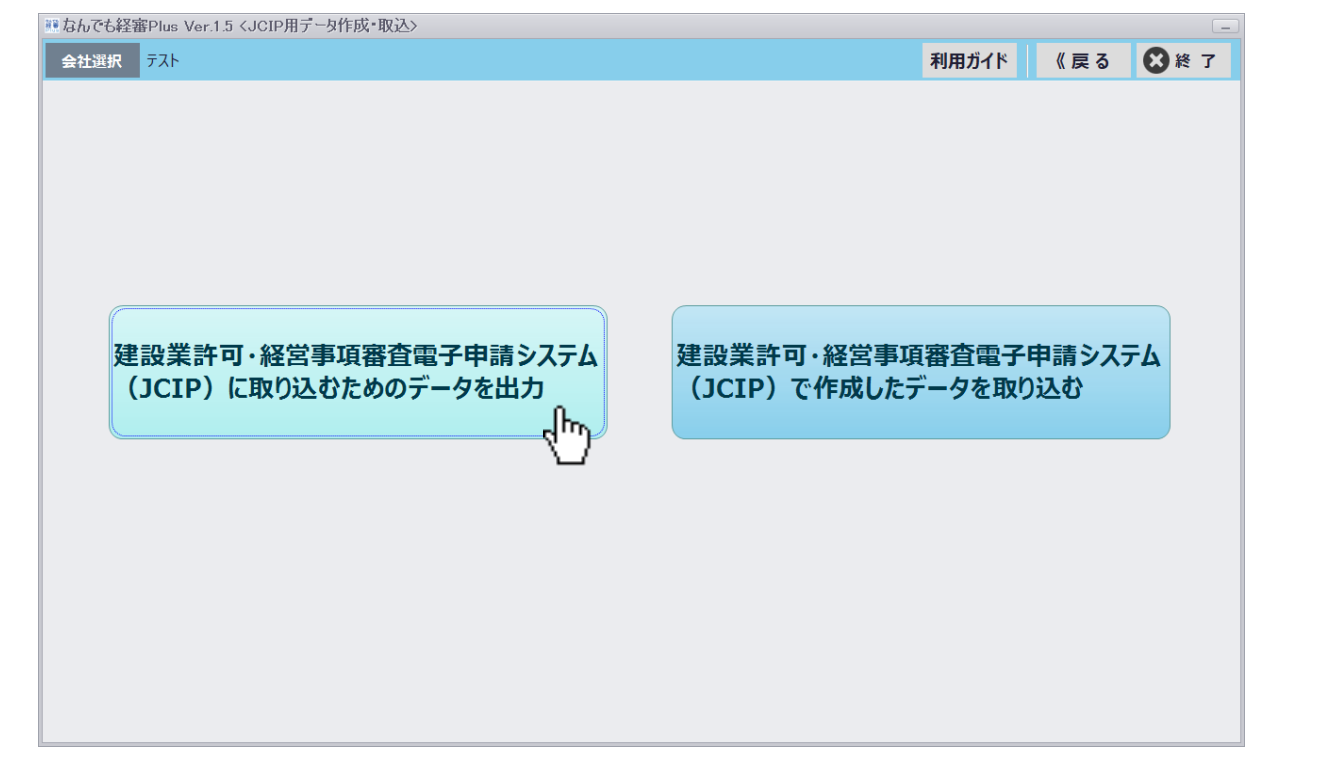

④出力データ選択画面で出力対象の書類を選択後、出力先のフォルダを指定して「JCIP用データ出力」ボタンを押下します。

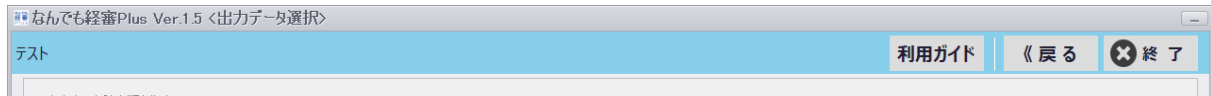

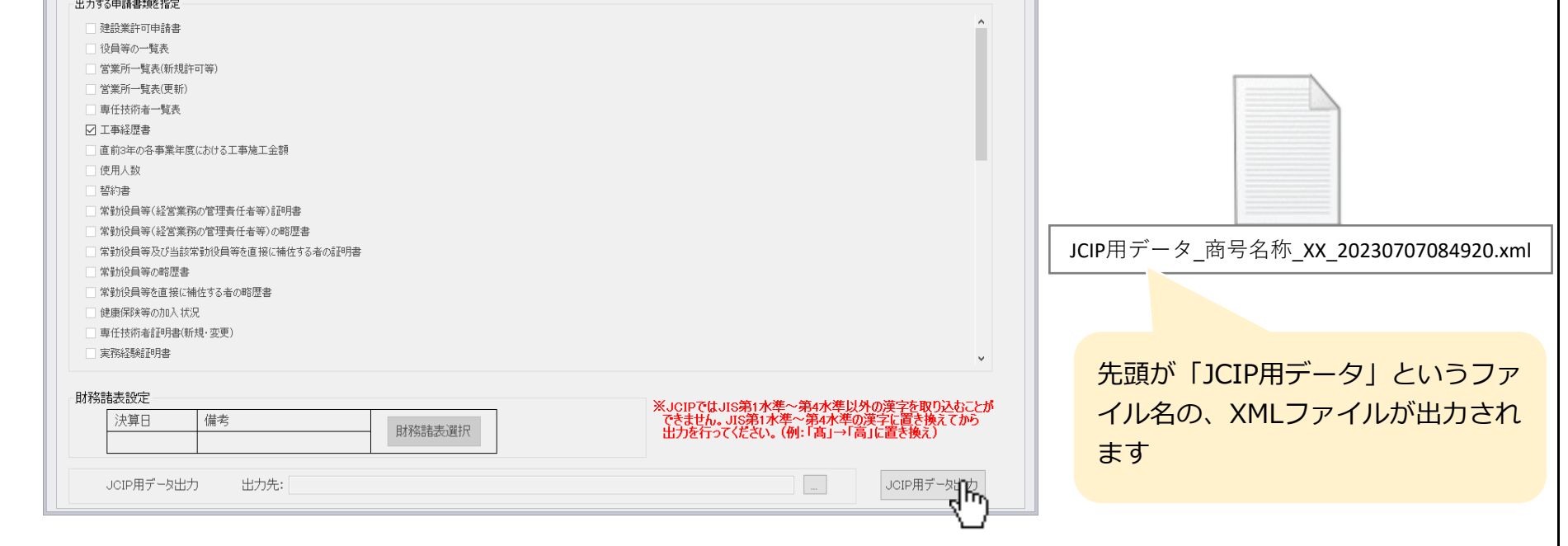

#### **■手数料納付**

①「トップページ」画面の「通知」グリッドで、状態が「納付待」になったことを知らせる通知を押下します。

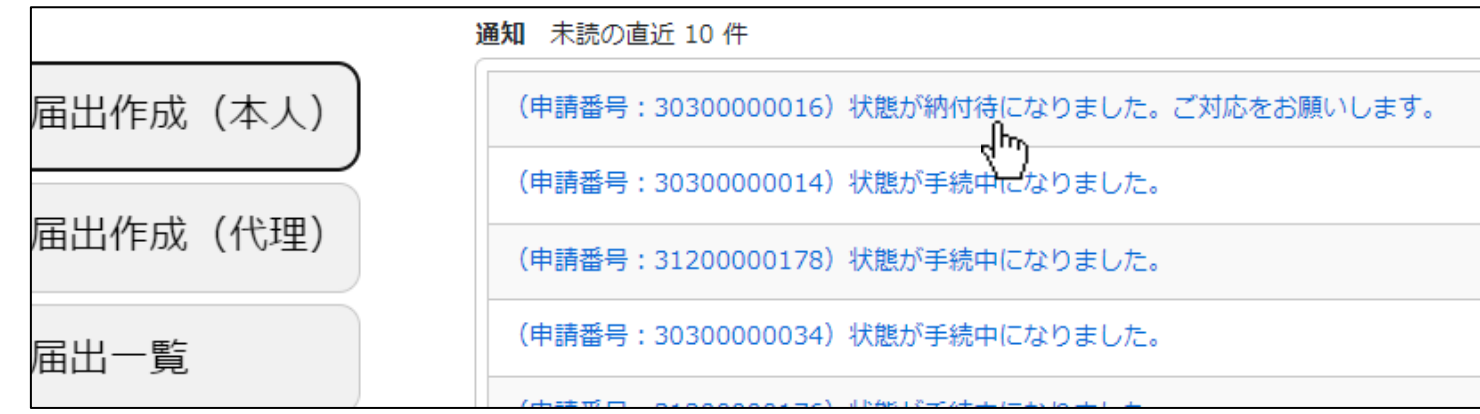

②「申請・届出内容」画面が開いたら、画面右下の「手数料納付」ボタンを押下します。

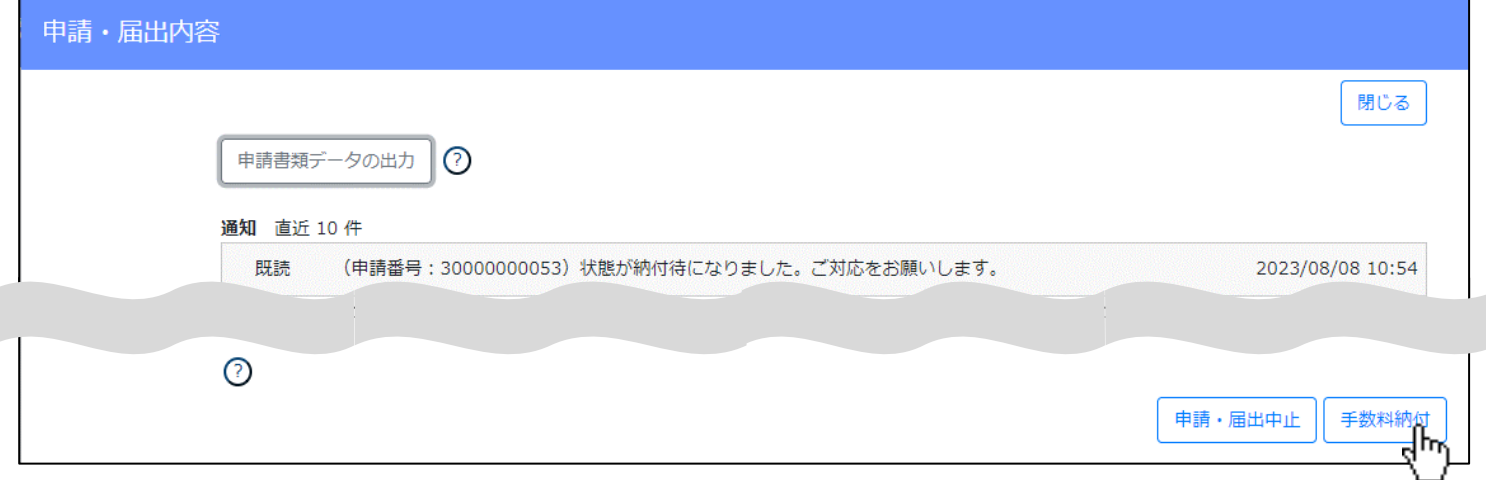

③「手数料納付」画面が開き、「納付手続」項目に利用可能な納付方法が表示されます。

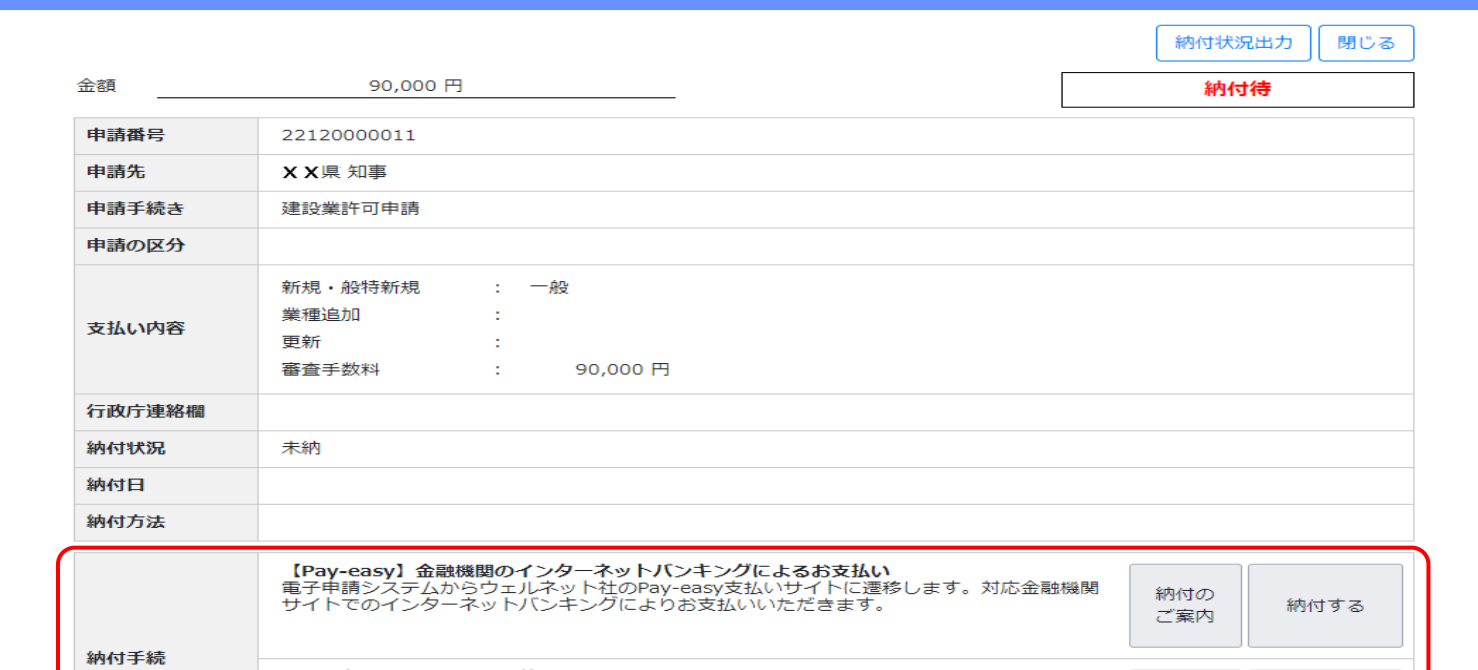

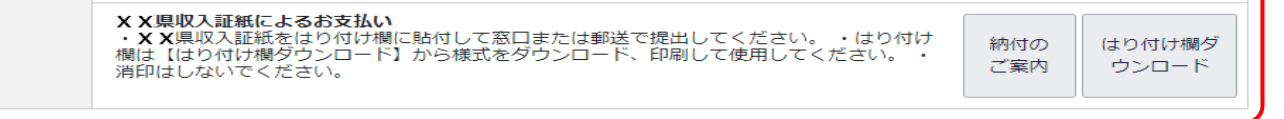

#### ④岐阜県において利用可能な収納方法は以下の通りです。(2023年9月現在)

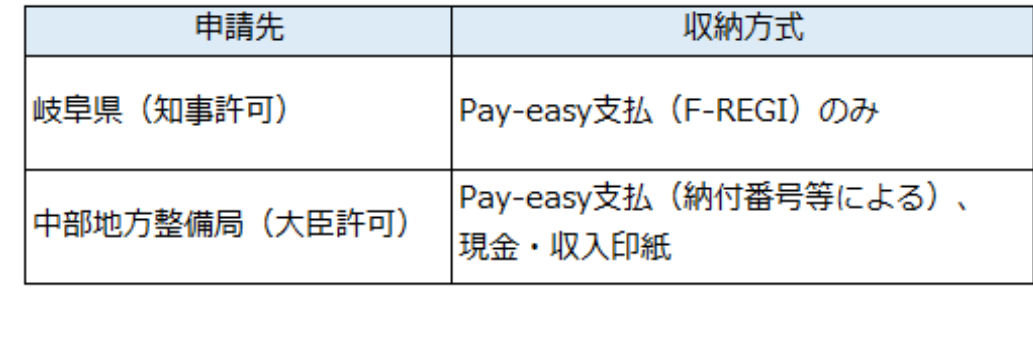

#### **■通知書の受領**

①通知書の交付方法については、書類作成開始時に確認ダイアログが表示されます。(岐阜県の場合)

OK

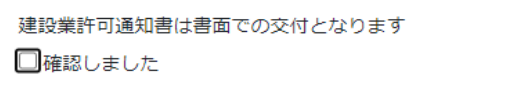

②通知書の代理受領については、委任状作成時に指定可能です。※行政庁によっては指定通りにならない場合あり

キャンセル

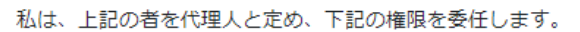

- □ 建設業許可に関する一切の件
- □ 建設業許可通知書の受領に関する一切の件 ※申請先の行政庁により代理受領できない場合があります。
- □ 建設業許可に係る変更等の届出に関する一切の件
- □ 建設業法第12 条の規定に基づく廃業等の届出に関する一切の件
- □ 経営事項審査申請に関する一切の件
- □ 経営事項審査通知書の受領に関する一切の件 ※申請先の行政庁により代理受領できない場合があります。

③岐阜県において指定可能な通知書交付方法は以下の通りです。(2023年9月現在)

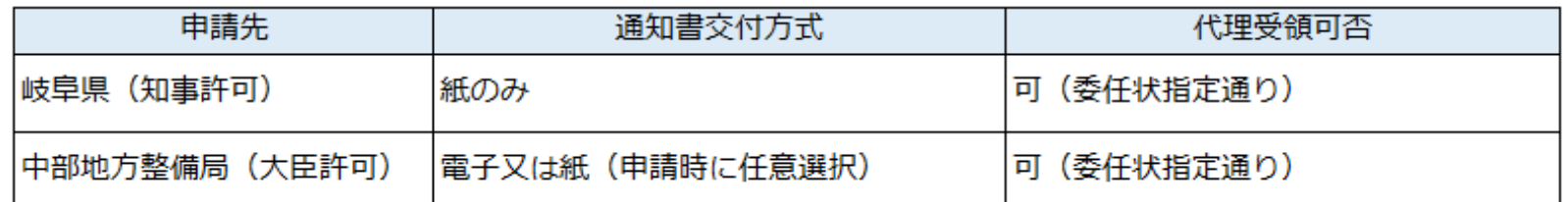

#### **■お知らせ**

ログイン画面の「お知らせ」グリッド内に、JCIP又は行政庁からの「お知らせ」が表示されます。

①参照したい「お知らせ」を押下して、詳細内容を参照します。

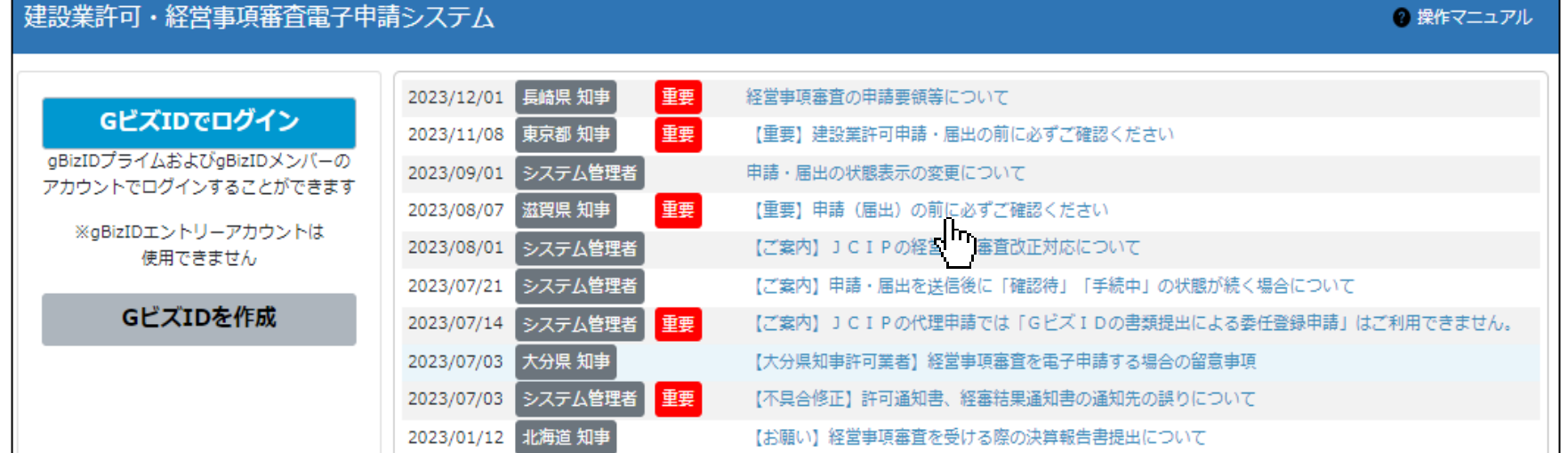

②「お知らせ参照」画面が開き、トップページで押下した「お知らせ」の詳細が表示されますので 内容を確認してください。

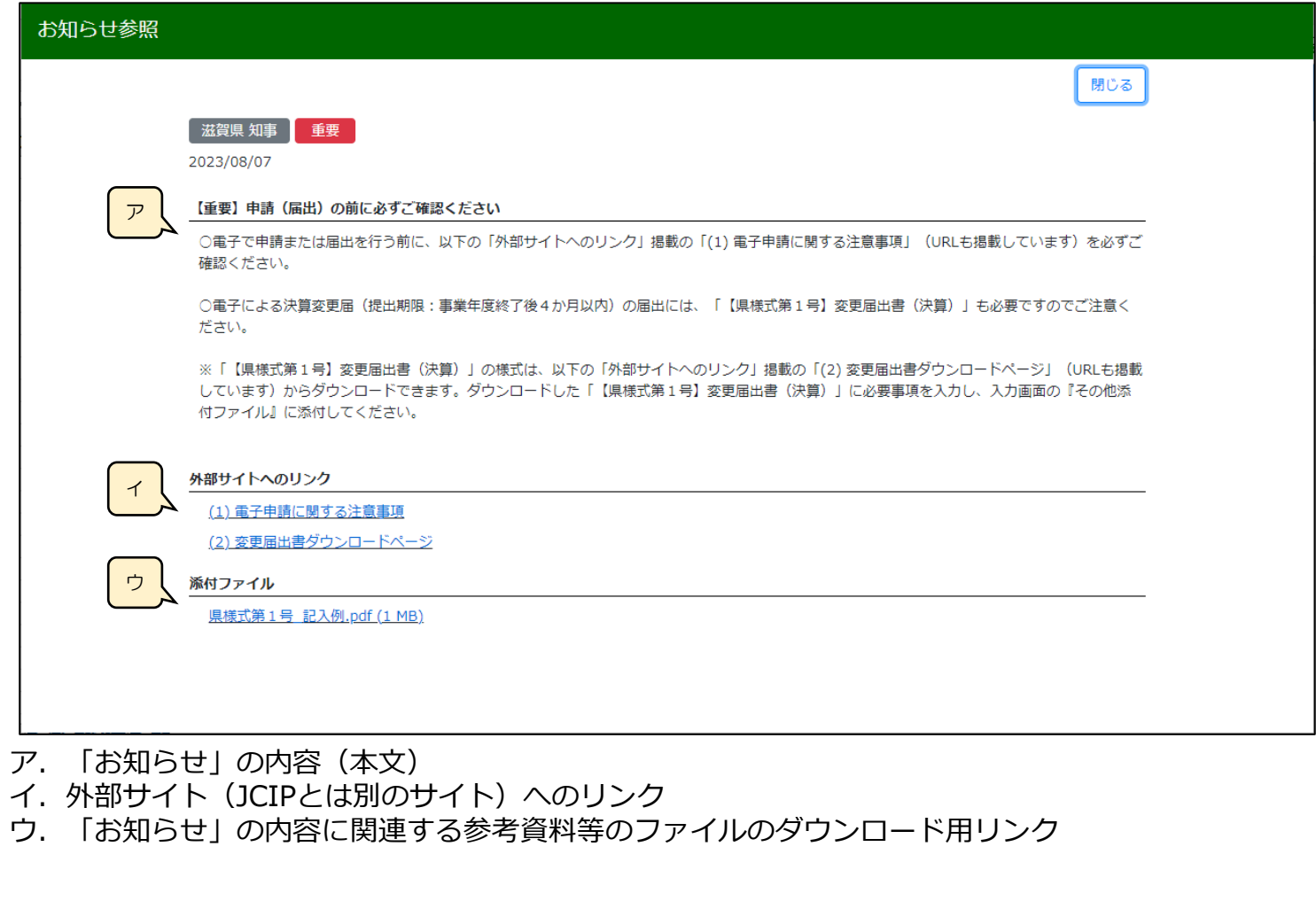

③公開期限が過ぎ、「お知らせ」グリッド内に表示されなくなった過去の「お知らせ」内容を確認 する場合は、「マイページ」画面の「お知らせ一覧」ボタンの押下により参照できます。

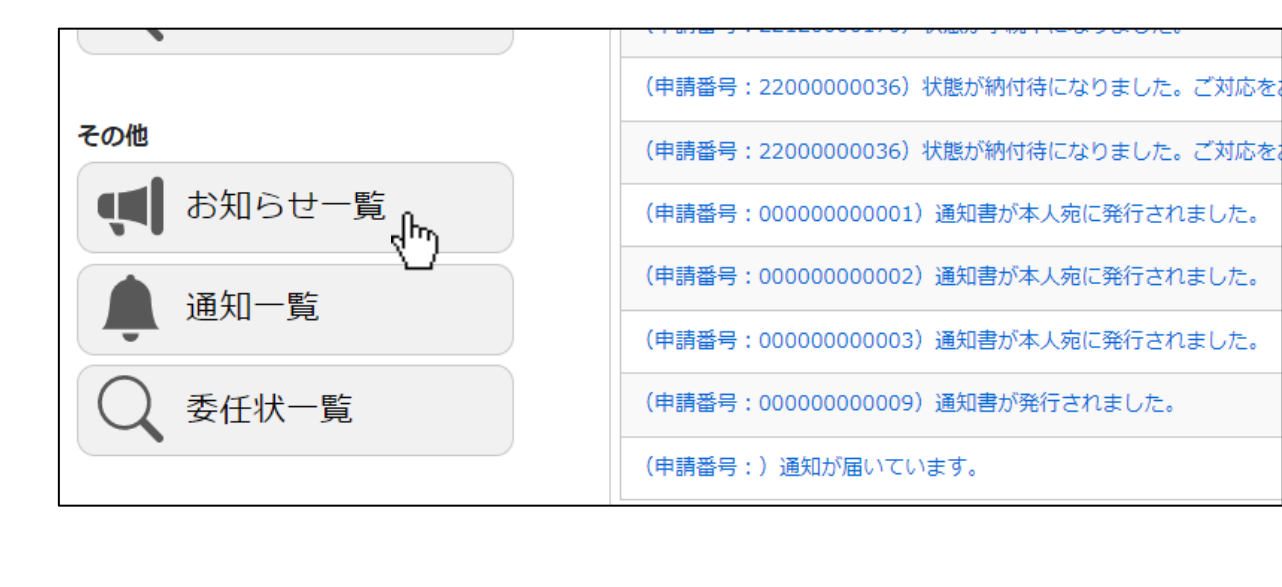

#### **■通知**

「トップページ」画面の「通知」グリッド内に、行政庁からの通知等が表示されます。

・委任状関連の通知 → 「委任状」画面が表示されます。

・状態が遷移したこと<u>のみ</u>を知らせる通知 → 「申請・届出内容」画面が表示されます。

・上記以外の通知 → 「通知詳細」画面が表示されます。

①参照したい「通知」を押下して、詳細内容を参照します。

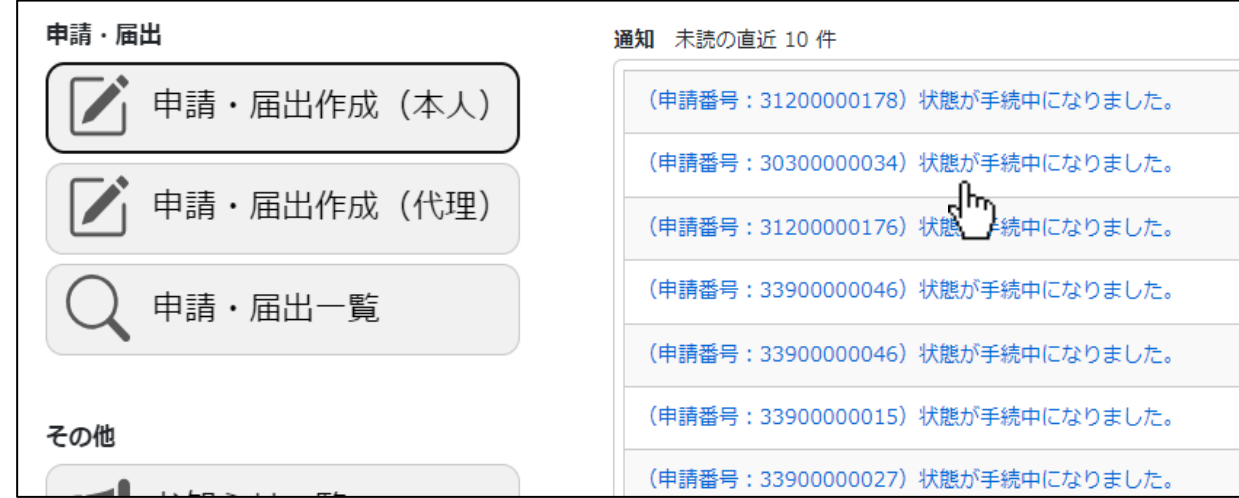

②状態が遷移したことを知らせる通知のうち、「訂正中」又は「補正中」については、見出しを押下すると、 「通知参照」画面が表示されますので、通知の内容(行政庁による指摘事項)を確認して訂正又は補正を行います。

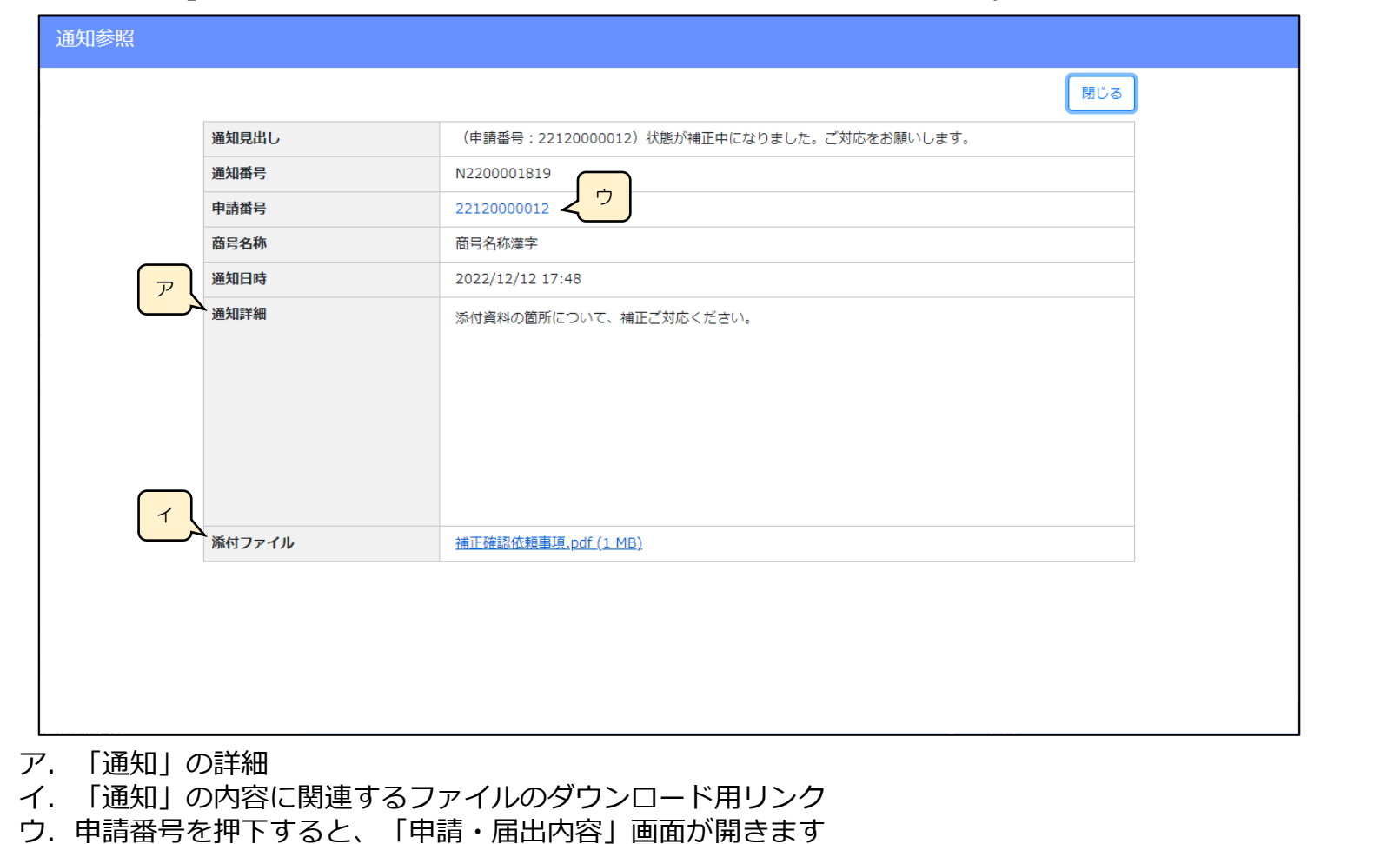

③受信後に時間が経過し、「通知 未読の直近10件」グリッド内に表示されなくなった、過去の「通知」内容を確認 する場合は、「マイページ」画面の「通知一覧」ボタンを押下します。

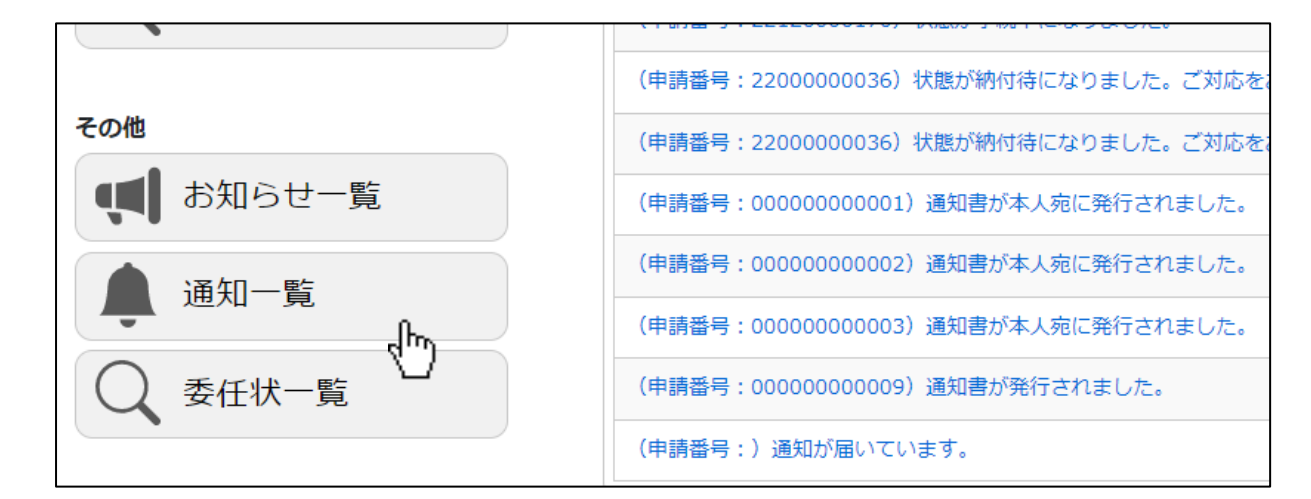

#### ④「通知一覧」画面が表示され、過去の通知内容を参照できます。

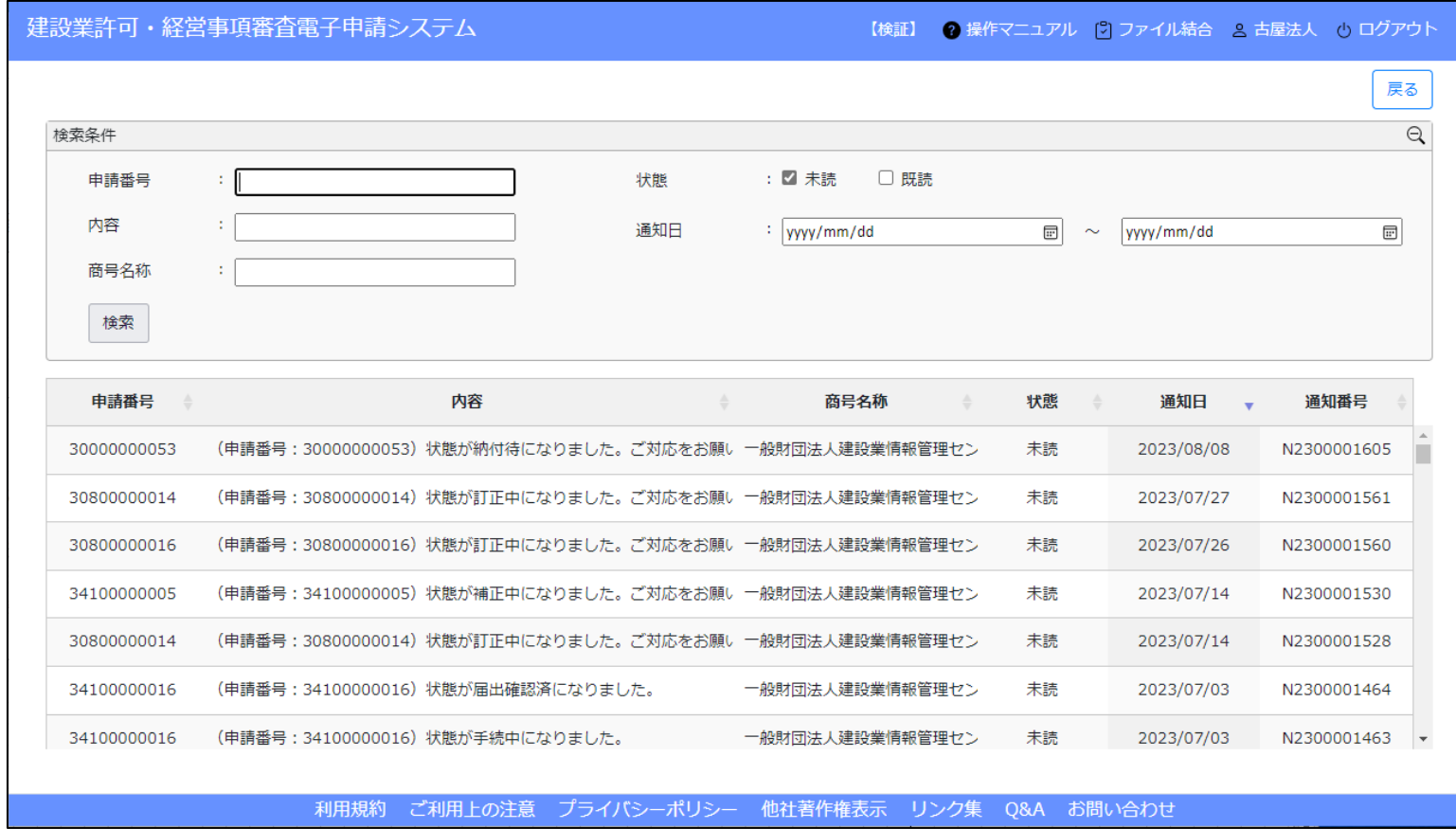

#### **■JCIPに係る最新情報**

JCIP操作マニュアル、外部インターフェイス仕様書等の最新情報は、国土交通省ホームページで公開されていますので 適宜ご参照ください。 [https://www1.mlit.go.jp/tochi\\_fudousan\\_kensetsugyo/const/tochi\\_fudousan\\_kensetsugyo\\_const\\_tk1\\_000001\\_00019.html](https://www1.mlit.go.jp/tochi_fudousan_kensetsugyo/const/tochi_fudousan_kensetsugyo_const_tk1_000001_00019.html)

別紙「国土交通省ホームページ」参照